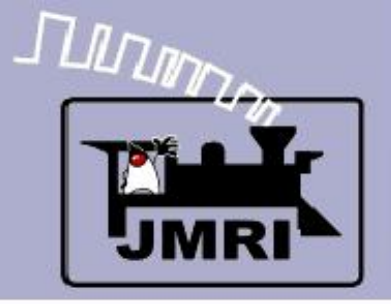

#### **Create a Detailed CTC Machine Model with JMRI/PanelPro**

Dick Bronson - *R R -CirK its, Inc.*

Other Clinics in this series:

**- Introduction to Layout Control with JMRI/PanelPro** 

Repeated 4:00 PM, Friday, July  $10<sup>th</sup>$ 

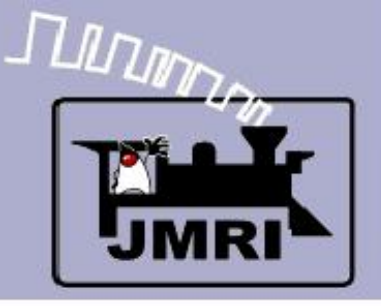

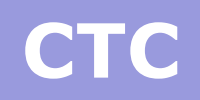

- CTC Centralized Traffic Control
	- According to Wikipedia **Centralized Traffic Control** (CTC) is a signalling system used by railroads. The system consists of a centralized train dispatcher's office that controls railroad switches in the CTC territory and the signals that railroad engineers must obey in order to keep the traffic moving safely and smoothly across the railroad.
	- CTC systems are considered sufficient authority to run trains based strictly on signal indications. This is because CTC signals default to 'Stop' and require a human dispatcher to 'Clear' them.
	- The CTC panel depicted in this clinic is a Classic era US&S panel.

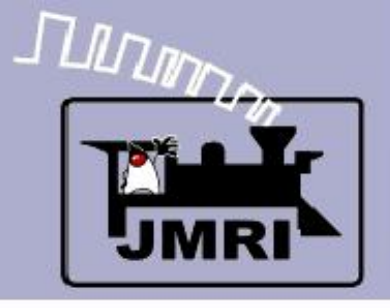

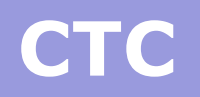

- **CTC** basics
	- ABS defaults to 'Clear' signals, and drops to 'Stop' if the block immediately beyond the signal is occupied, or if the switch (turnout) beyond the signal is set against the direction of traffic.

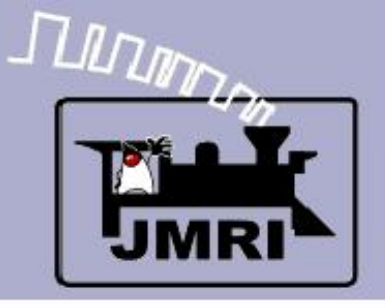

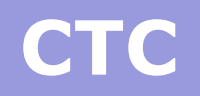

- ABS defaults to 'Clear' signals, and drops to 'Stop' if the block immediately beyond the signal is occupied, or if the switch (turnout) beyond the signal is set against the direction of traffic.
- CTC is a layer superimposed over the basic ABS system to hold all signals in the 'Stop' aspect unless cleared by the dispatcher to their ABS value. This means that the local ABS logic will always (normally) supercede in the lower speed aspect. I.e. The dispatcher does NOT actually set the signals to green. He just permits them to go green.

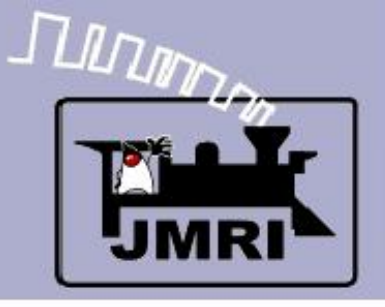

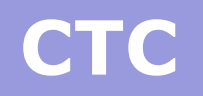

- ABS defaults to 'Clear' signals, and drops to 'Stop' if the block immediately beyond the signal is occupied, or if the switch (turnout) beyond the signal is set against the direction of traffic.
- CTC is a layer superimposed over the basic ABS system to hold all signals in the 'Stop' aspect unless cleared by the dispatcher to their ABS value. This means that the local ABS logic will always (normally) supercede in the lower speed aspect. I.e. The dispatcher does NOT actually set the signals to green. He just permits them to go green.
- 'Clear' to the dispatcher means *proceed,* one way only. 'Normal' to the dispatcher is all signals at stop.

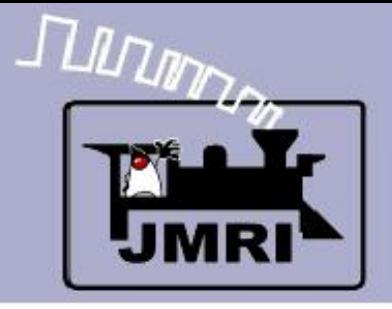

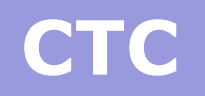

- **CTC** basics
	- This clinic assumes that you understand the ABS signal system previously covered because that is the basis for the CTC operation.

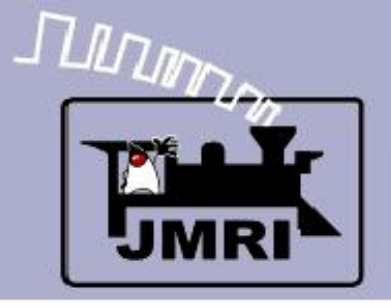

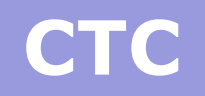

- **CTC** basics
	- This clinic assumes that you understand the ABS signal system previously covered because that is the basis for the CTC operation.
	- We will attempt to cover the basic steps required for the CTC panel, continuing from where we left off with the SSL.

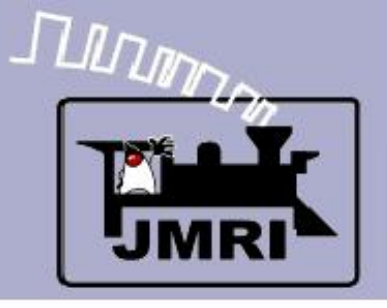

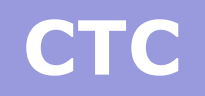

- **CTC** basics
	- This clinic assumes that you understand the ABS signal system previously covered because that is the basis for the CTC operation.
	- We will attempt to cover the basic steps required for the CTC panel, continuing from where we left off with the SSL.
	- The completed 2009Clinic7.xml panel has indicators for all the required logic.

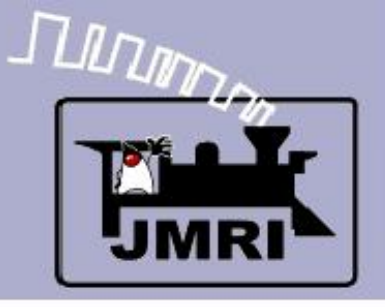

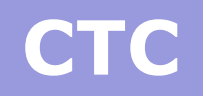

- **CTC** basics
	- This clinic assumes that you understand the ABS signal system previously covered because that is the basis for the CTC operation.
	- We will attempt to cover the basic steps required for the CTC panel, continuing from where we left off with the SSL.
	- The completed 2009Clinic7.xml panel has indicators for all the required logic.
	- The 2009Clinic8.xml panel only includes prototypical indications, other than the traffic simulation toggles.

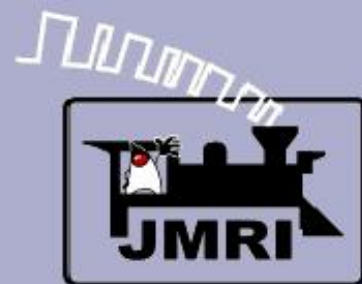

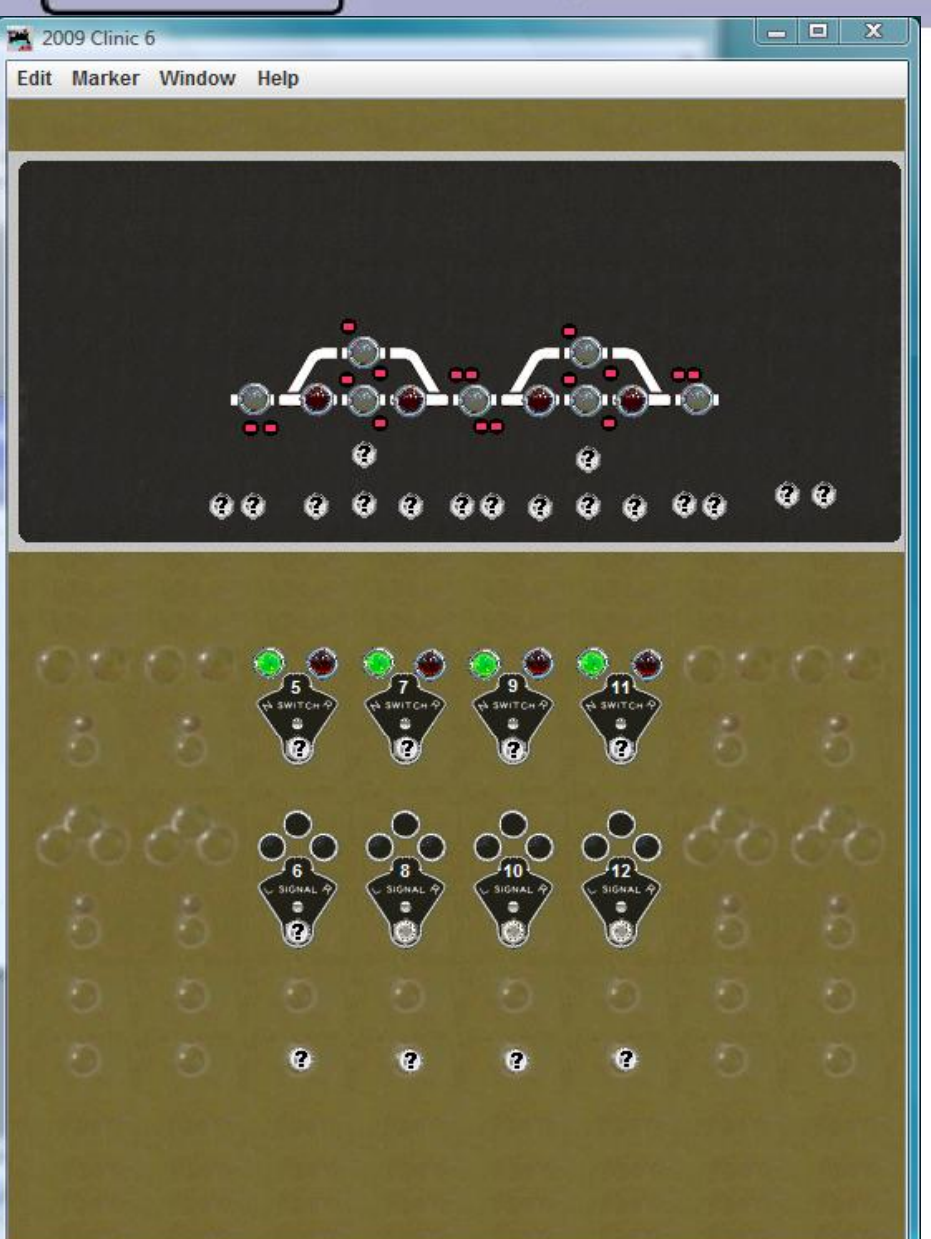

#### CTC basics

 This panel is the one we left with at the end of the SSL section. It has relay sounds and delays between the block sensors and the panel indicators.

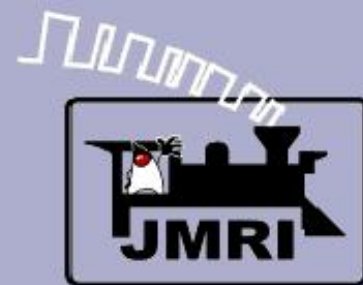

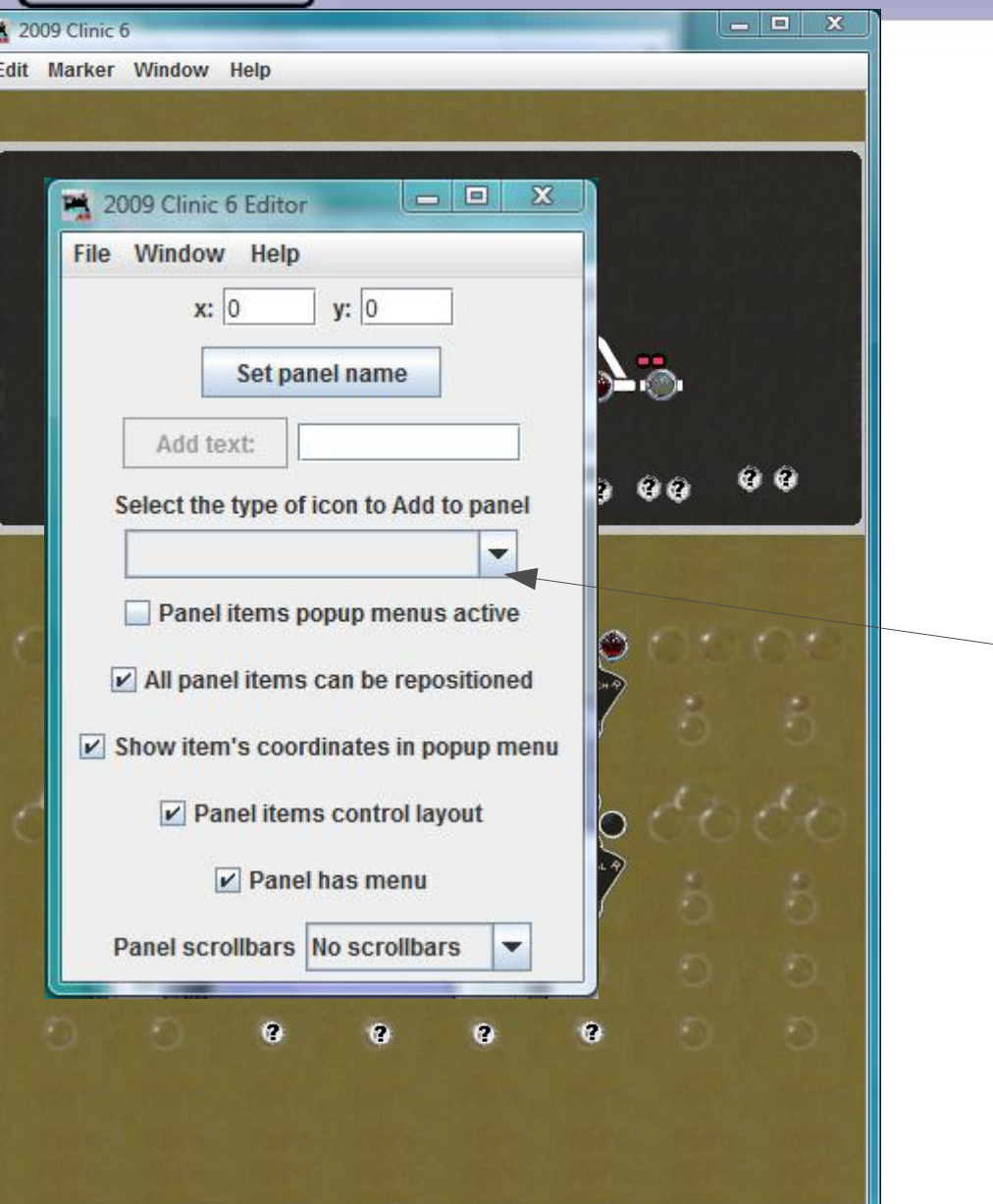

- This panel is the one we left with at the end of the SSL section. It has relay sounds and delays between the block sensors and the panel indicators.
- Open the Panel Editor and select 'Add Multisensor'.

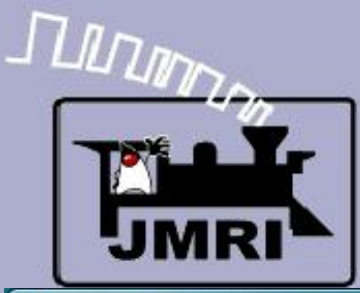

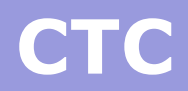

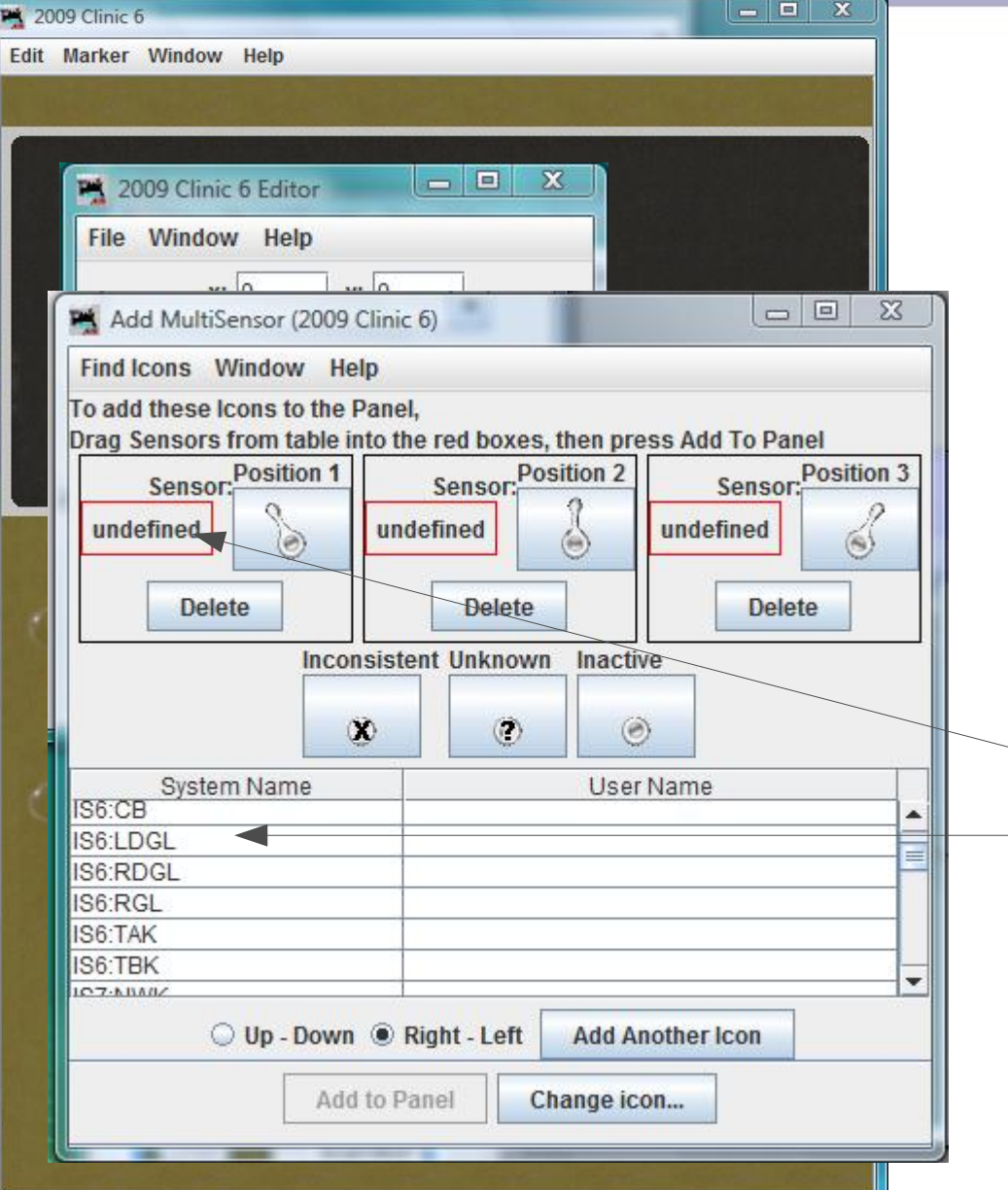

- This panel is the one we left with at the end of the SSL section. It has relay sounds and delays between the block sensors and the panel indicators.
- Open the Panel Editor and select 'Add Multisensor'.
- Drag the system items to the correct icon for each lever position, then click ;Add to Panel'.

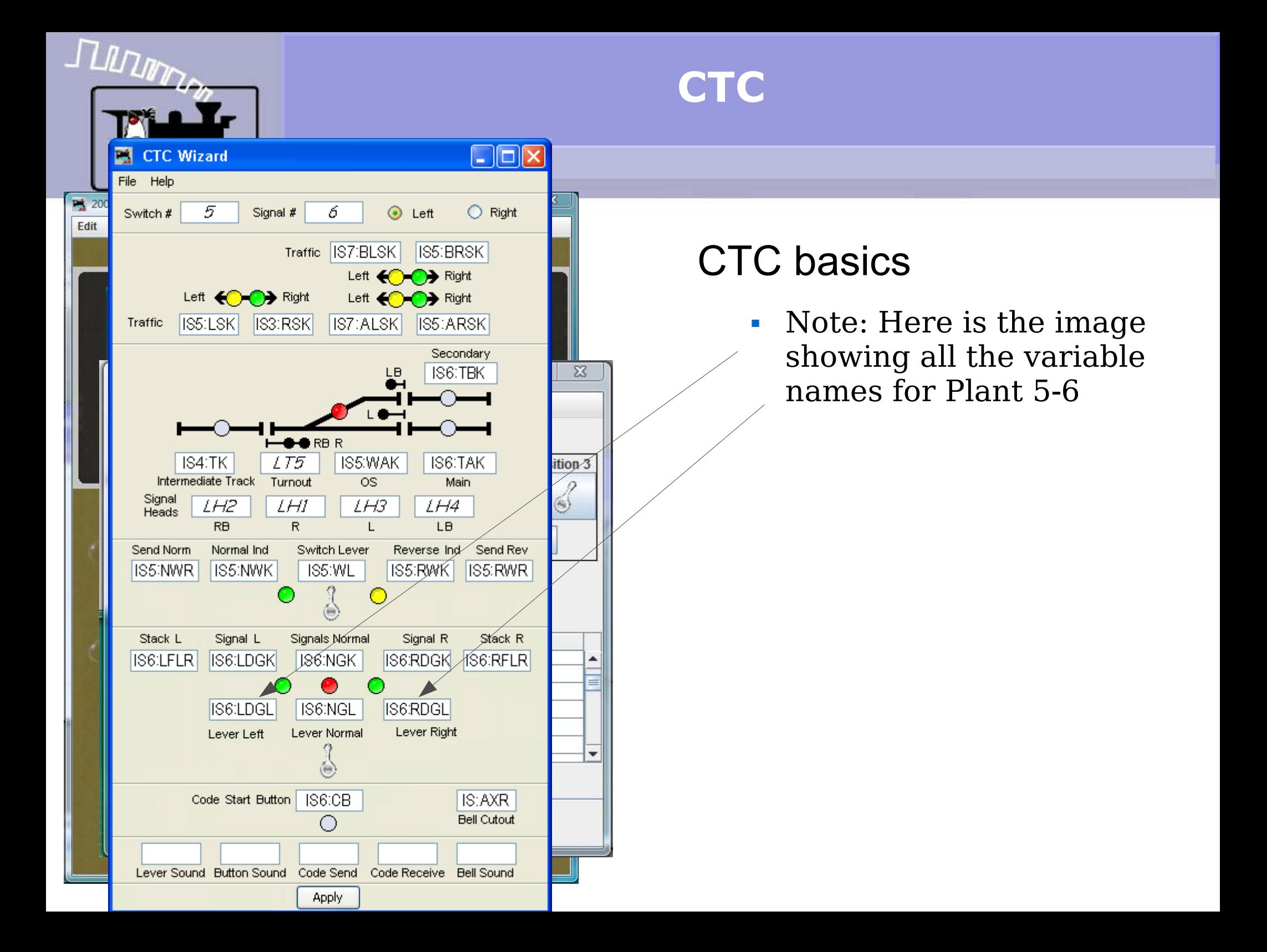

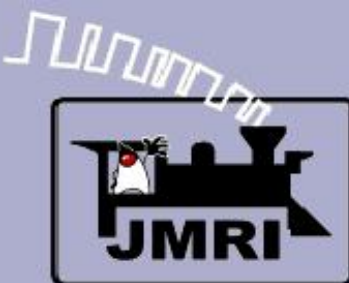

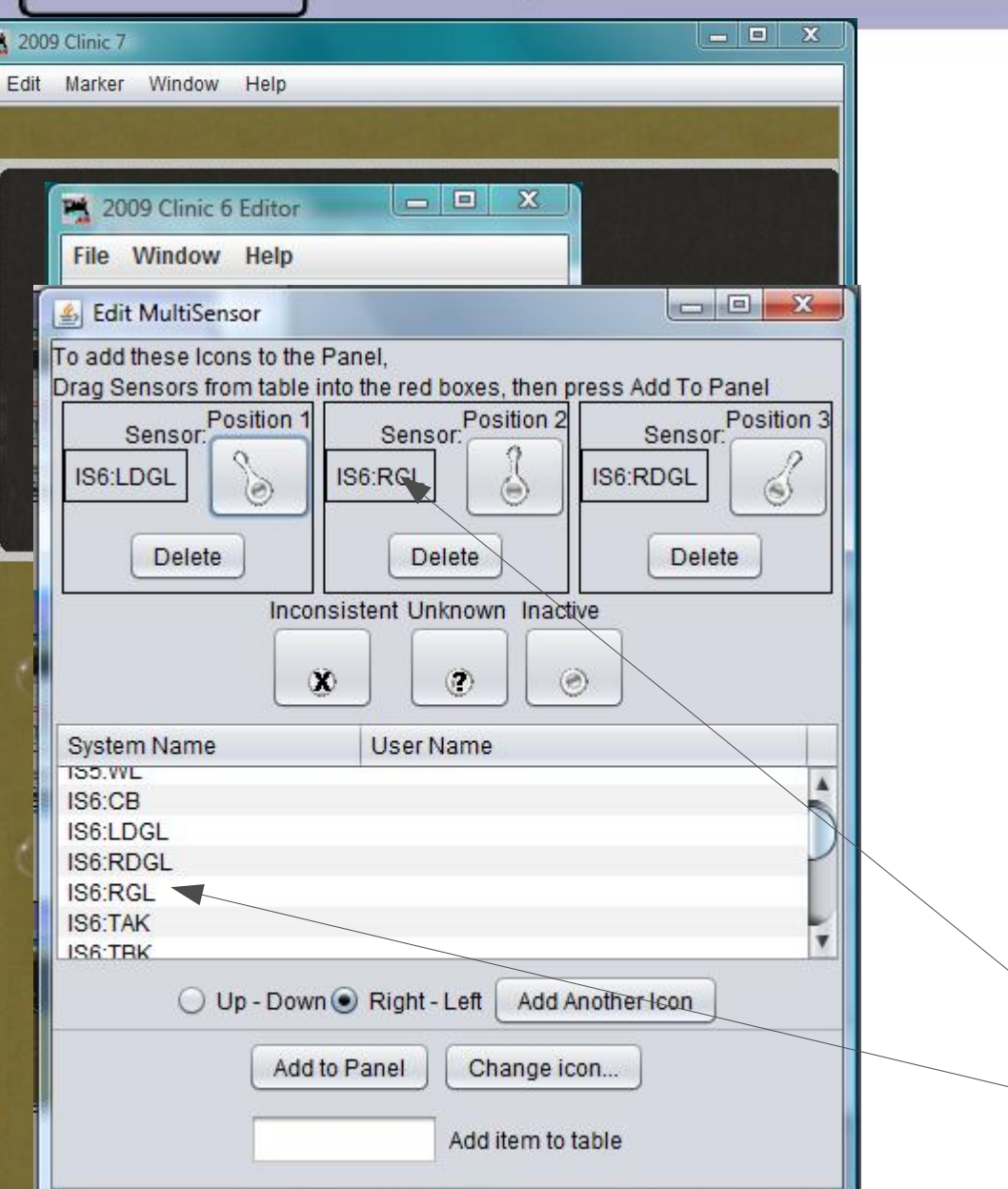

- This panel is the one we left with at the end of the SSL section. It has relay sounds and delays between the block sensors and the panel indicators.
- Open the Panel Editor and select 'Add Multisensor'.
- Drag the system items to the correct icon for each lever position, then click ;Add to Panel'.
- Do the same for all 4 signal levers.

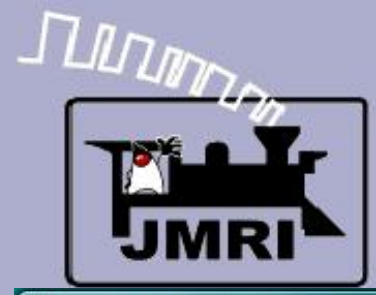

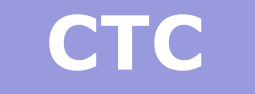

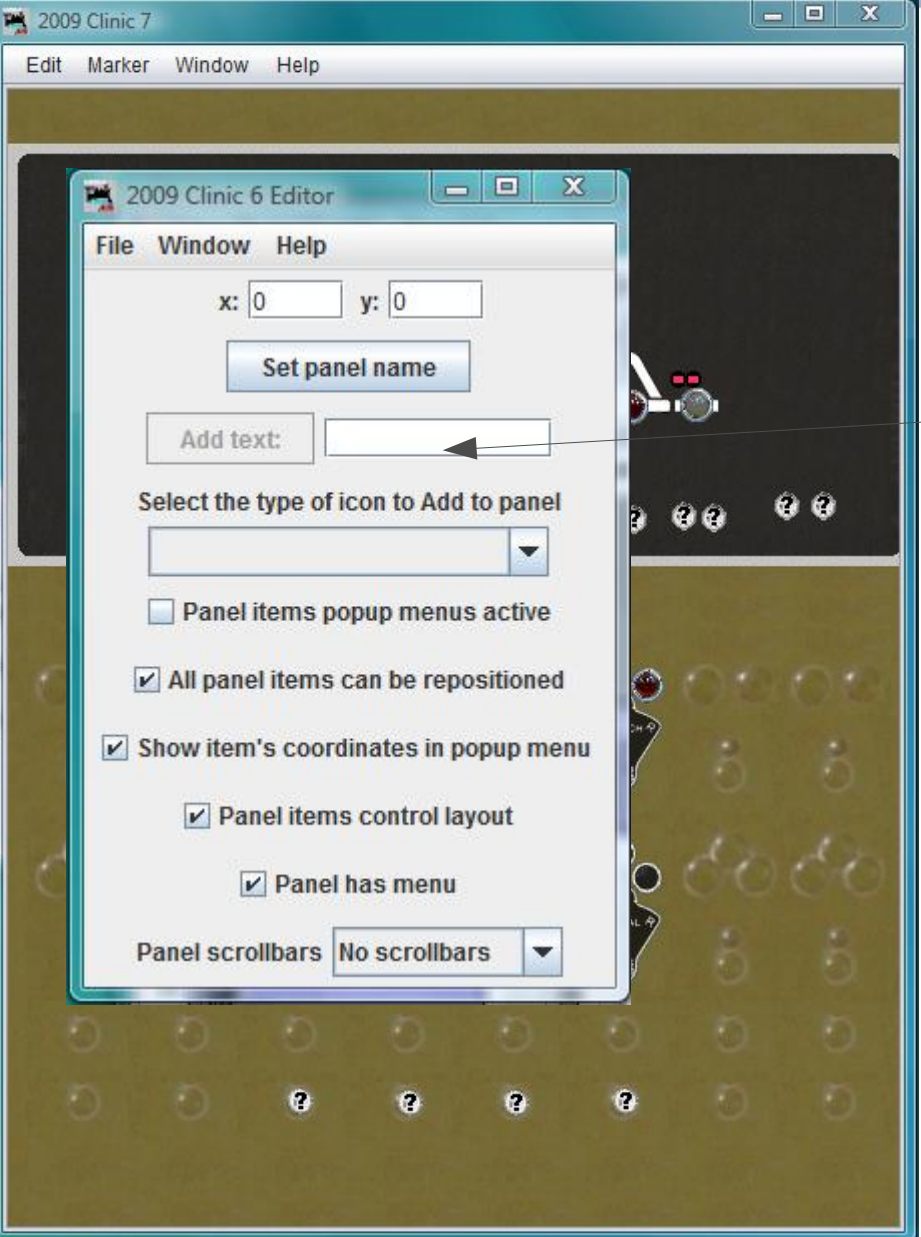

 Now add the signal indicator lamps. Select 'Add Sensor' and set the icons to green jewels.

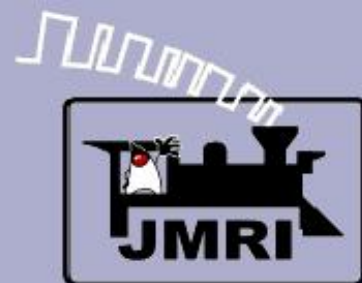

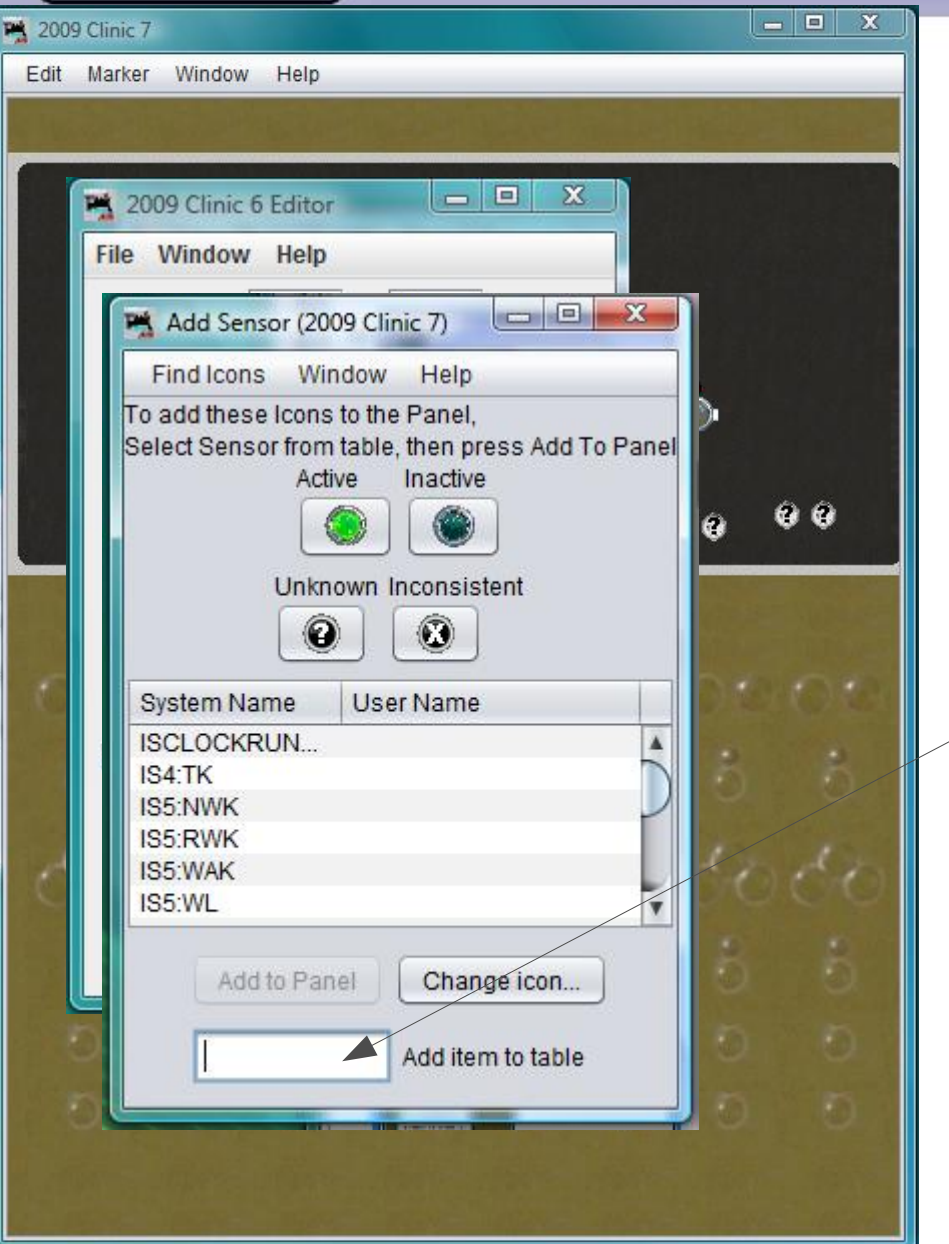

- Now add the signal indicator lamps. Select 'Add Sensor' and set the icons to green jewels.
- Then add: IS6:LDGK (Plant **6: L**eft procee**D** si**G**nal indi**K**tor) and IS6:RDGK (Plant **6: R**ight procee**D** si**G**nal indi**K**tor)

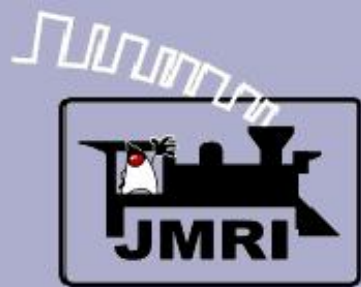

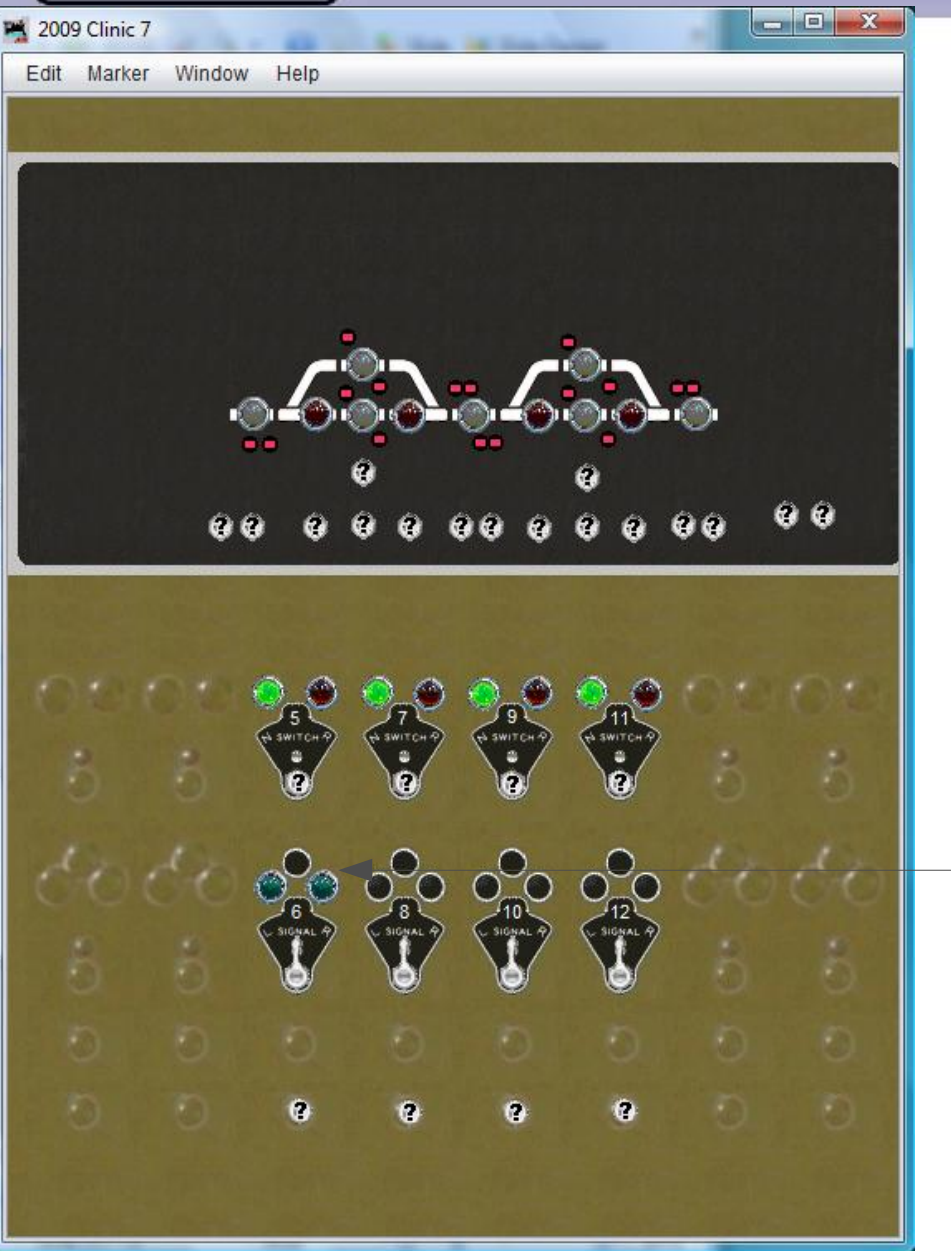

**CTC**

- Now add the signal indicator lamps. Select 'Add Sensor' and set the icons to green jewels.
- Then add: IS6:LDGK (Plant **6: L**eft procee**D** si**G**nal indi**K**tor) and IS6:RDGK (Plant **6: R**ight procee**D** si**G**nal indi**K**tor)
- Move them into position.

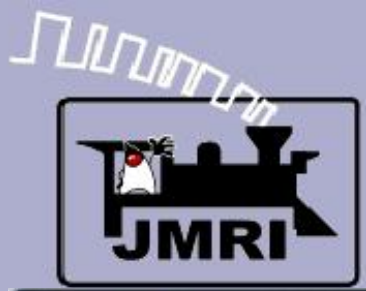

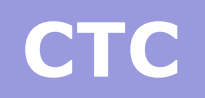

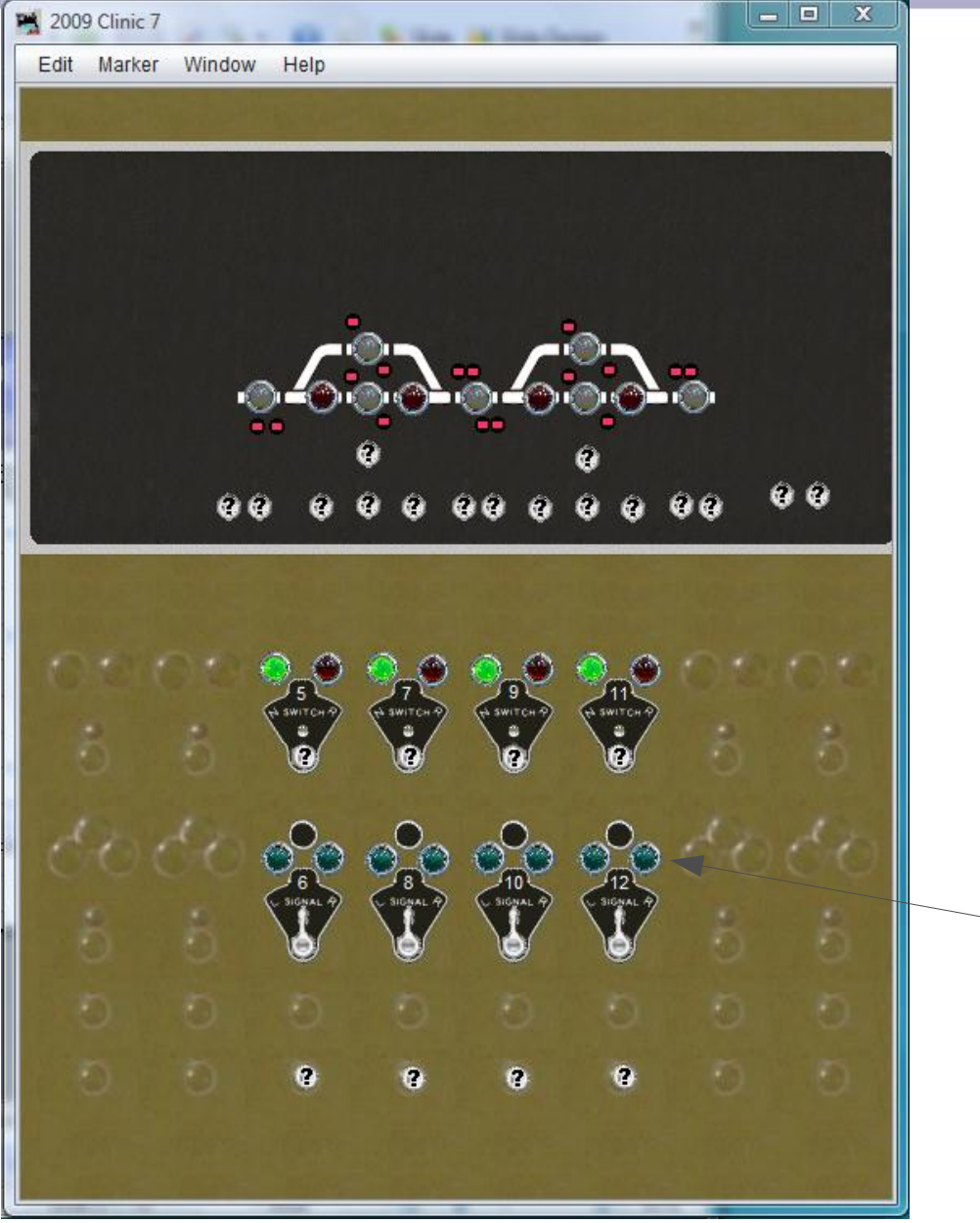

- Now add the signal indicator lamps. Select 'Add Sensor' and set the icons to green jewels.
- Then add: IS6:LDGK (Plant **6: L**eft procee**D** si**G**nal indi**K**tor) and IS6:RDGK (Plant **6: R**ight procee**D** si**G**nal indi**K**tor)
- Move them into position.
- And repeat for plant 8, 10, and 12.

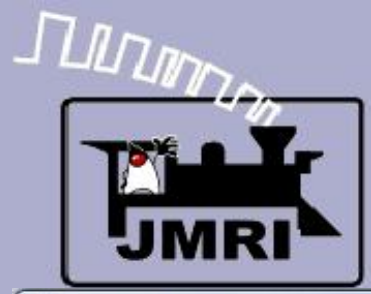

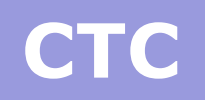

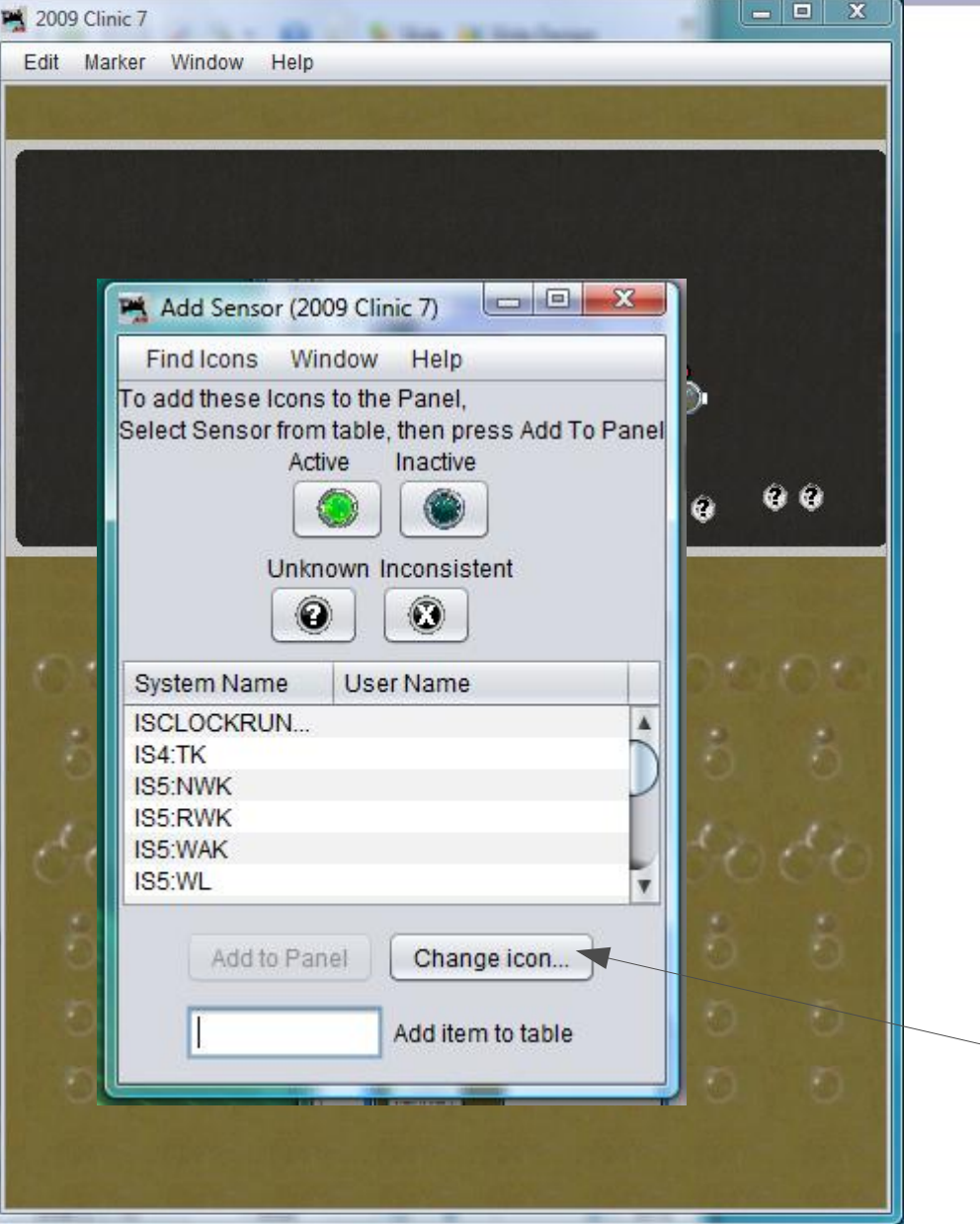

- Now add the signal indicator lamps. Select 'Add Sensor' and set the icons to green jewels.
- Then add: IS6:LDGK (Plant **6: L**eft procee**D** si**G**nal indi**K**tor) and IS6:RDGK (Plant **6: R**ight procee**D** si**G**nal indi**K**tor)
- Move them into position.
- And repeat for plant 8, 10, and 12.
- Now change the icons to red jewels.

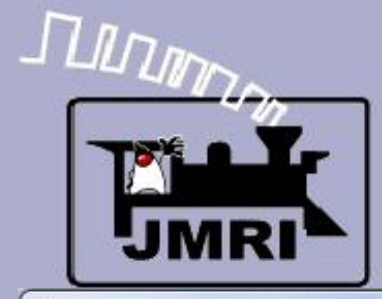

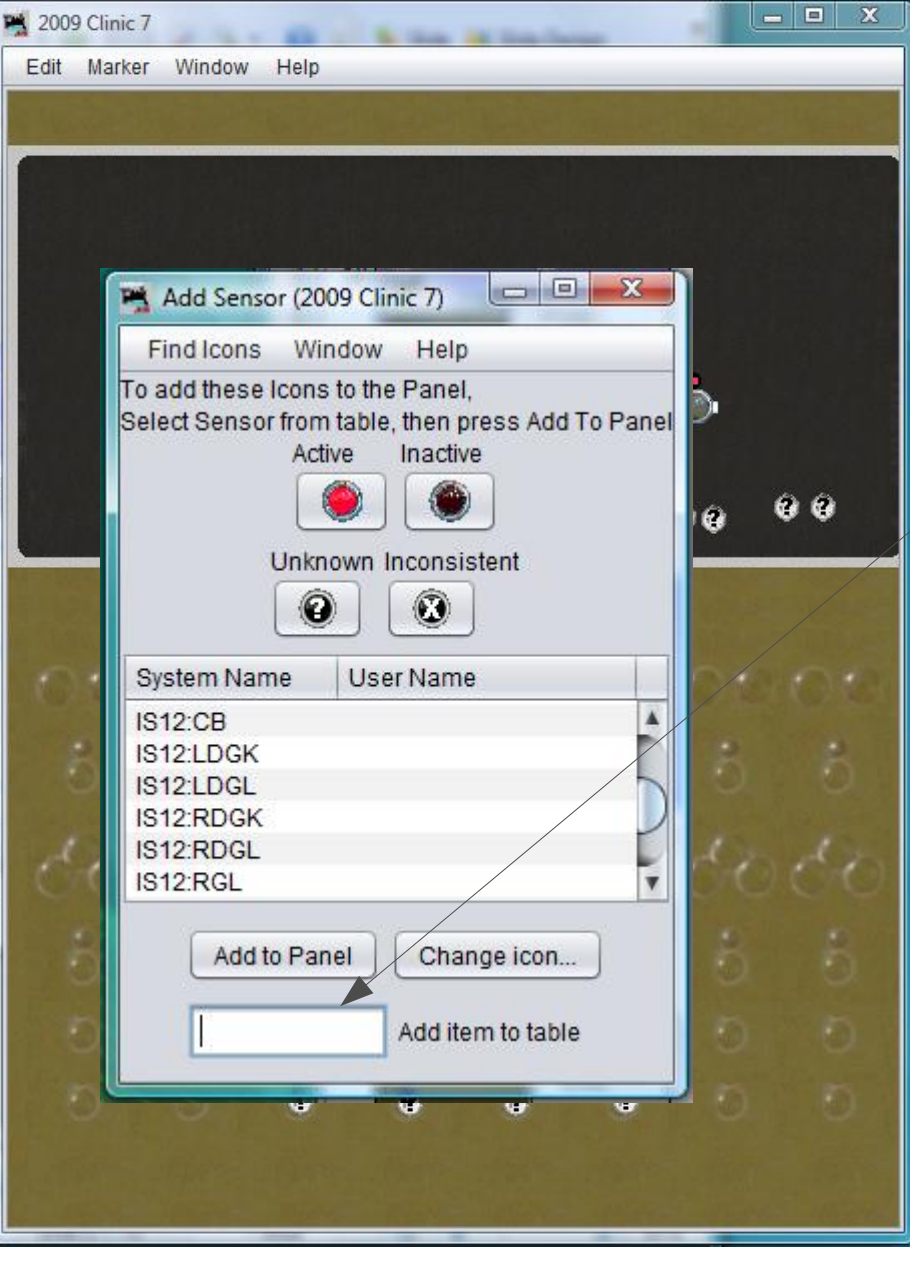

#### CTC basics

 Then add: IS6:NGK (Plant **6: N**ormal si**G**nal indi**K**tor)

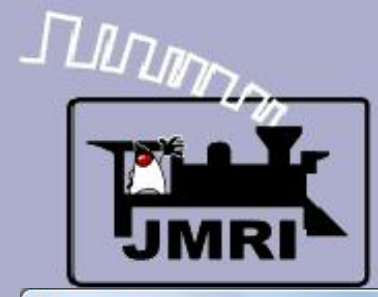

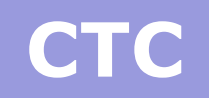

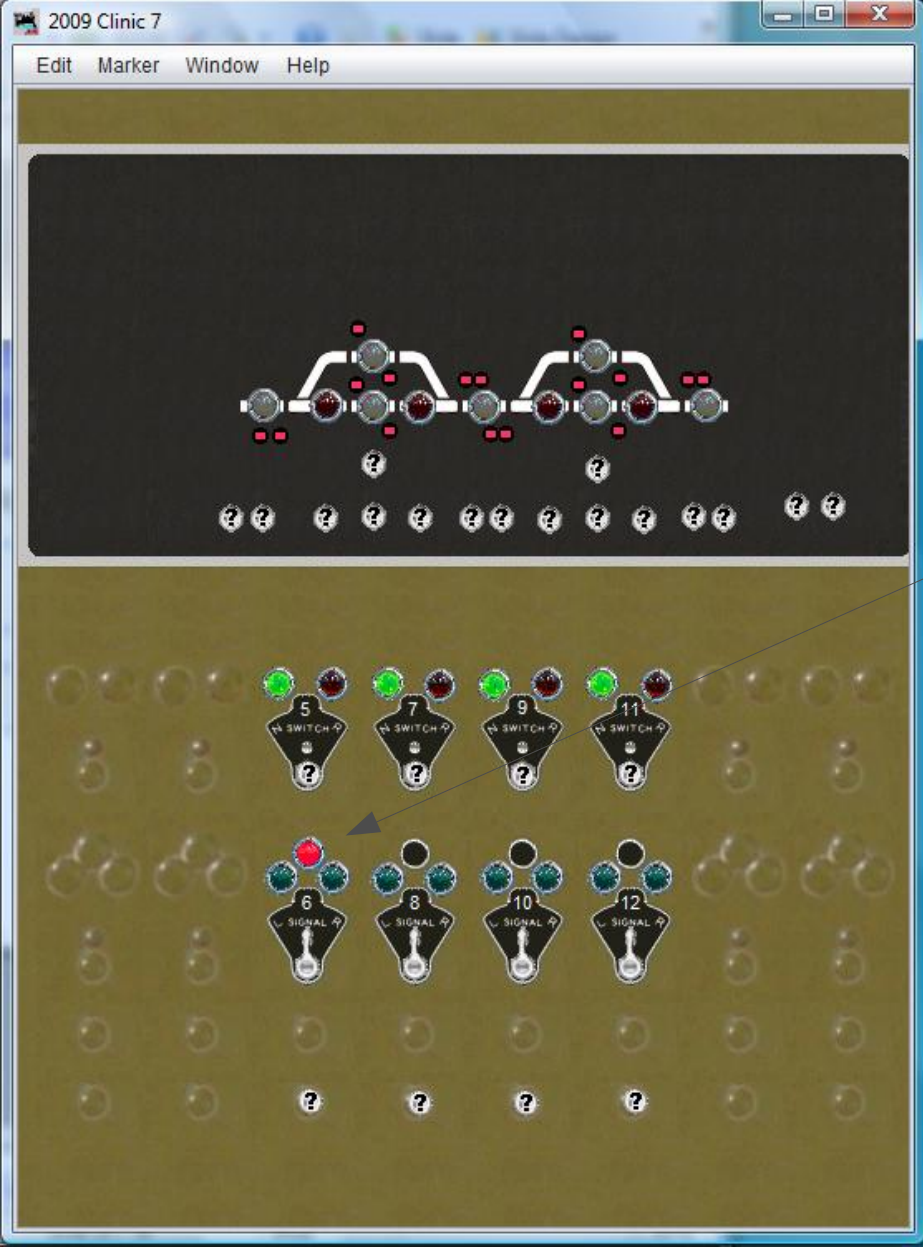

- Then add: IS6:NGK (Plant **6: N**ormal si**G**nal indi**K**tor)
- Move it into position.

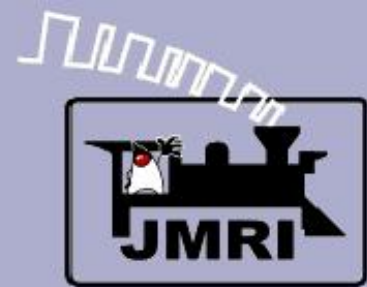

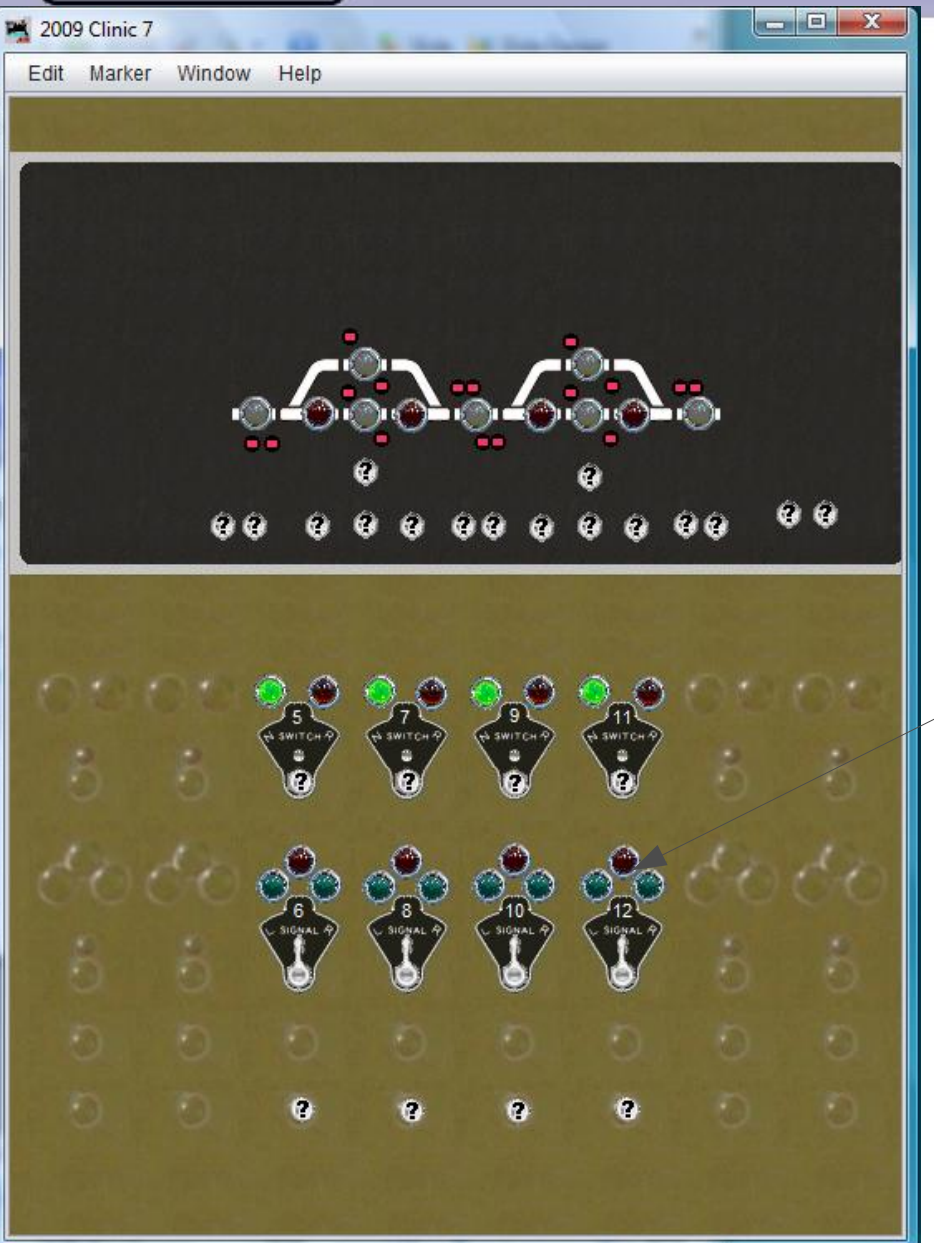

- Then add: IS6:NGK (Plant **6: N**ormal si**G**nal indi**K**tor)
- Move it into position.
- And repeat for plant 8, 10, and 12.

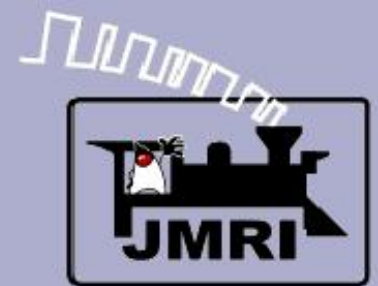

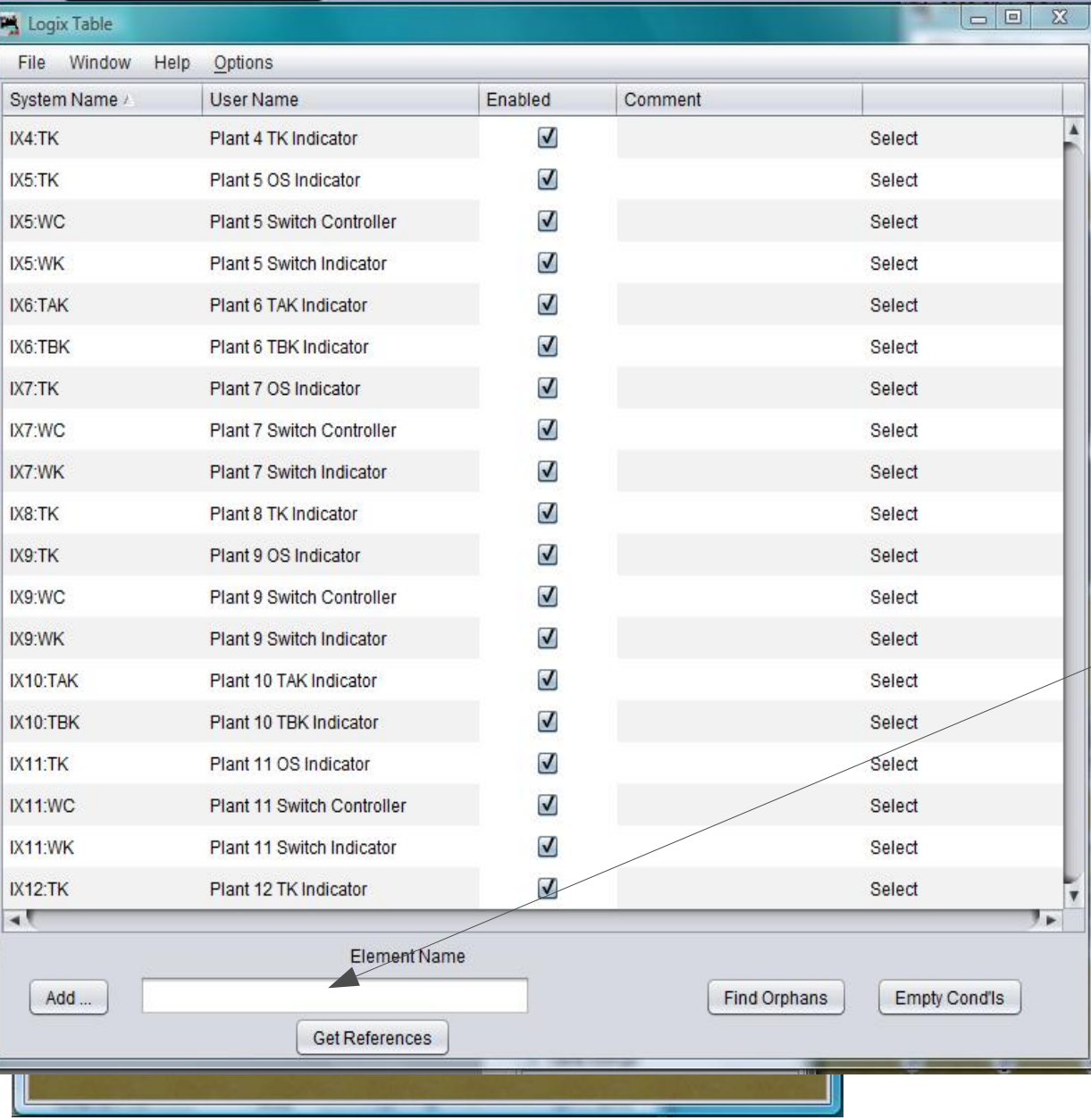

- Then add: IS6:NGK (Plant **6: N**ormal si**G**nal indi**K**tor)
- Move it into position.
- And repeat for plant 8, 10, and 12.
- Open the Logix table

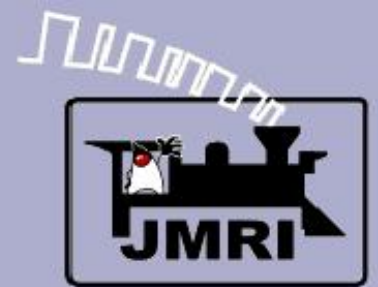

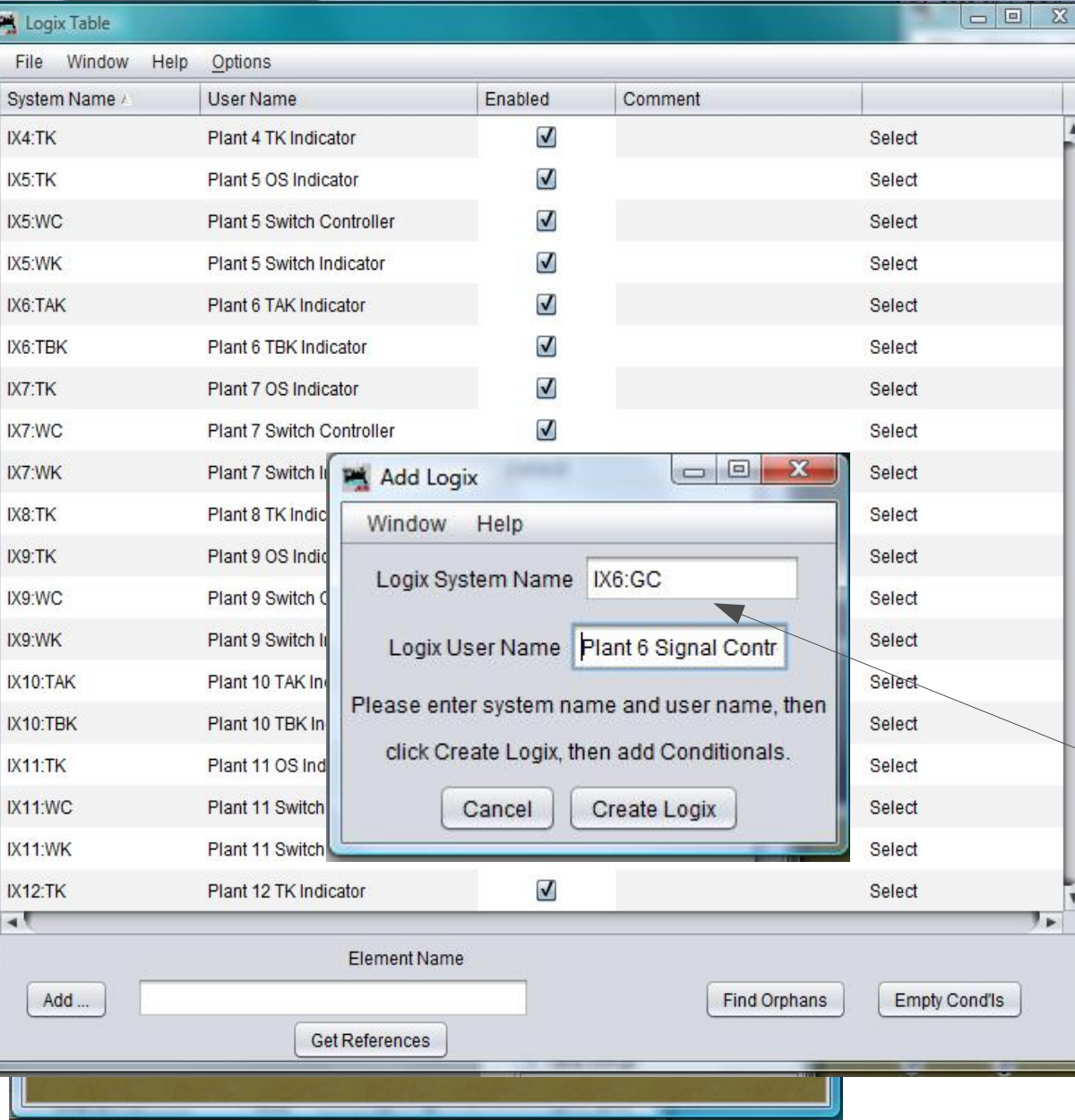

# **C** basics

- Then add: IS6:NGK (Plant **6: N**ormal si**G**nal indi**K**tor)
- Move it into position.
- And repeat for plant 8, 10, and 12.
- Open the Logix table
- Add IX6:GC (Plant **6** si**G**nal **C**ontrol

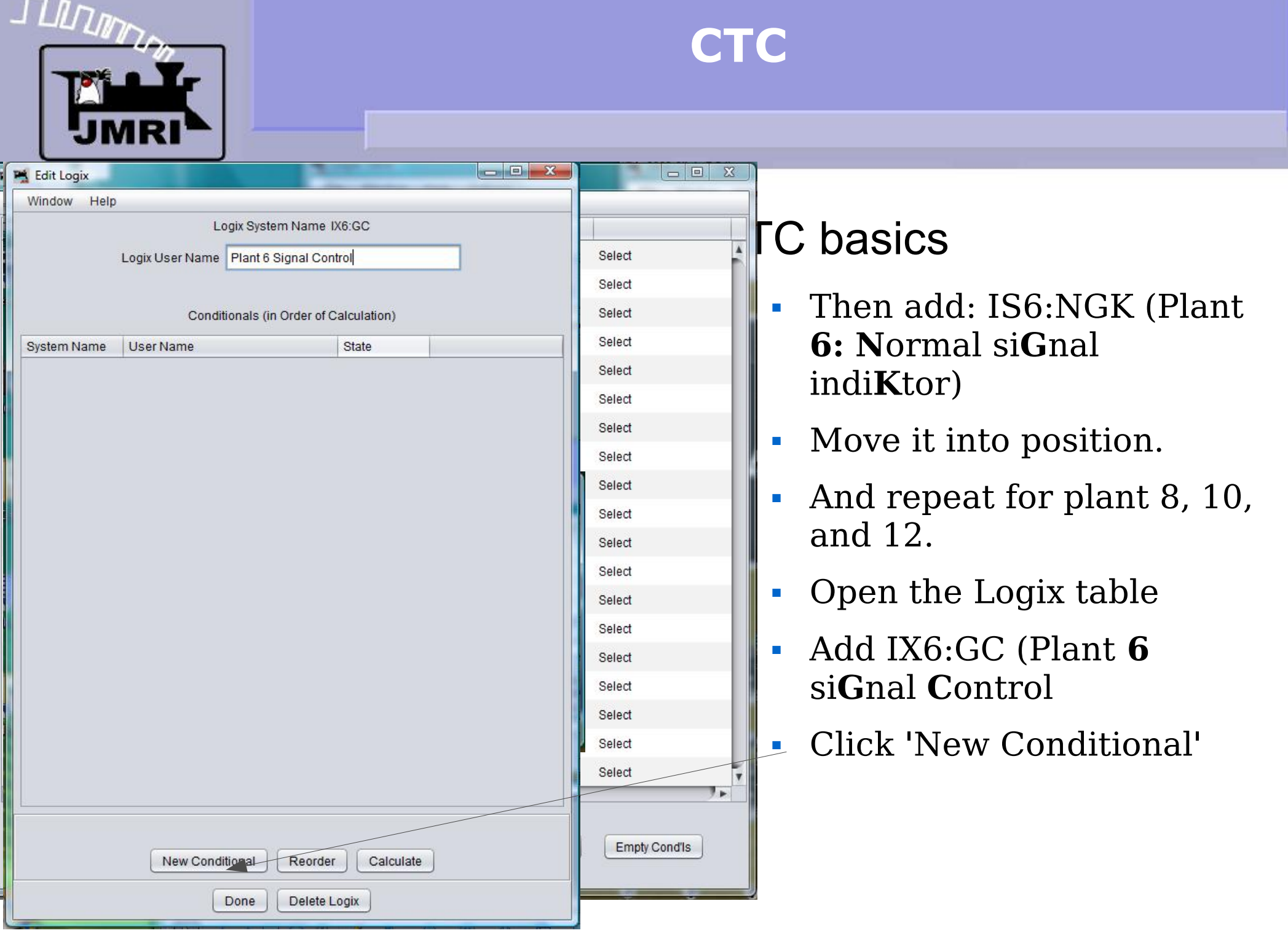

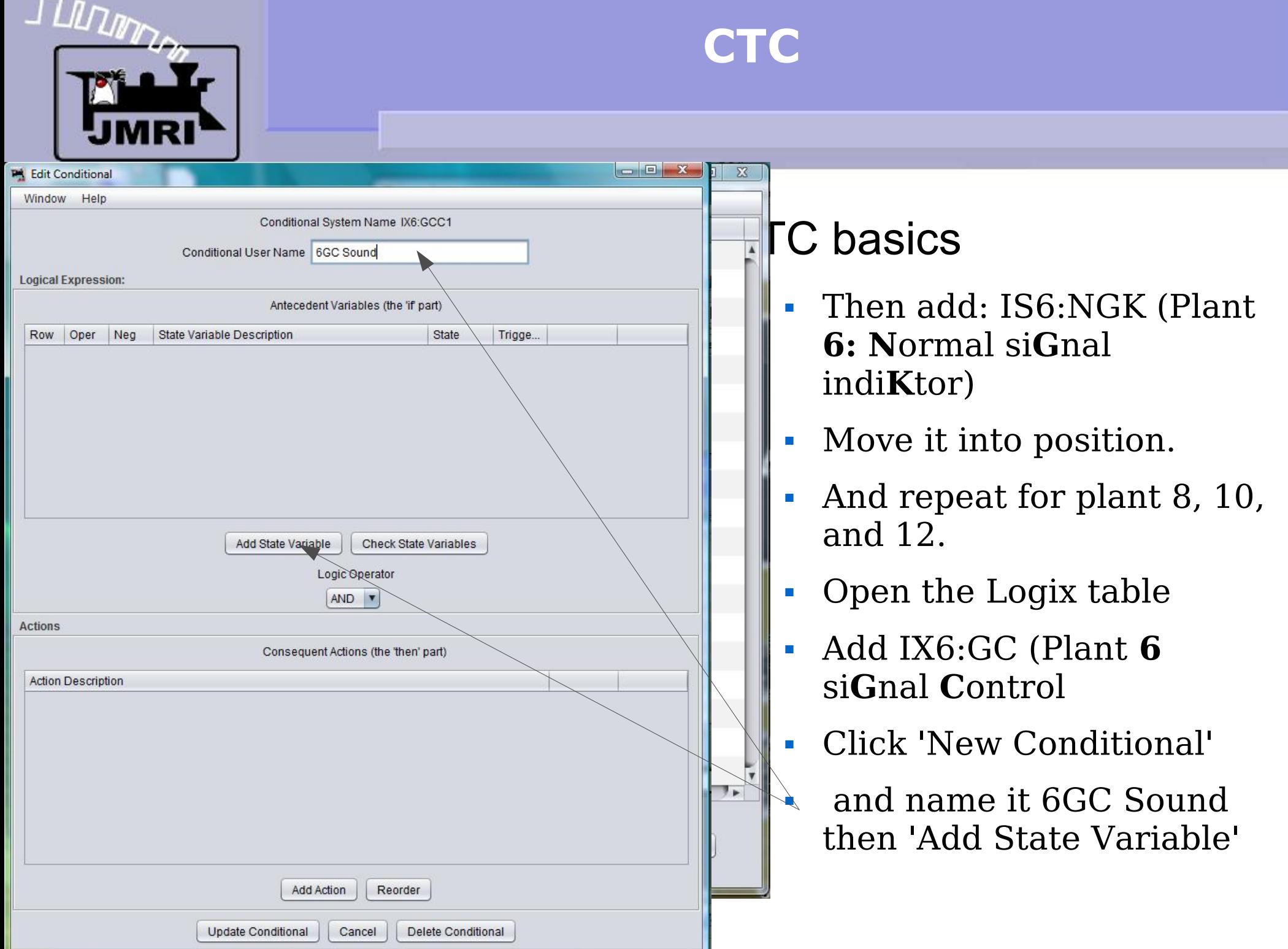

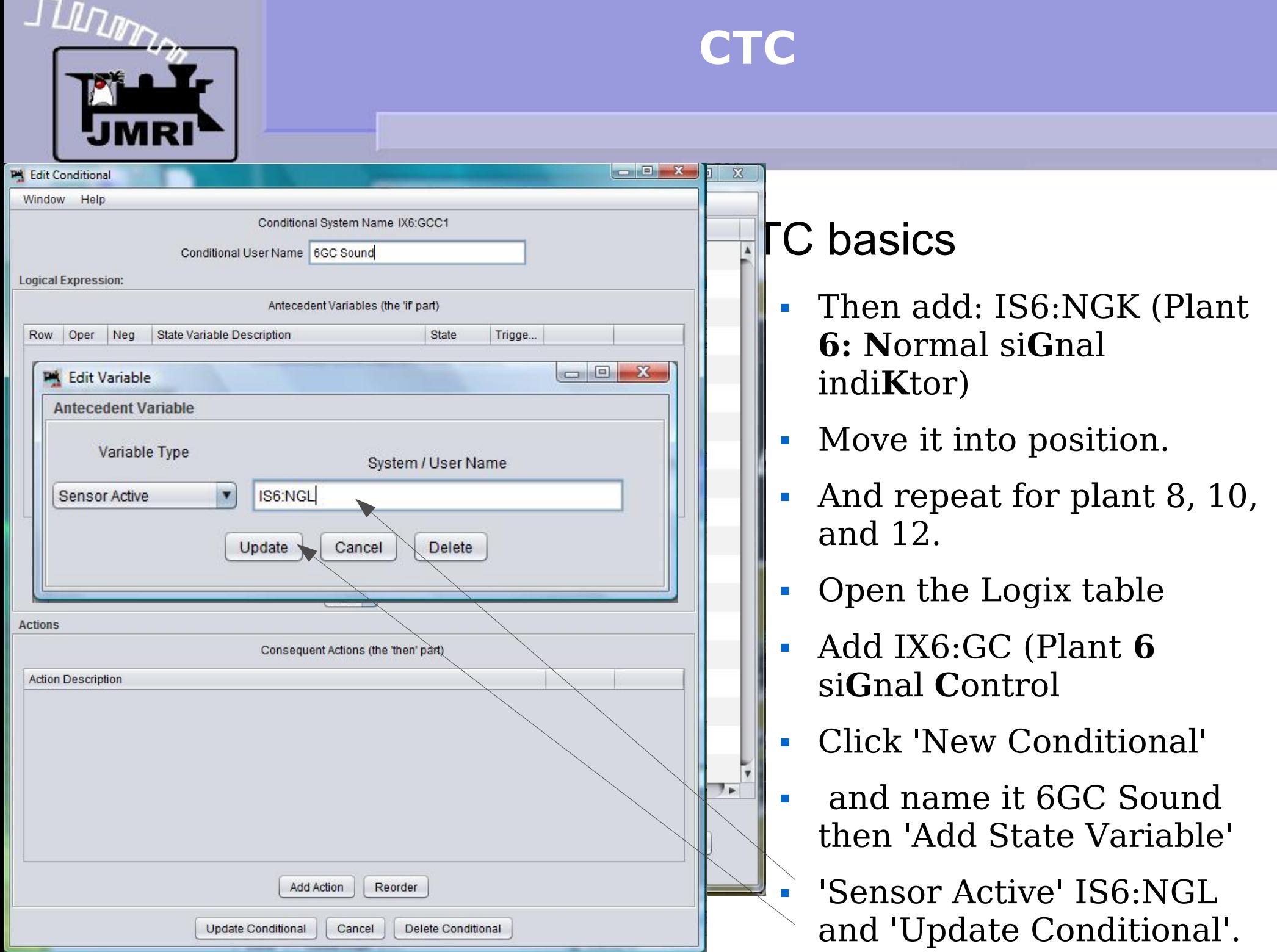

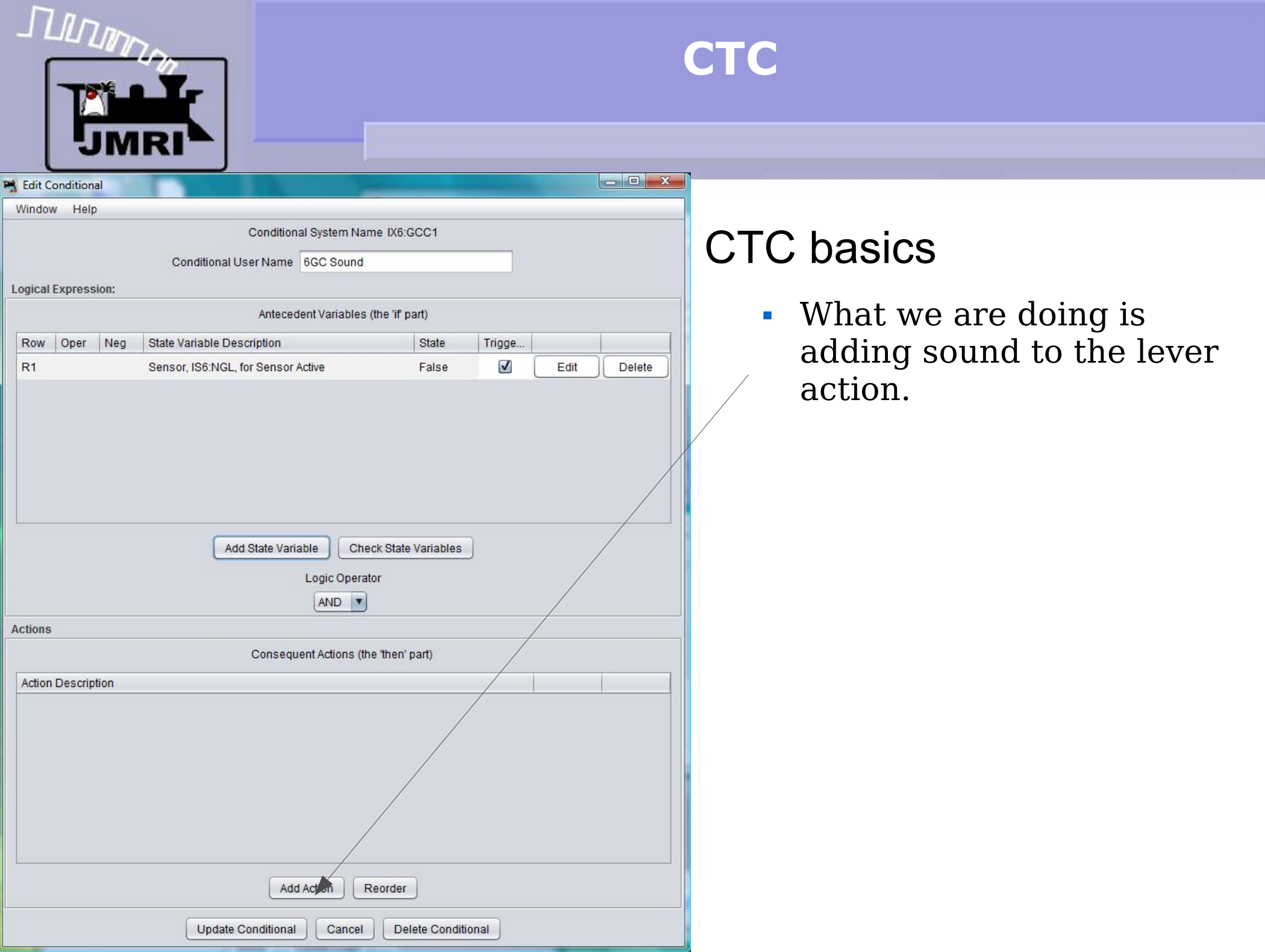

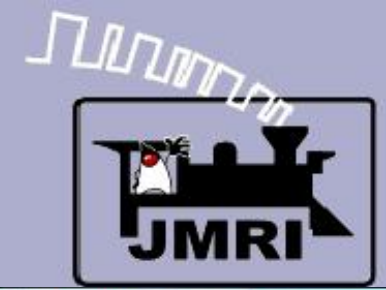

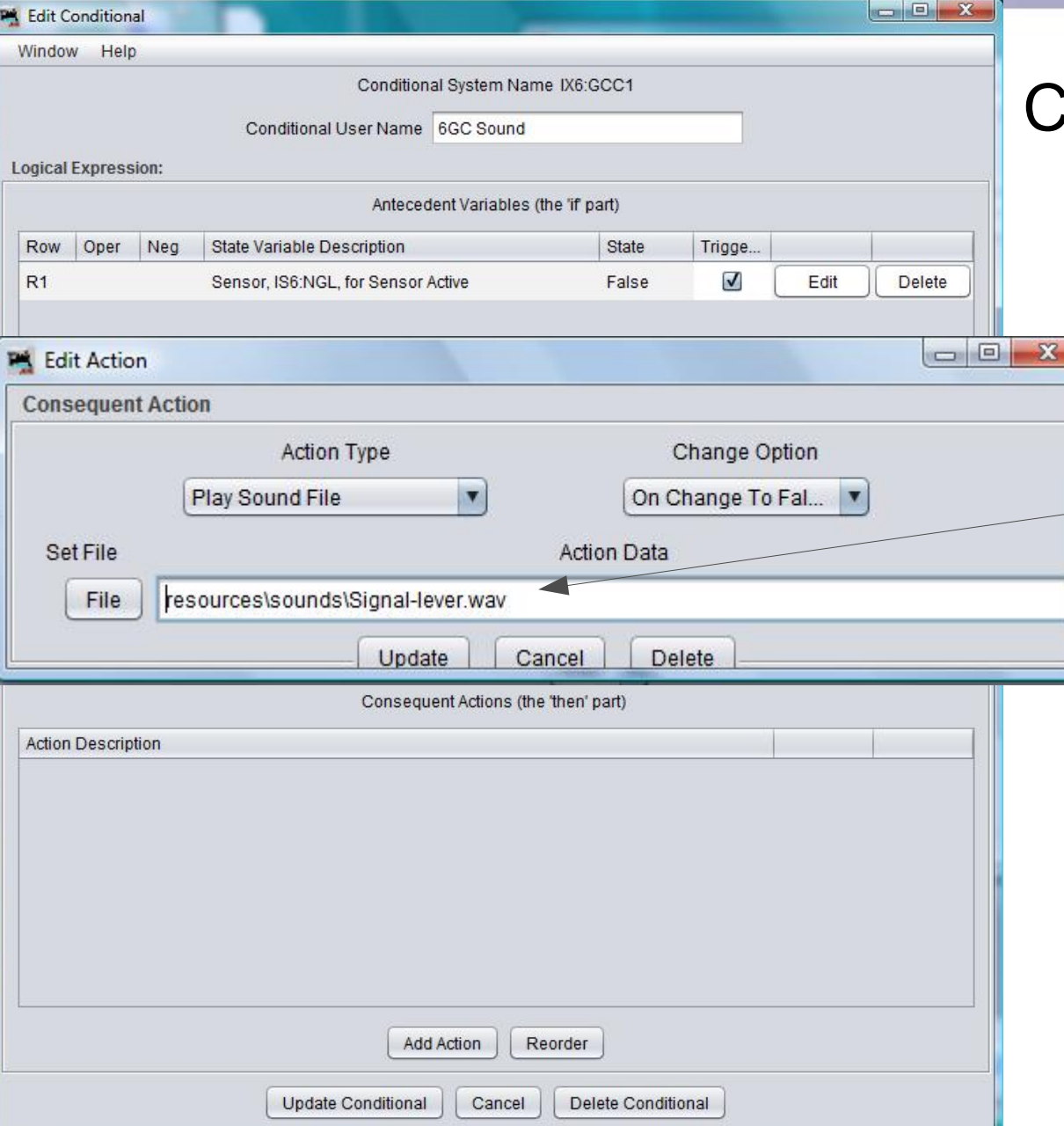

- What we are doing is adding sound to the lever action.
	- 'Play Sound File' on 'Change to False' the 'Signal-lever'

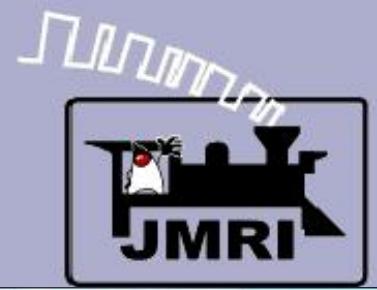

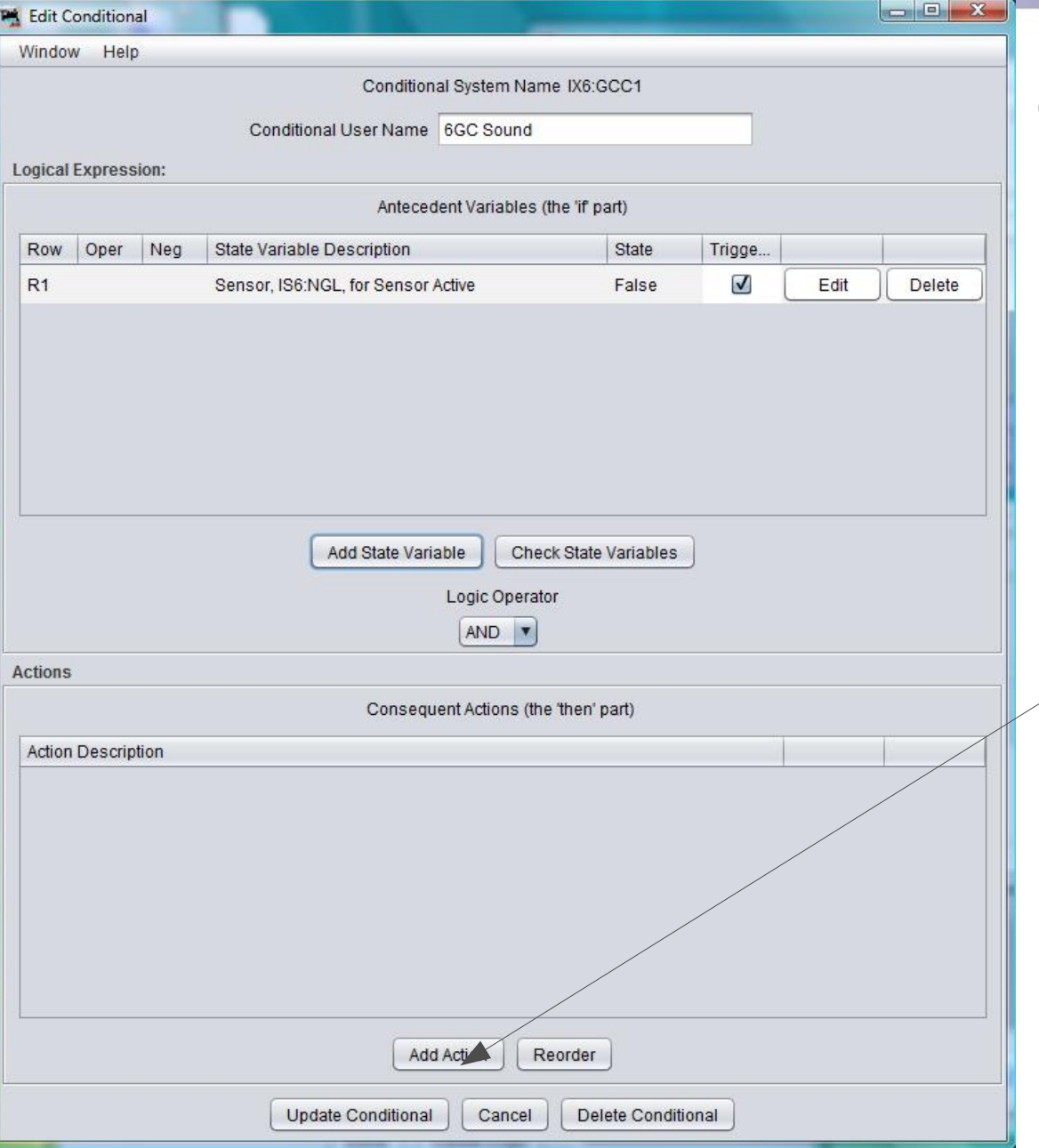

- What we are doing is adding sound to the lever action.
- 'Play Sound File' on 'Change to False' the 'Signal-lever'
- We also need to play the sound of the lever restoring to normal.

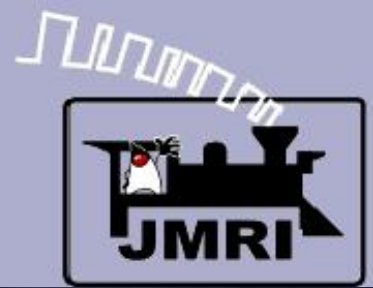

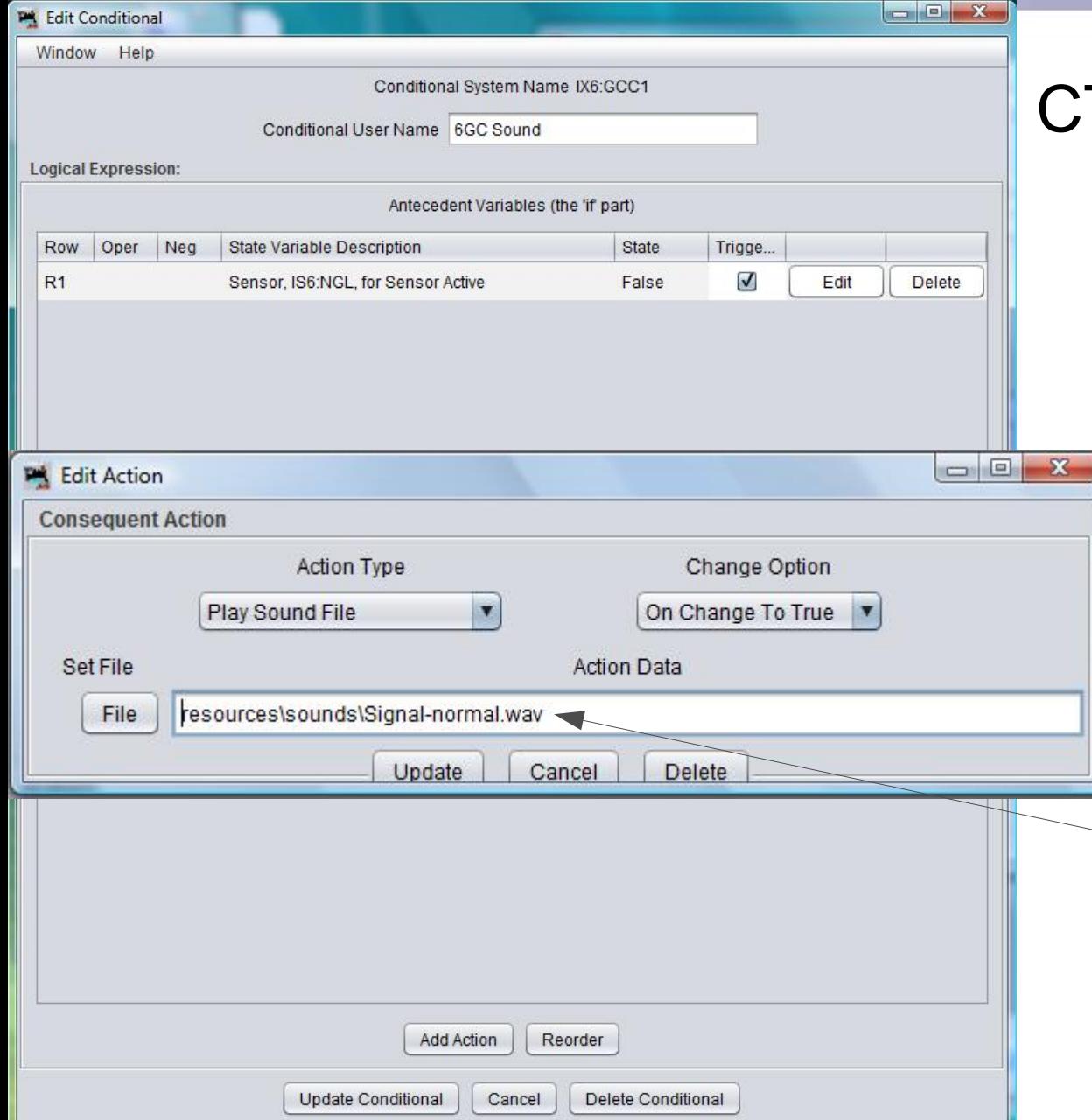

- What we are doing is adding sound to the lever action.
- 'Play Sound File' on 'Change to False' the 'Signal-lever'
- We also need to play the sound of the lever restoring to normal.
	- 'Play Sound File' on 'Change to True' the 'Signal-normal'

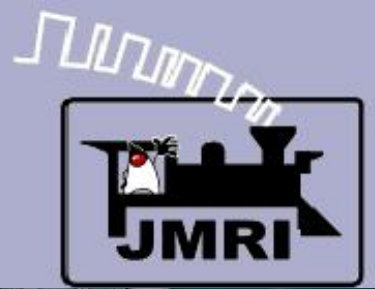

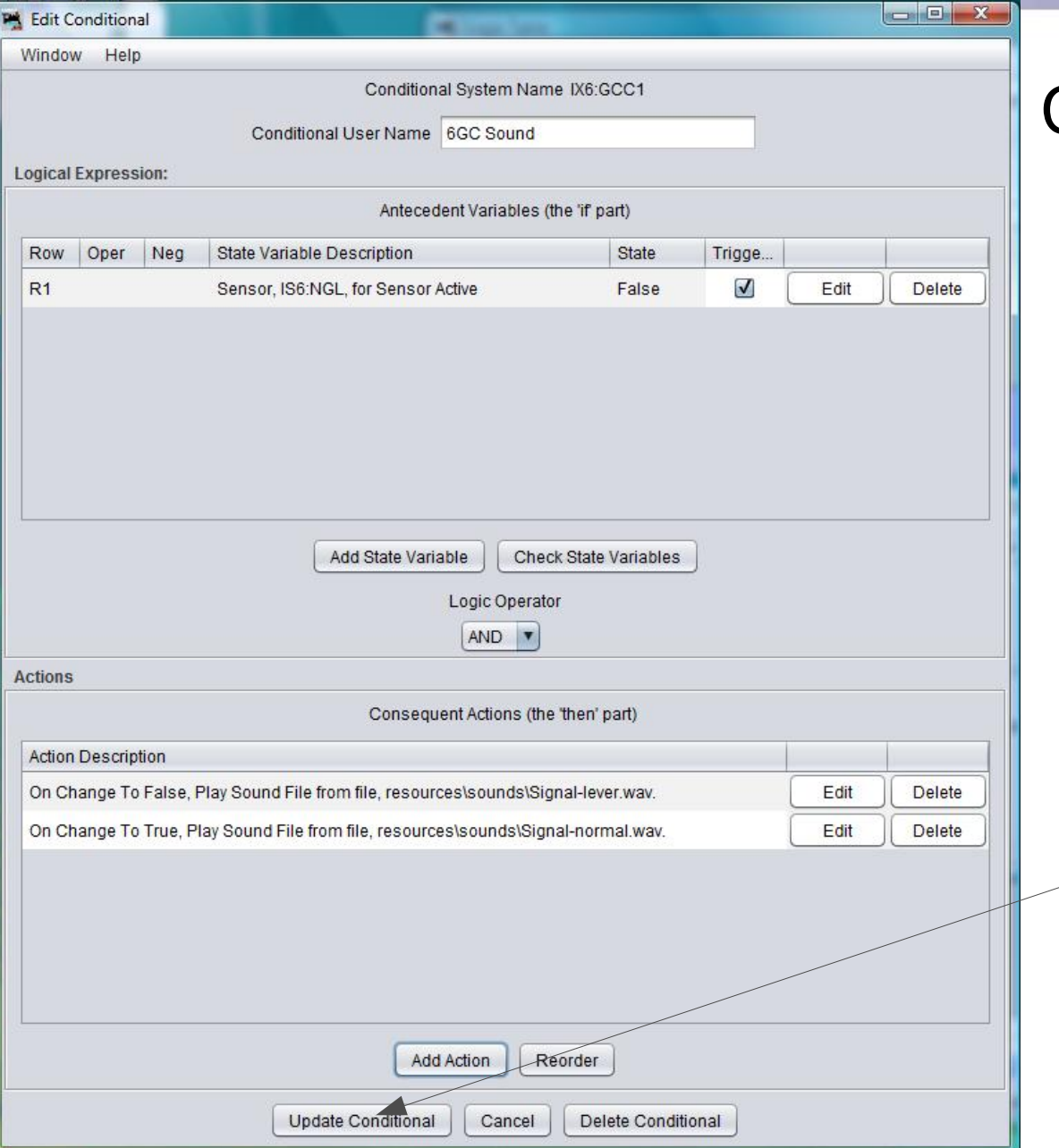

- What we are doing is adding sound to the lever action.
- 'Play Sound File' on 'Change to False' the 'Signal-lever'
- We also need to play the sound of the lever restoring to normal.
- 'Play Sound File' on 'Change to True' the 'Signal-normal'
- 'Update Conditional' and we should have sound on the lever.

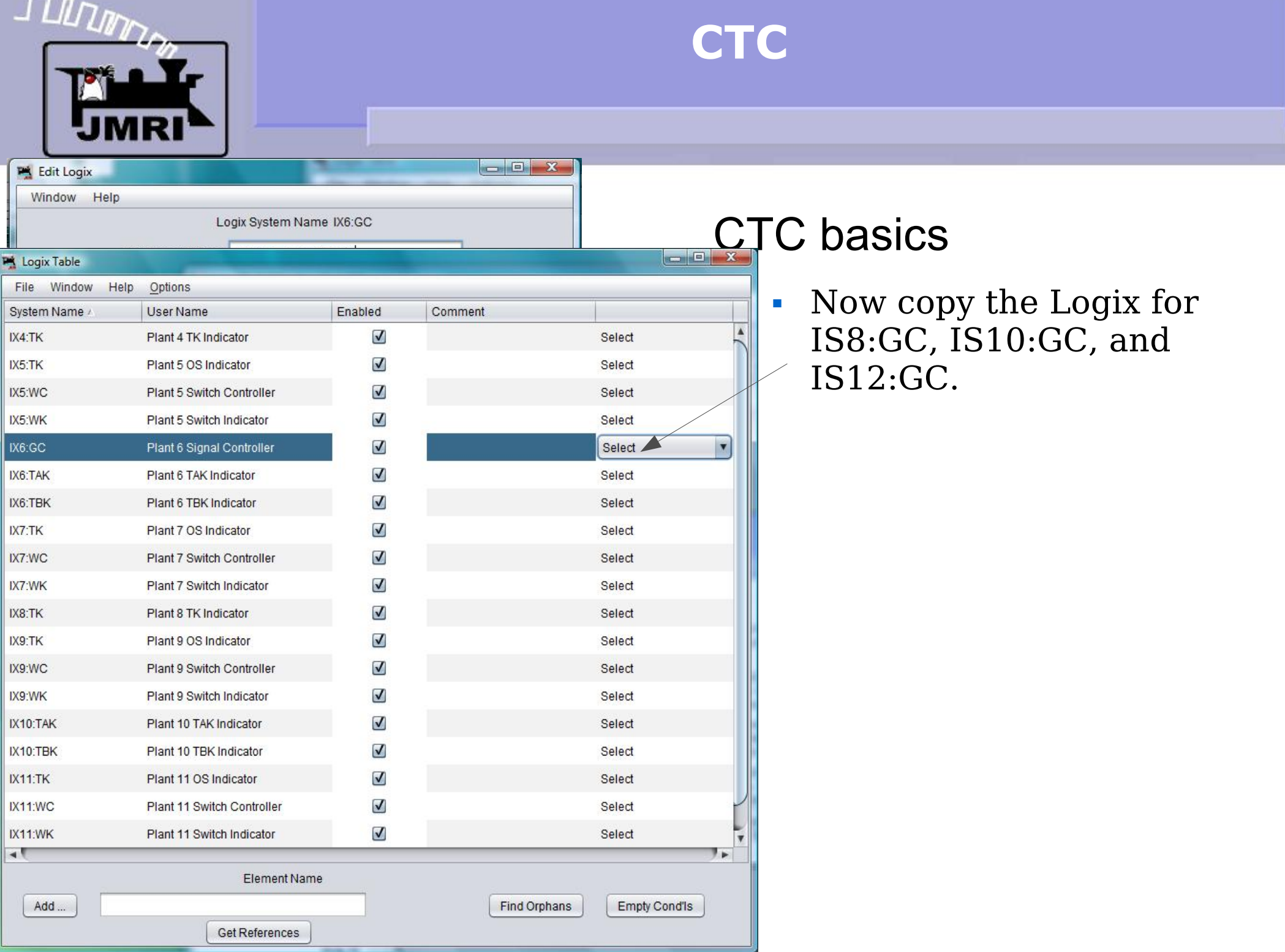

**STATE** 

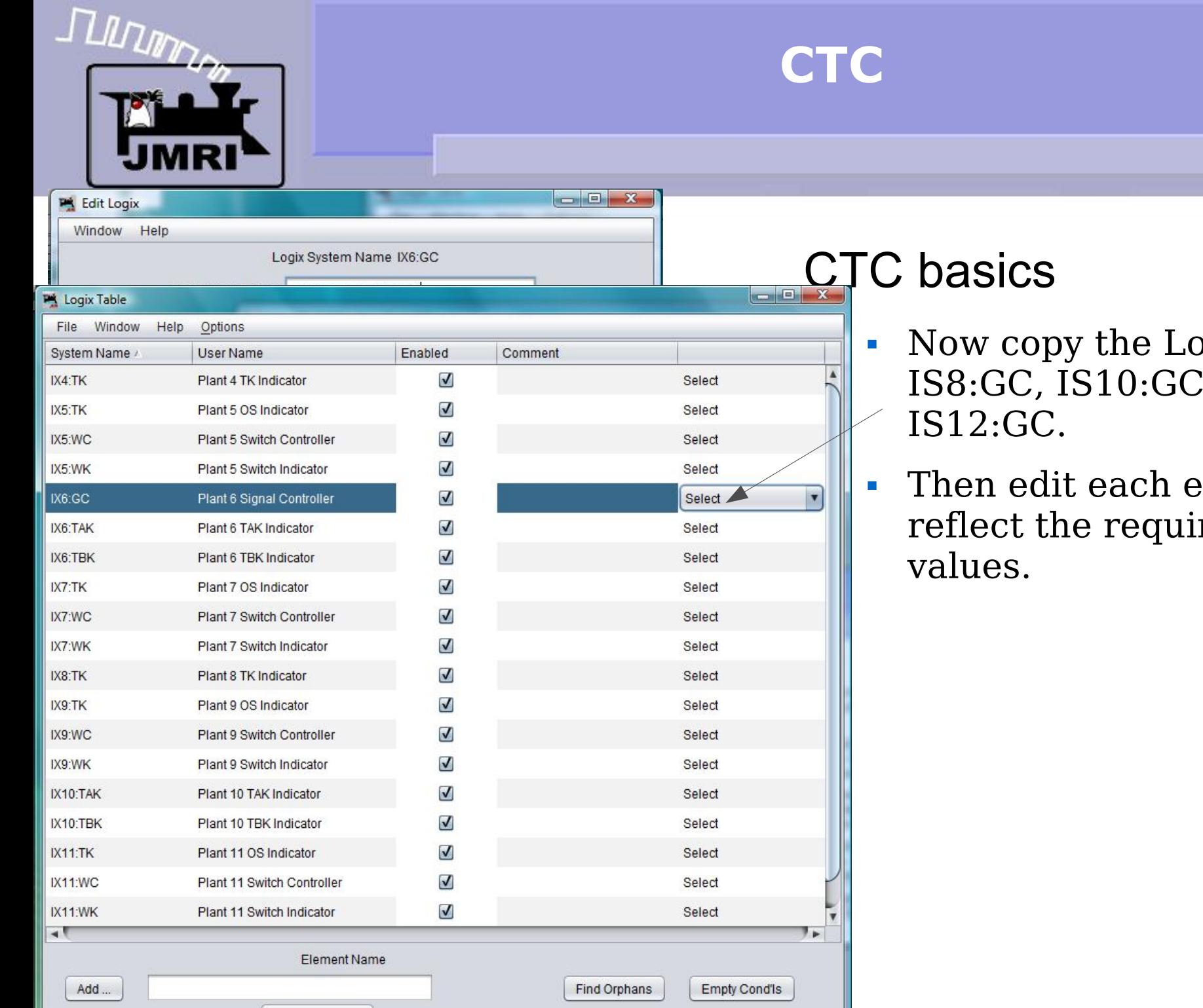

**Get References** 

# Now copy the Logix for IS8:GC, IS10:GC, and

 Then edit each entry to reflect the required new

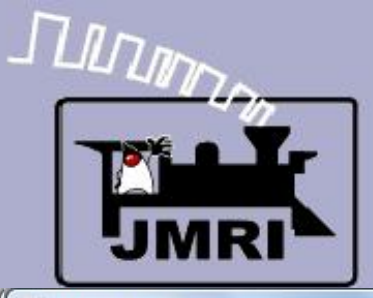

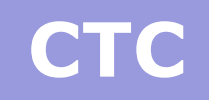

 $\Box$ 0

**In** 

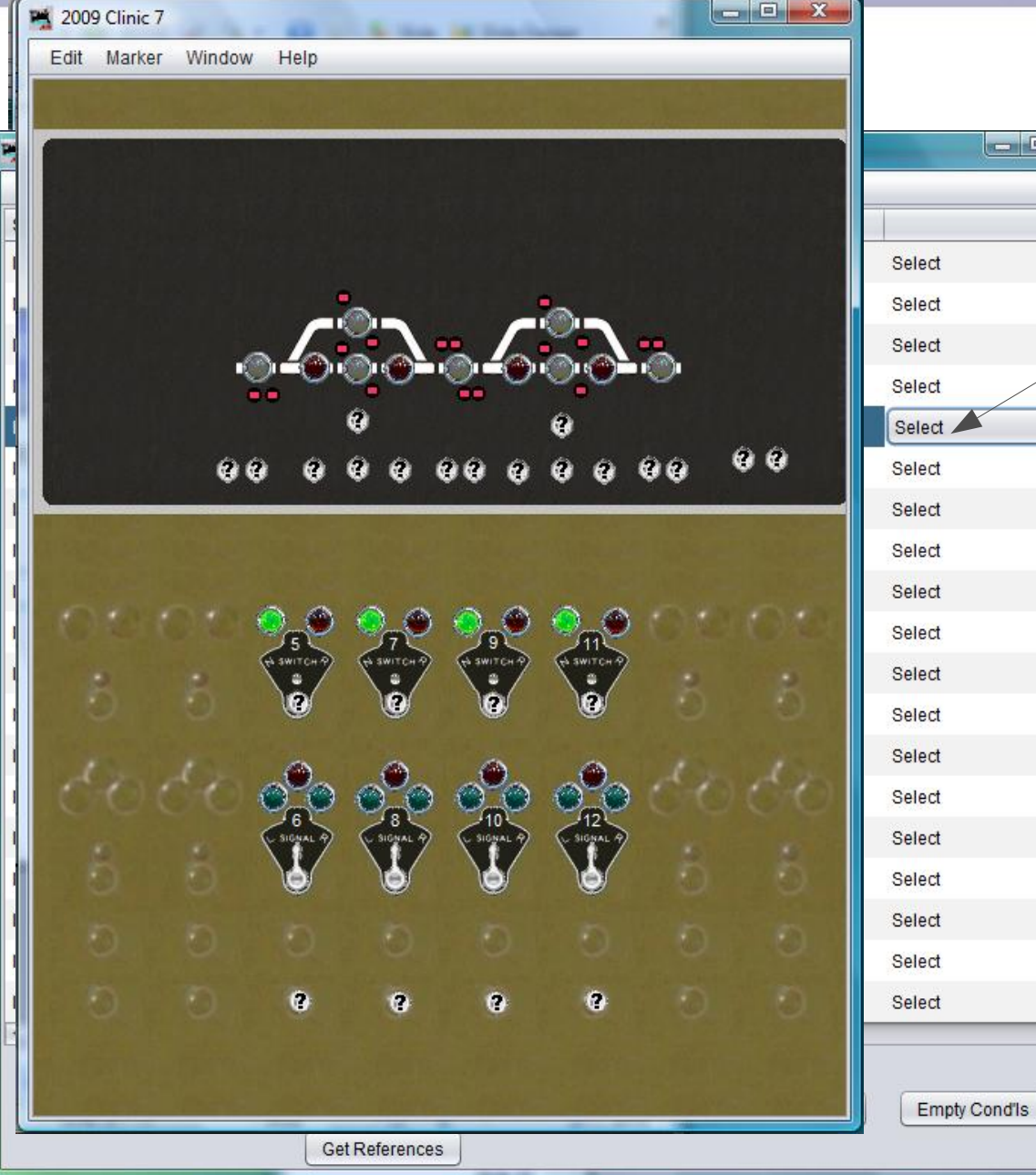

# $\mathsf{IC}$  bell

- Now copy the Logix for IS8:GC, IS10:GC, and IS12:GC.
- Then edit each entry to reflect the required new values.
- Go back to our panel. The CTC panel had a bell that rang every time a train entered an OS section. This was to alert the dispatcher of train movements in case he was away from the panel. However he was able to disable the bell.

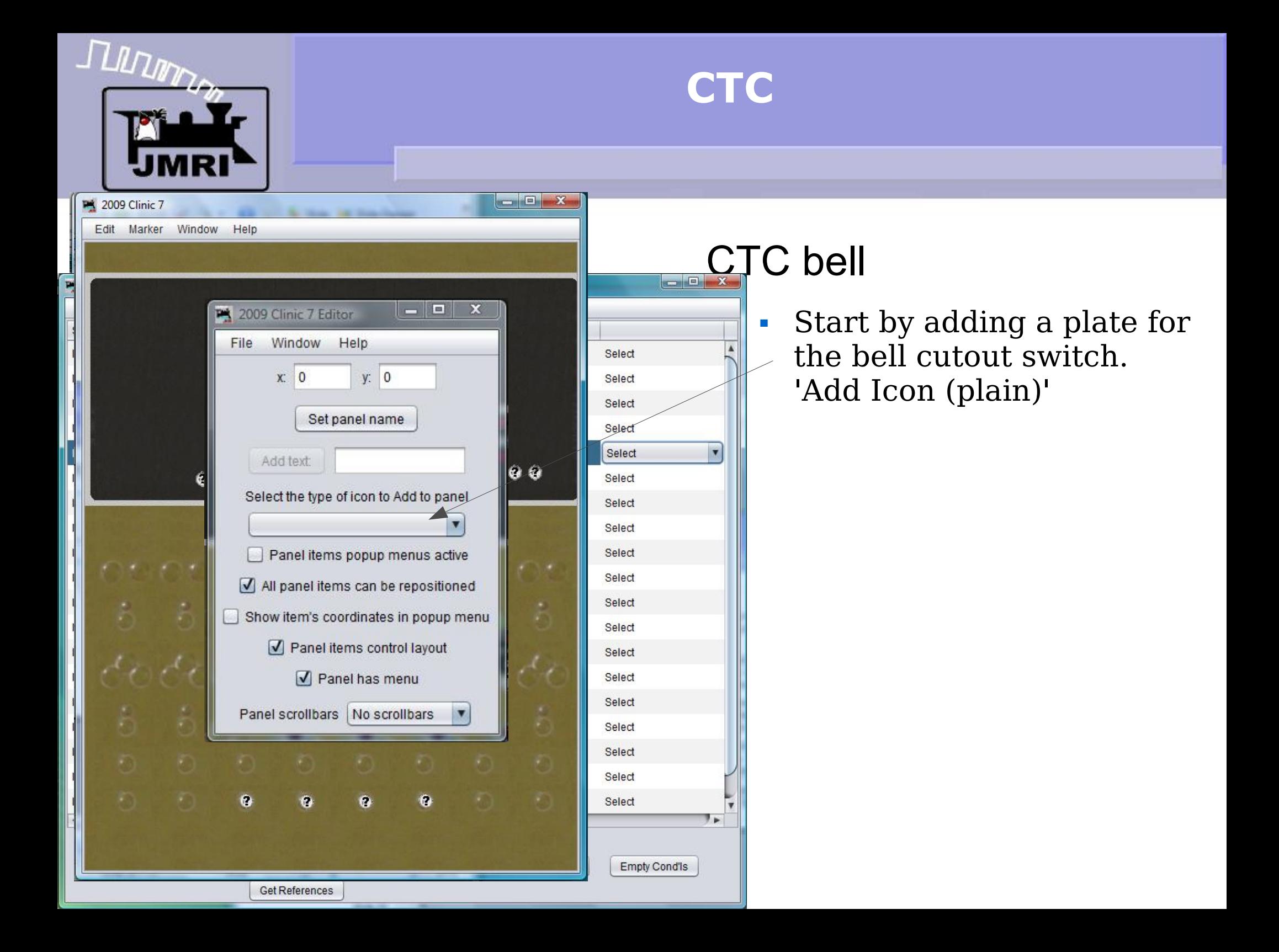
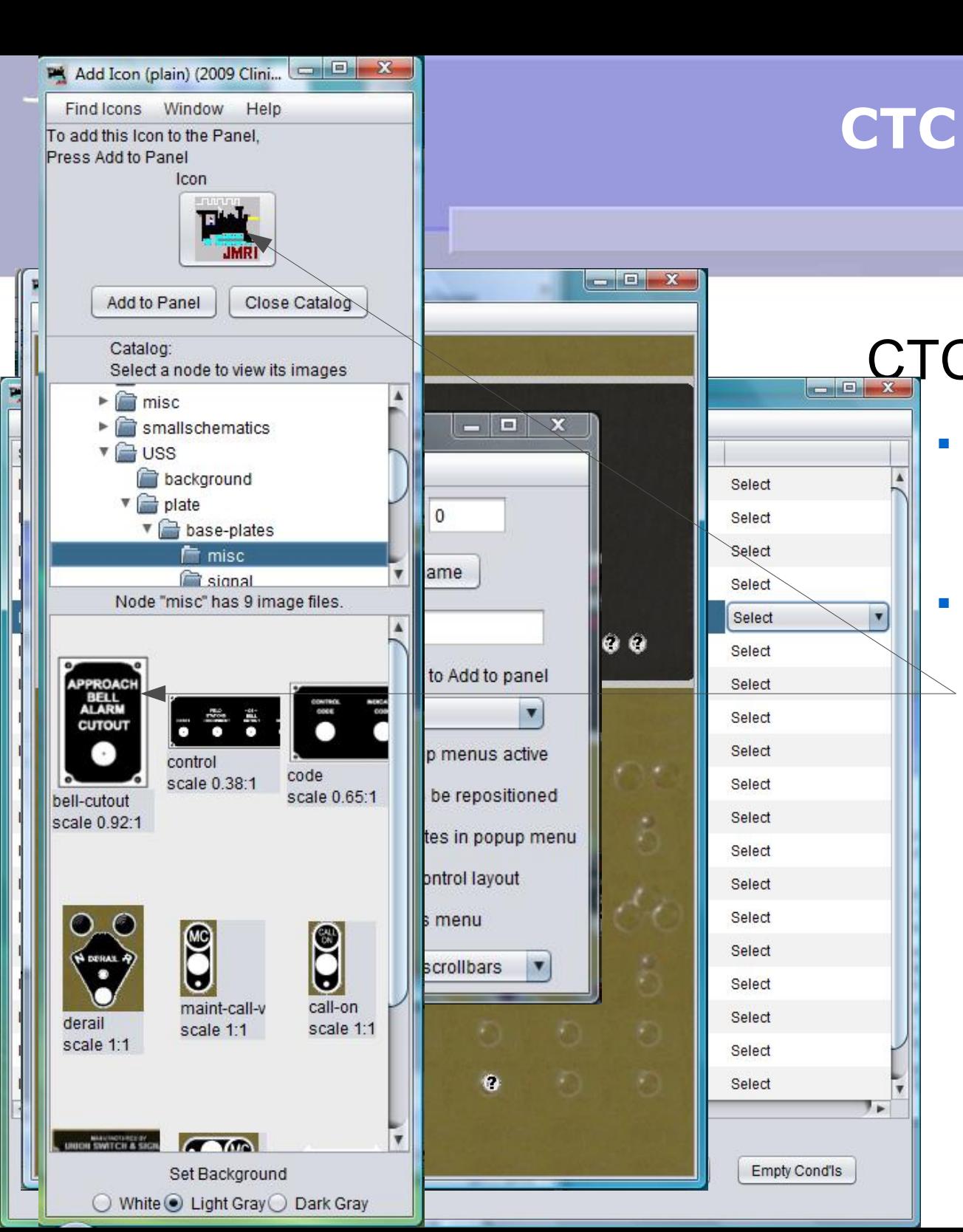

- Start by adding a plate for the bell cutout switch. 'Add Icon (plain)'
	- Navigate to 'icons USS plate – misc' and drag the 'bell-cutout' image to the icon position, then 'Add to Panel'

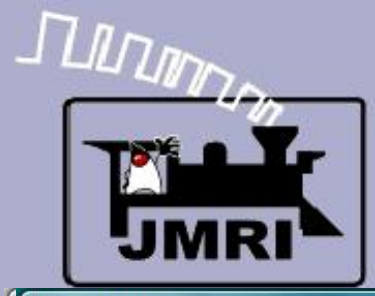

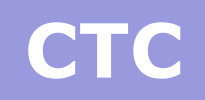

**In** 

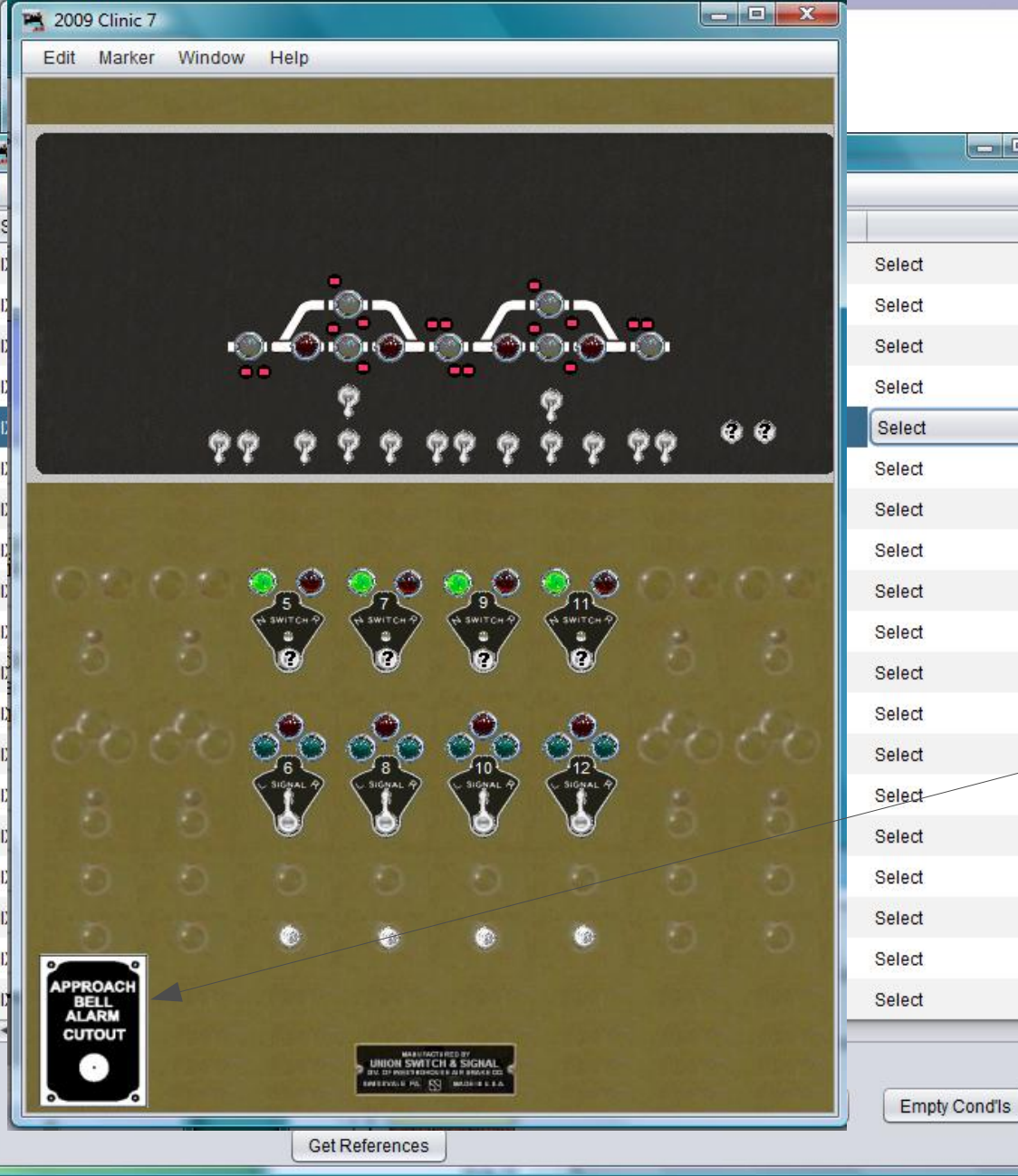

- Start by adding a plate for the bell cutout switch. 'Add Icon (plain)'
- Navigate to 'icons USS plate – misc' and drag the 'bell-cutout' image to the icon position, then 'Add to Panel'
- **Move it into position near** the bottom of the panel.

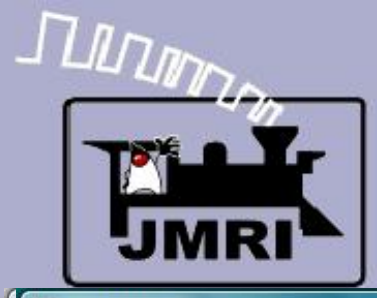

 $\blacksquare$ 

Cond'ls

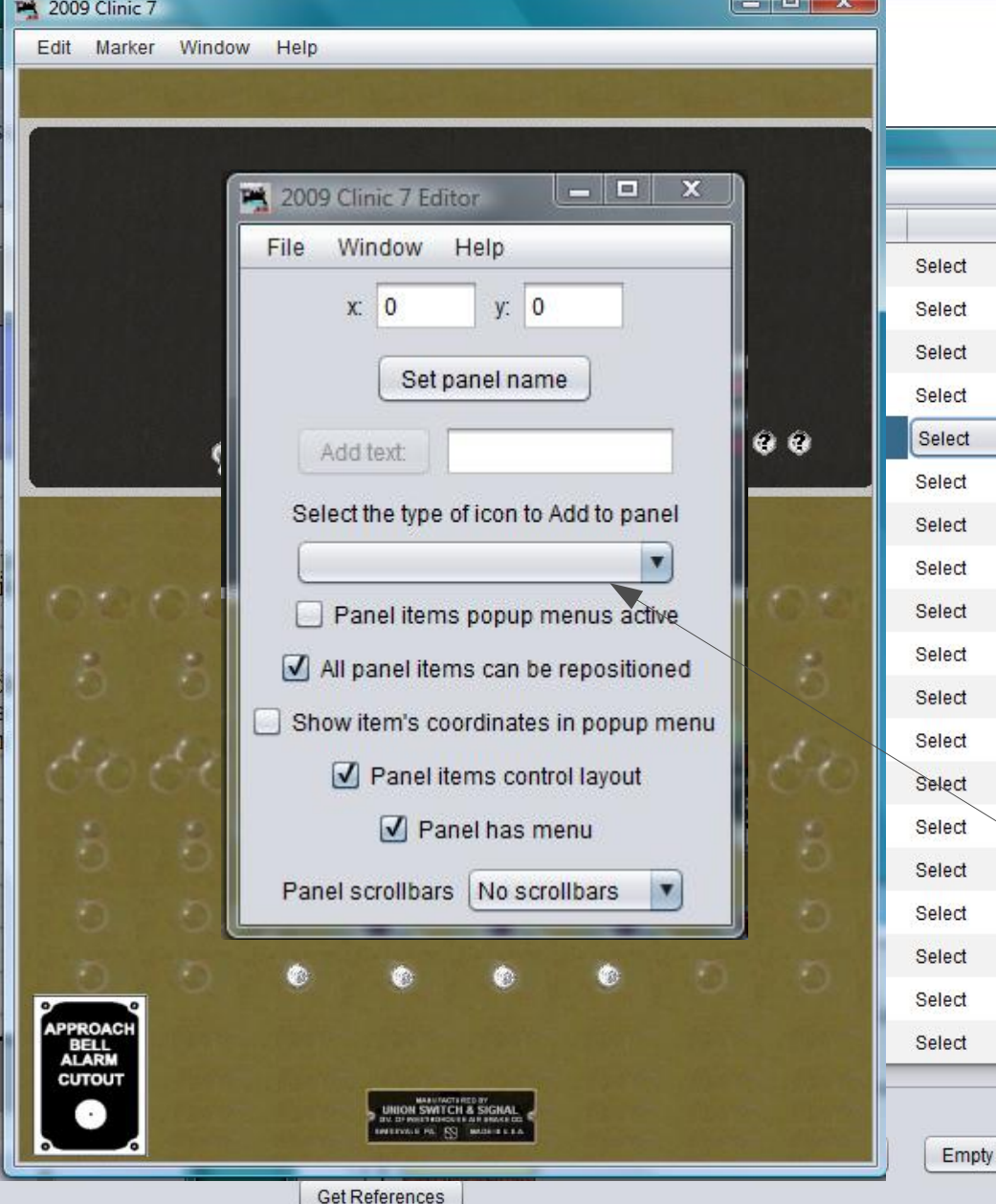

- Start by adding a plate for the bell cutout switch. 'Add Icon (plain)'
- Navigate to 'icons USS plate – misc' and drag the 'bell-cutout' image to the icon position, then 'Add to Panel'
- Move it into position near the bottom of the panel.
- Now select 'Add Sensor' and set the icon image to be a toggle switch.

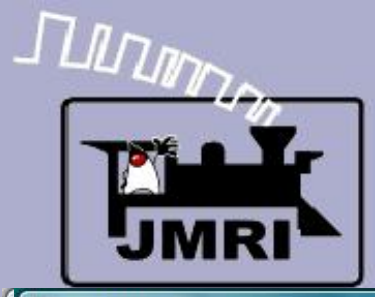

1 p

ond'ls

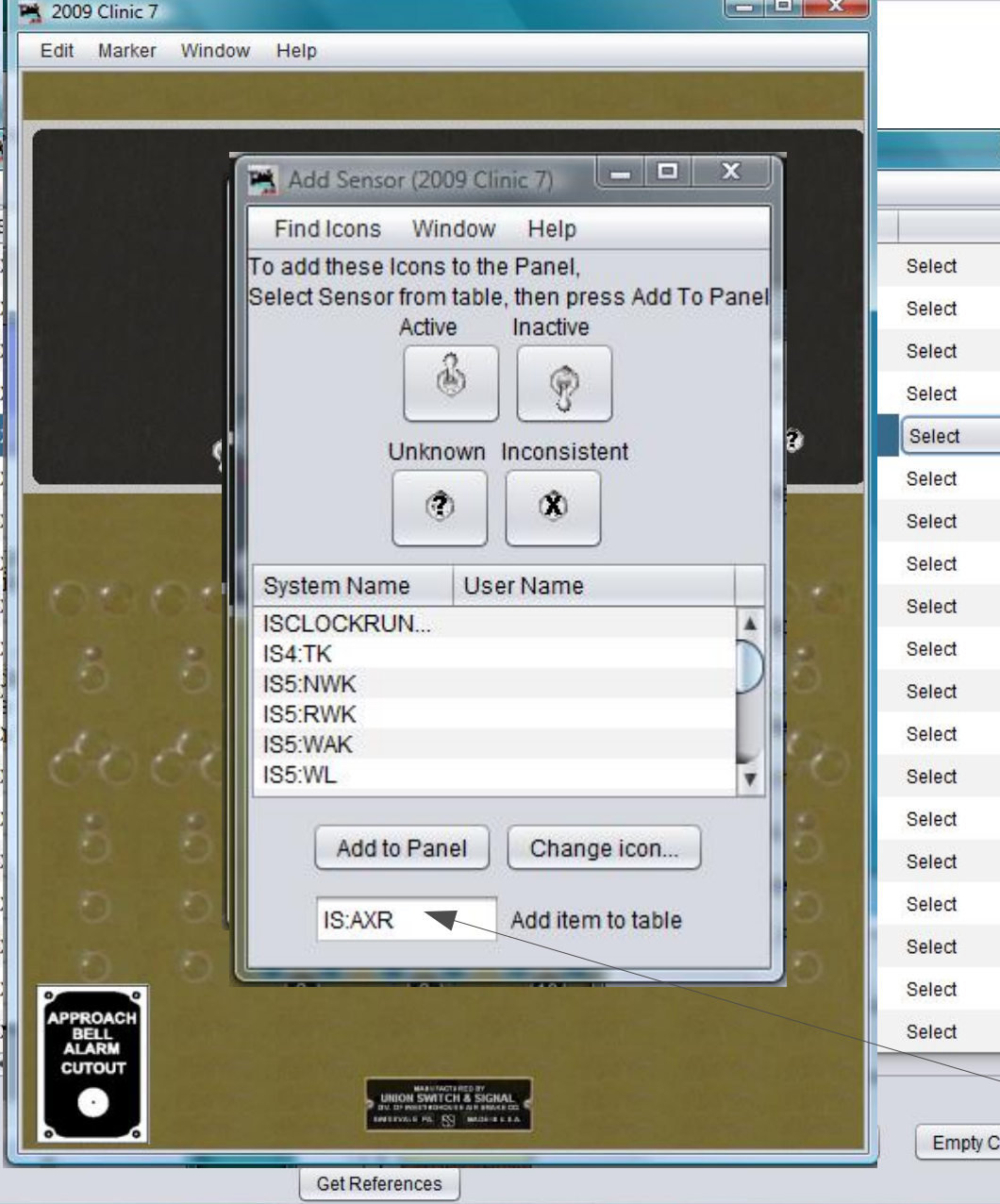

- Start by adding a plate for the bell cutout switch. 'Add Icon (plain)'
- Navigate to 'icons USS plate – misc' and drag the 'bell-cutout' image to the icon position, then 'Add to Panel'
- Move it into position near the bottom of the panel.
- Now select 'Add Sensor' and set the icon image to be a toggle switch.
- Add a sensor IS:AXR (Approach Bell Relay).

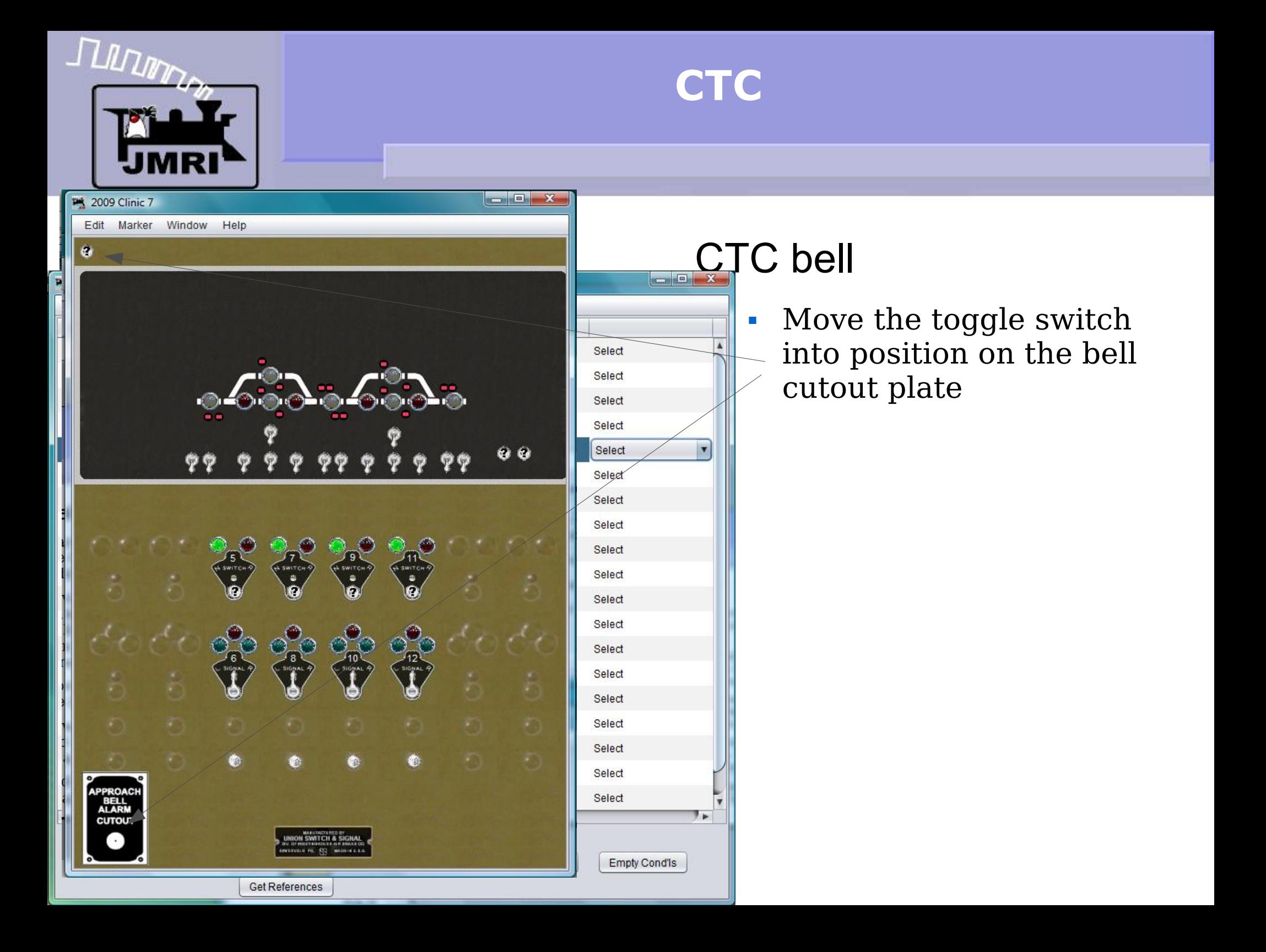

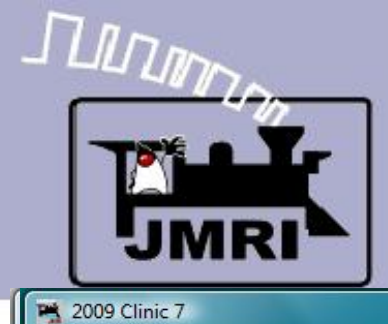

Edit Marker Window Help

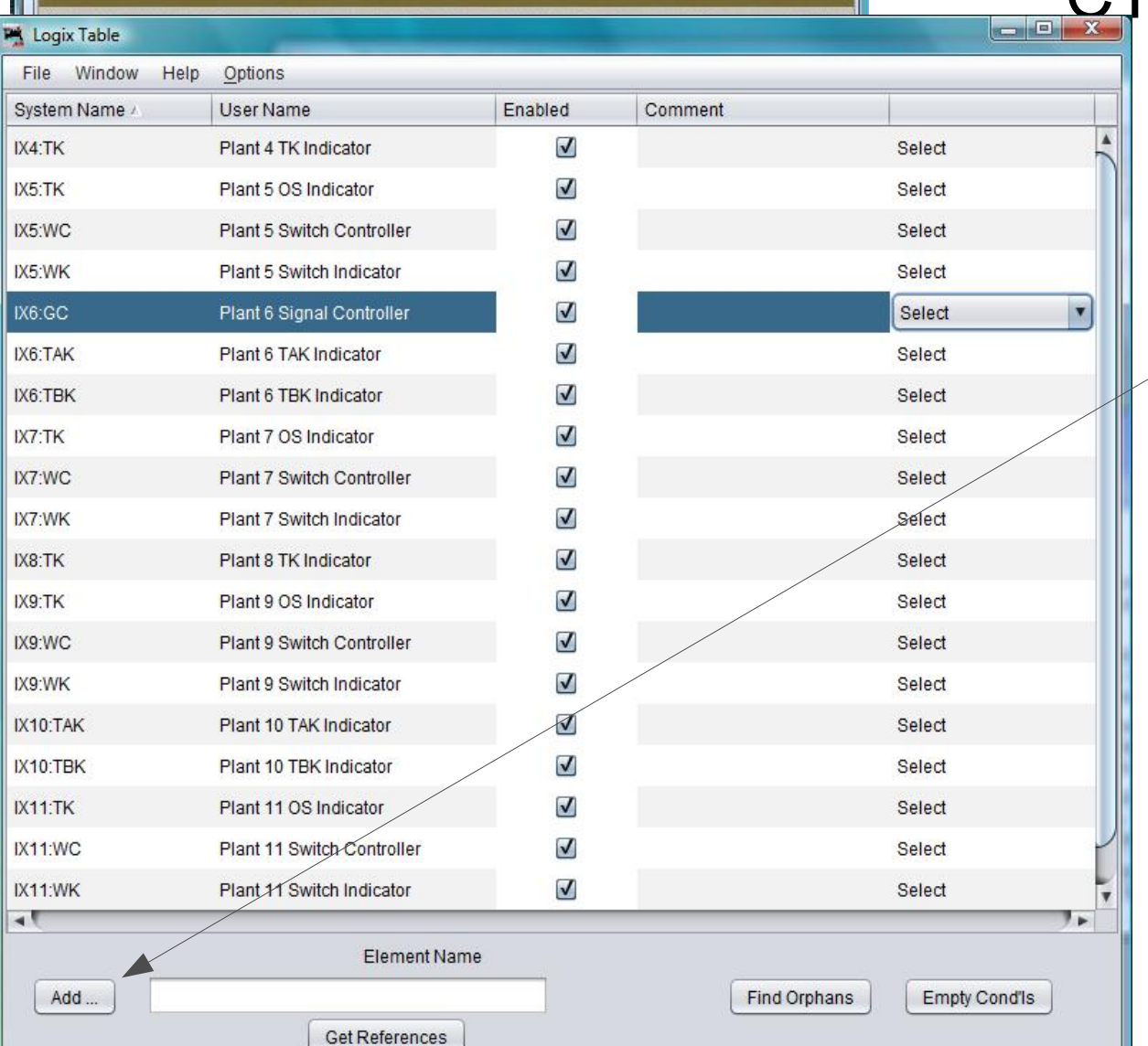

- Move the toggle switch into position on the bell cutout plate
- Now add a Logix and call it IX:AXC (Approach Bell  $\overline{\phantom{a}}$ Control)

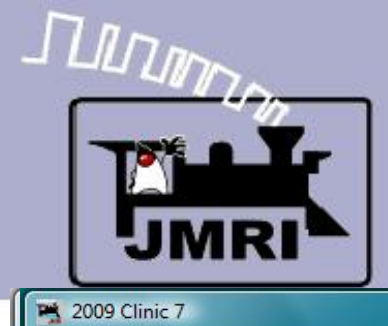

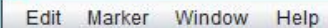

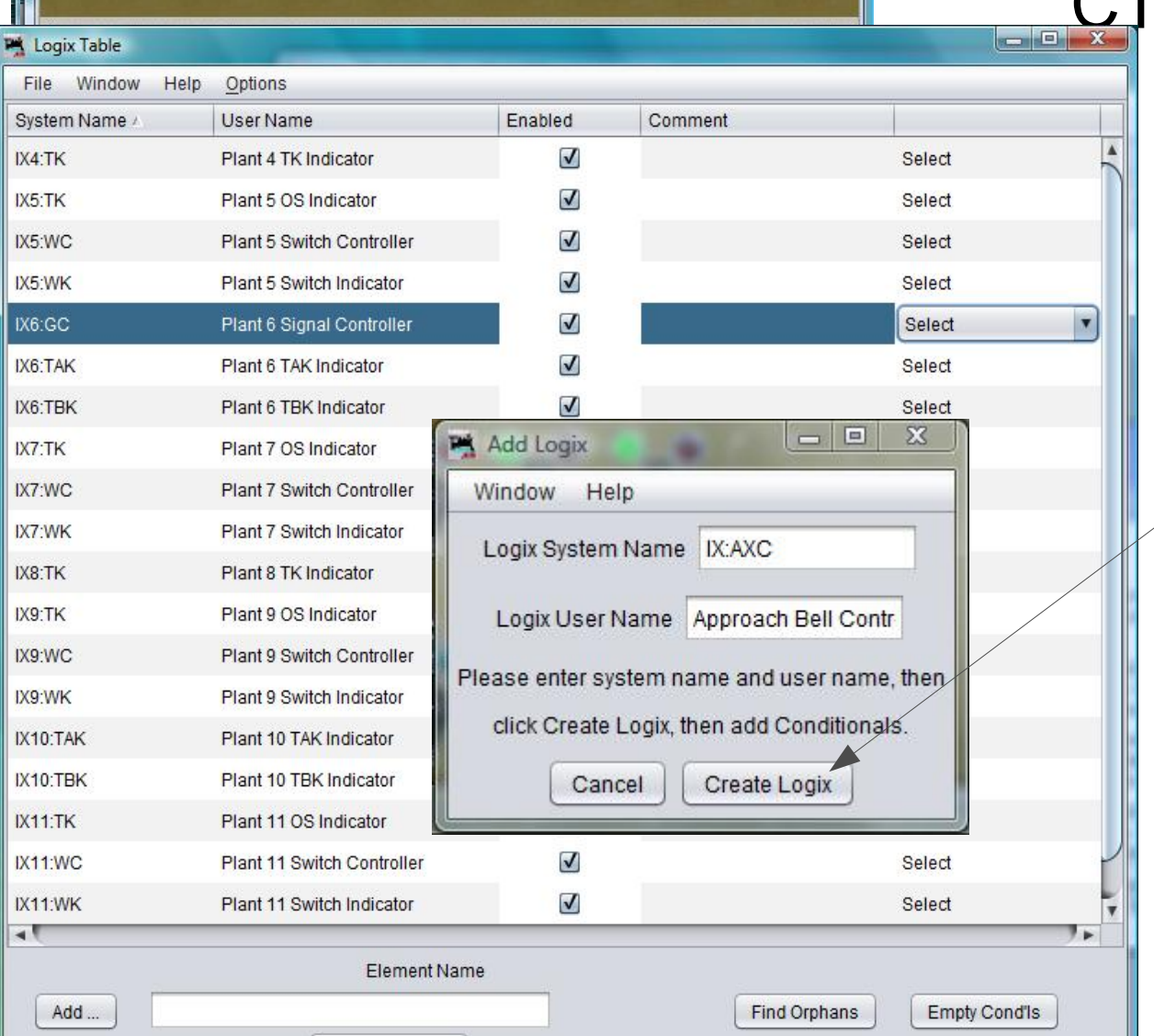

Get References

 $\begin{array}{|c|c|c|c|c|}\hline \multicolumn{1}{|c|}{\mathbf{a}} & \multicolumn{1}{|c|}{\mathbf{x}}\hline \end{array}$ 

- Move the toggle switch into position on the bell cutout plate
- Now add a Logix and call it IX:AXC (Approach Bell Control)
- **Create it.**

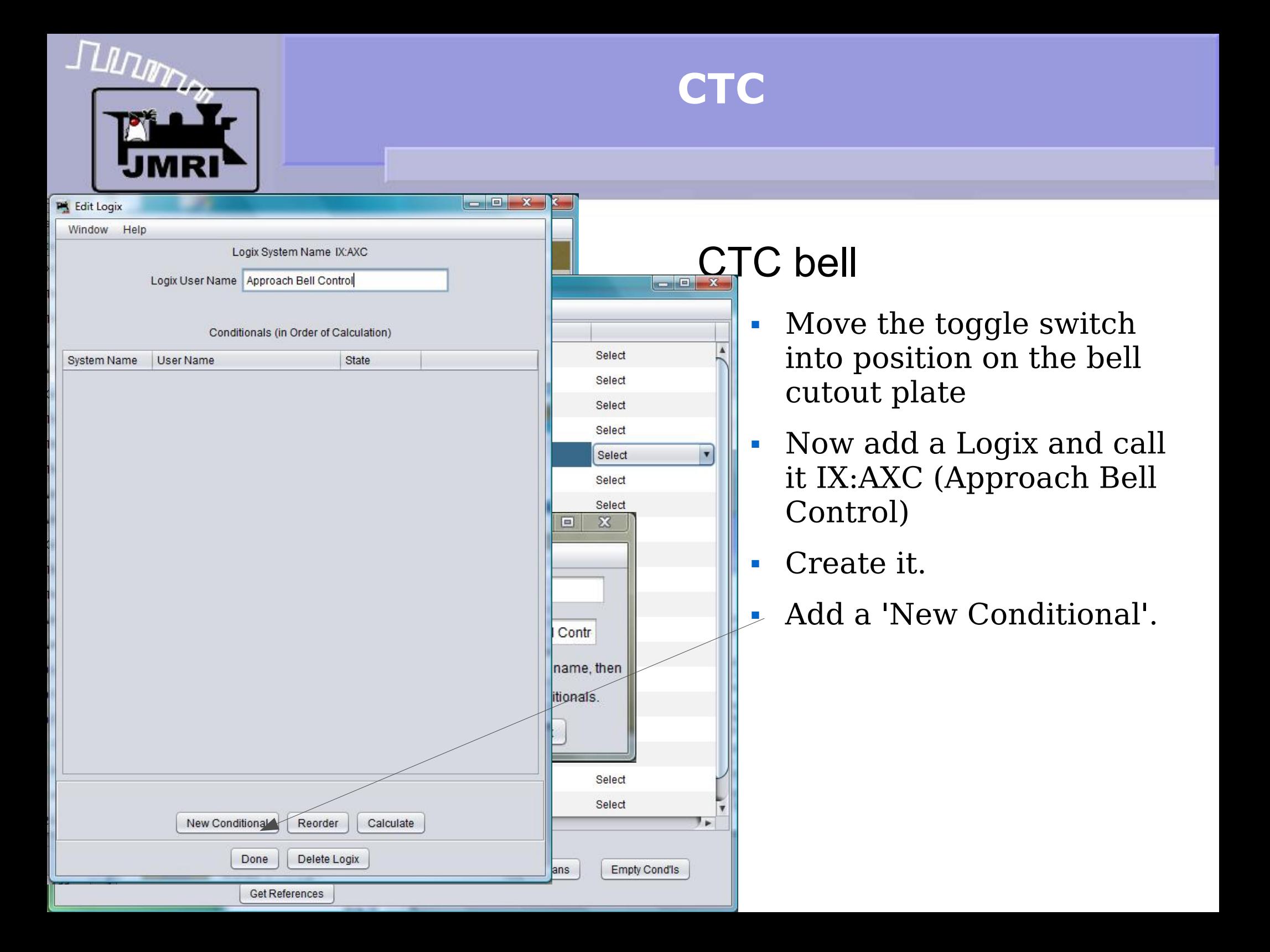

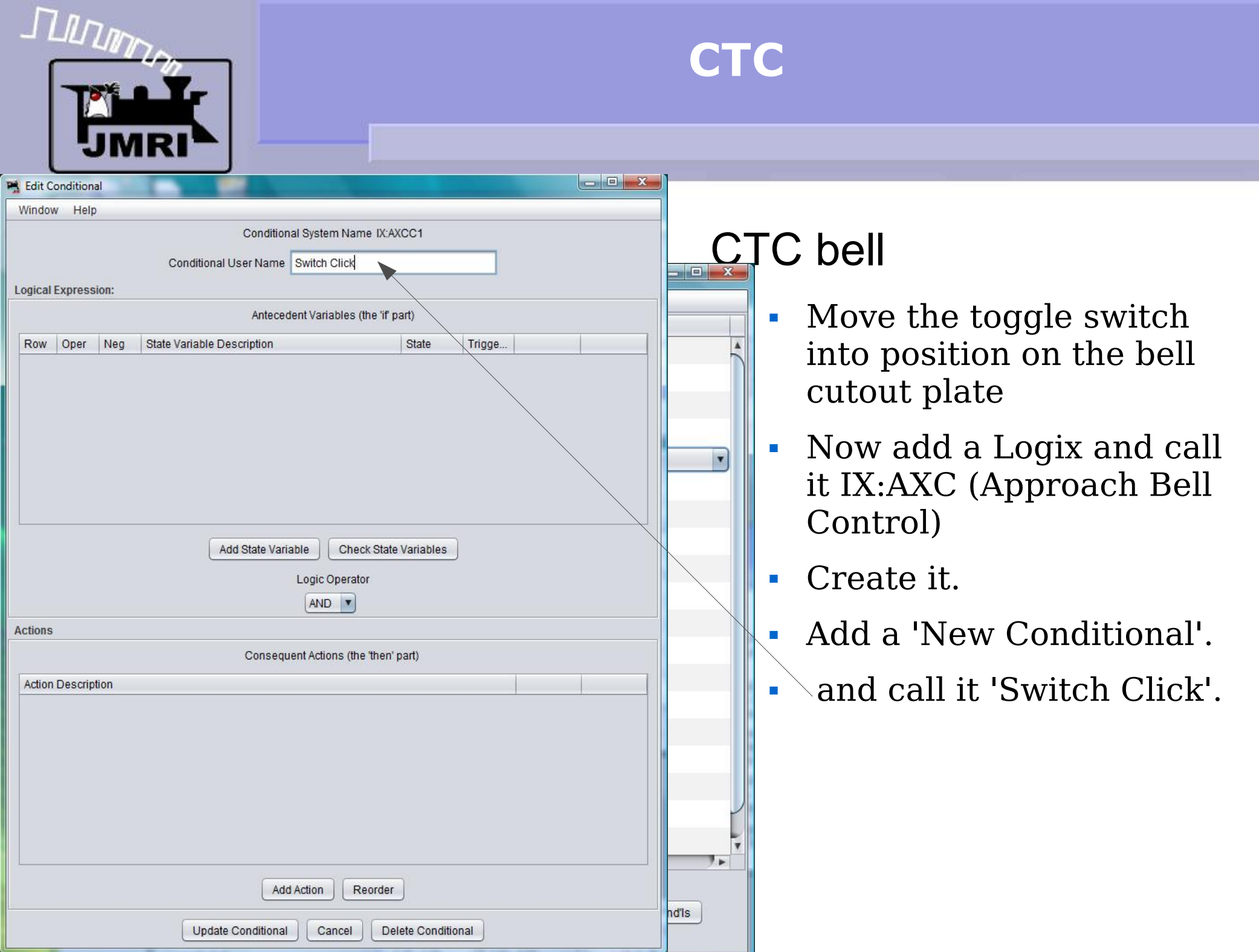

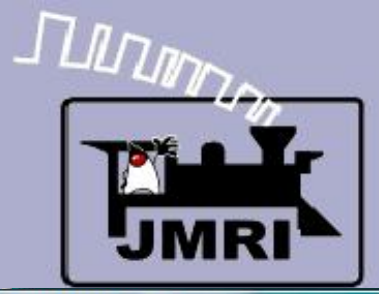

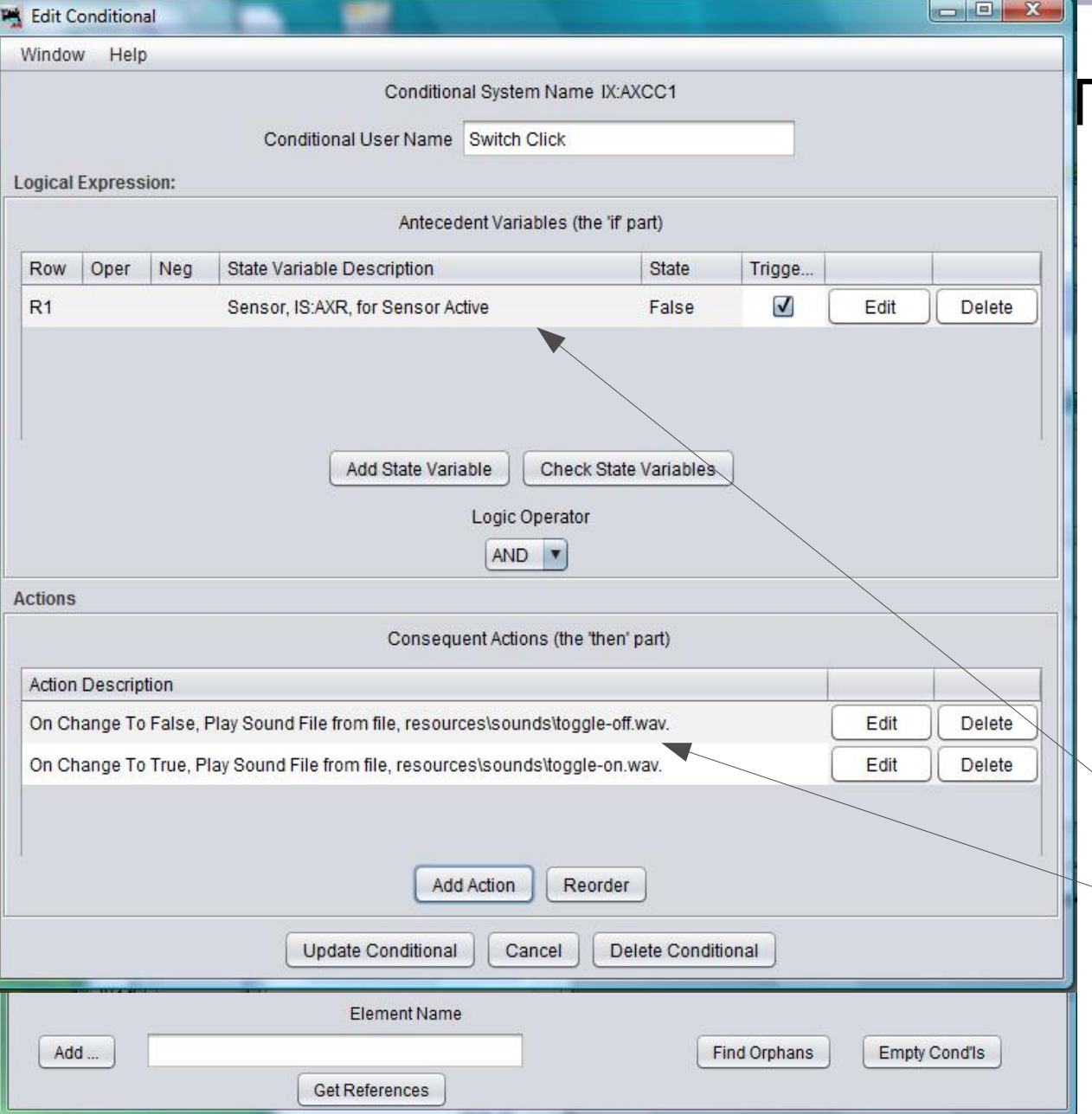

# **C** bell

- Move the toggle switch into position on the bell cutout plate
- Now add a Logix and call it IX:AXC (Approach Bell Control)
- Create it.
- Add a 'New Conditional'.
	- and call it 'Switch Click'.

• The variable is IS:AXR and we play 'toggle-on' when it goes 'true', and 'toggle-off' when it goes 'false'. Then 'Update Conditional'.

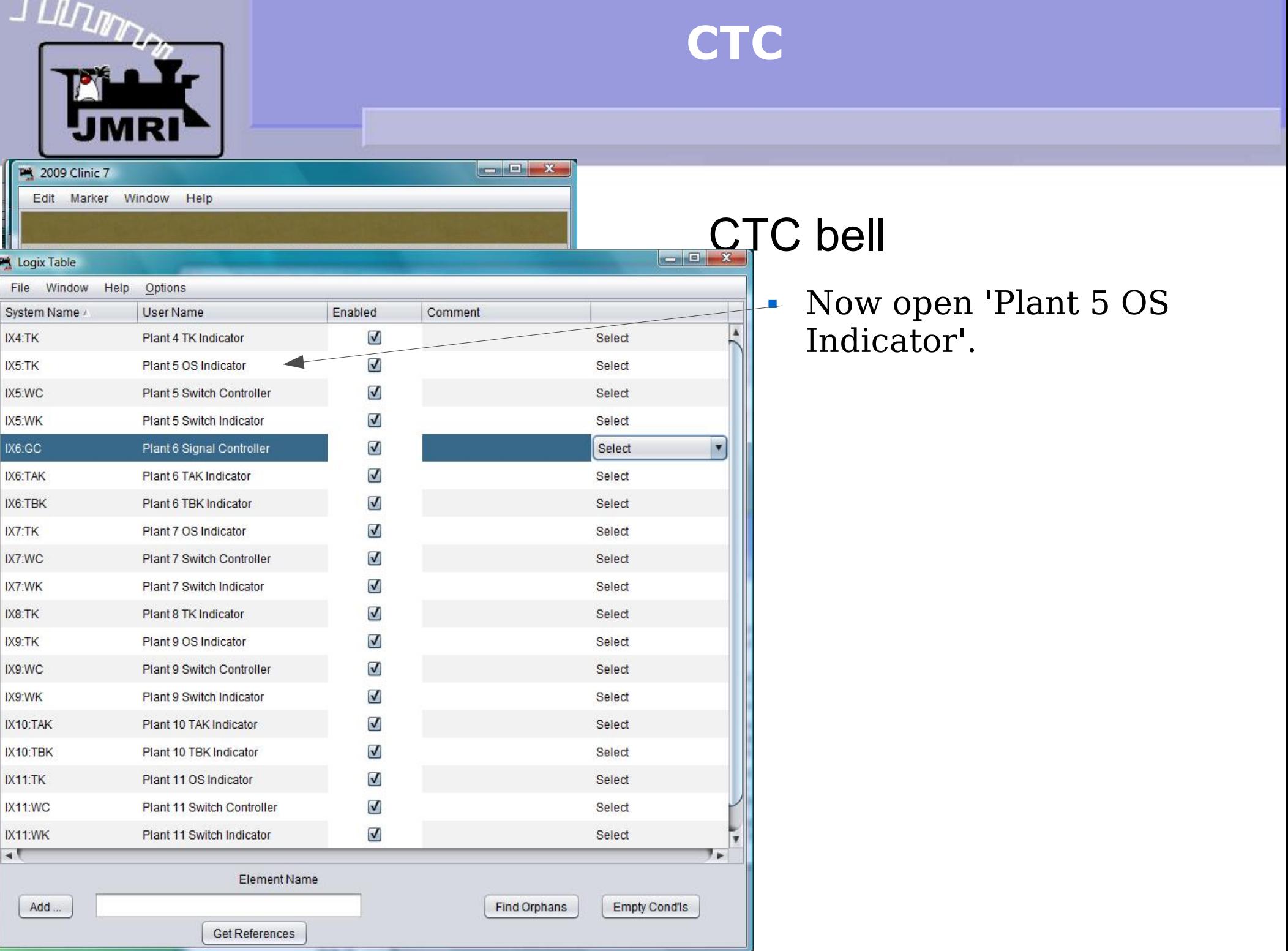

 $\overline{ }$ 

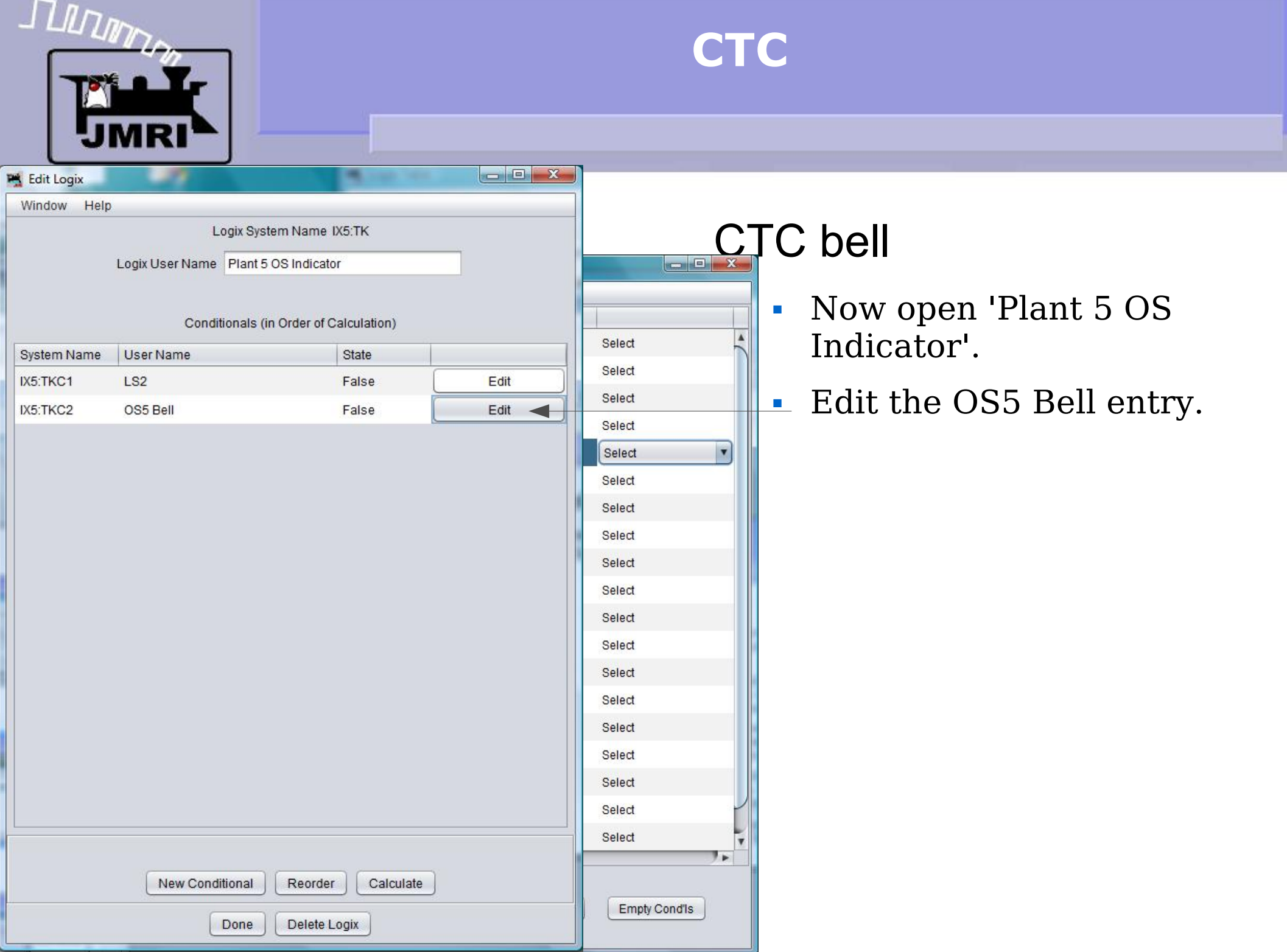

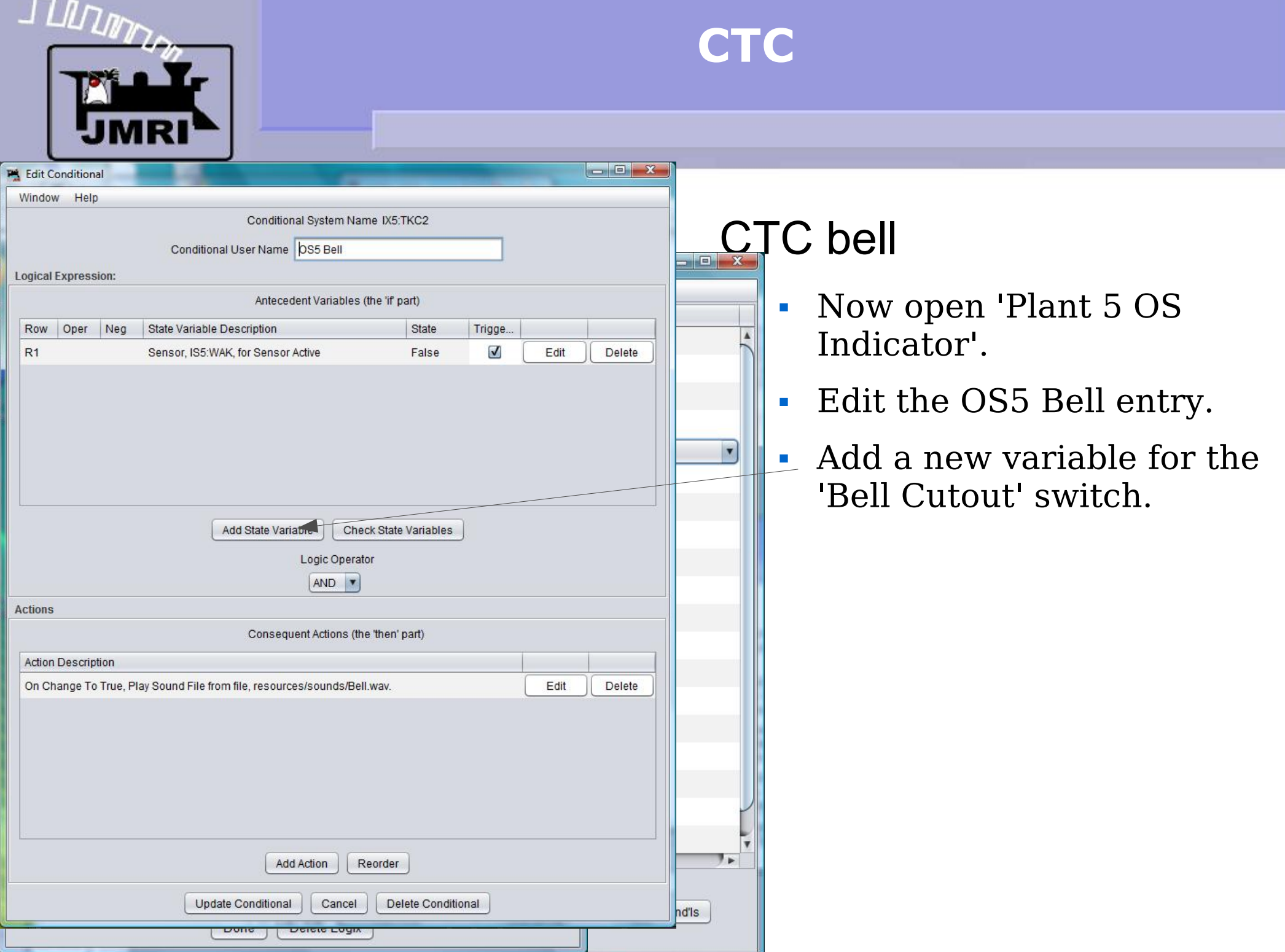

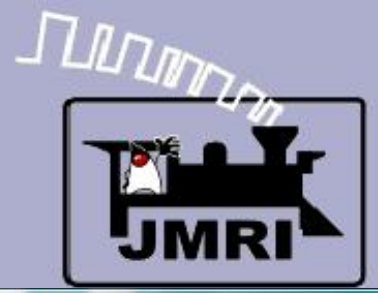

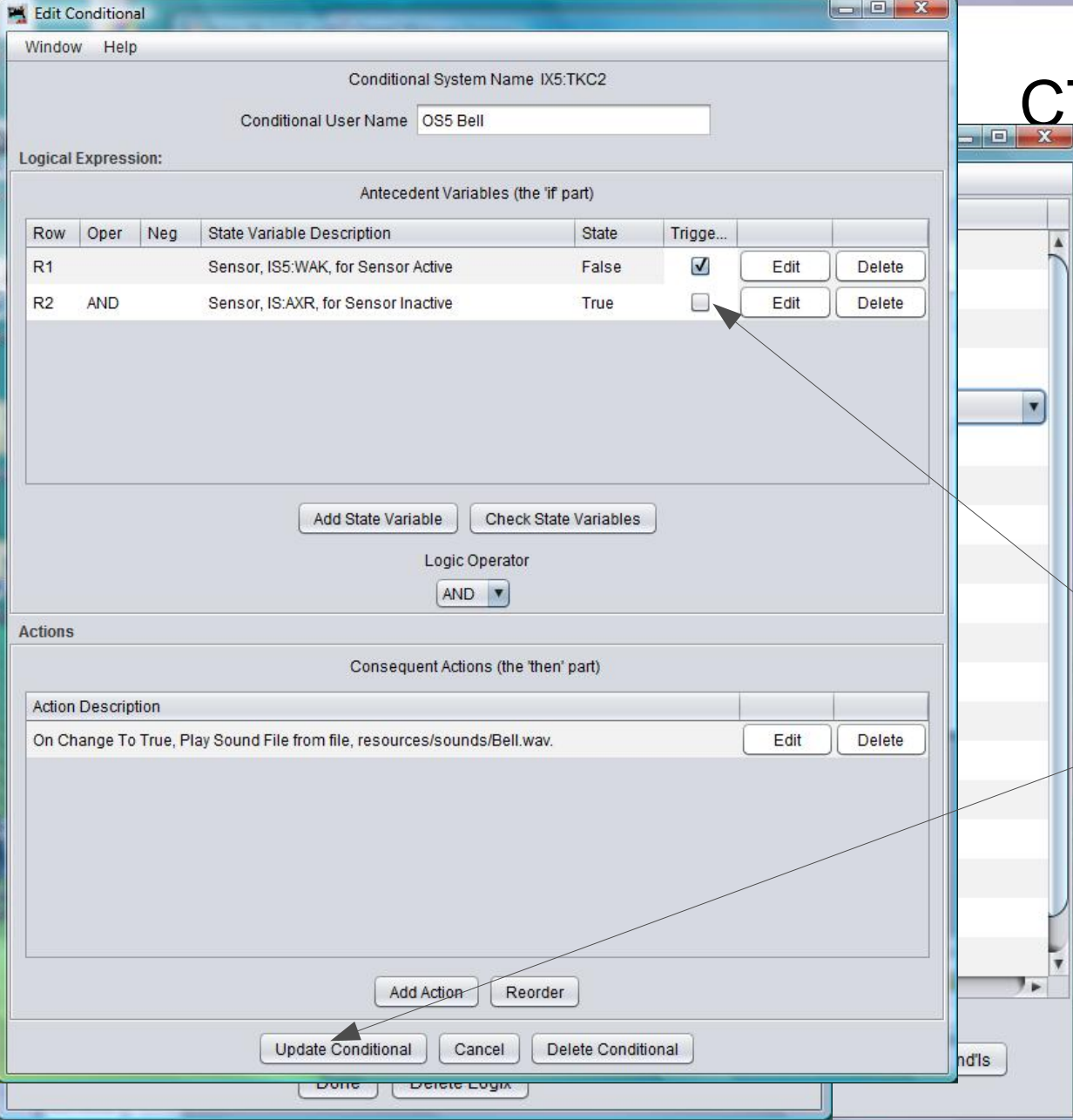

- Now open 'Plant 5 OS Indicator'.
- Edit the OS5 Bell entry.
- Add a new variable for the 'Bell Cutout' switch.
- Uncheck the trigger option for the switch so the bell does not ring if the switch is thrown. 'Update Conditional'

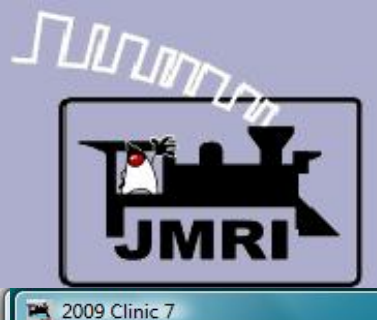

Edit Marker Window Help

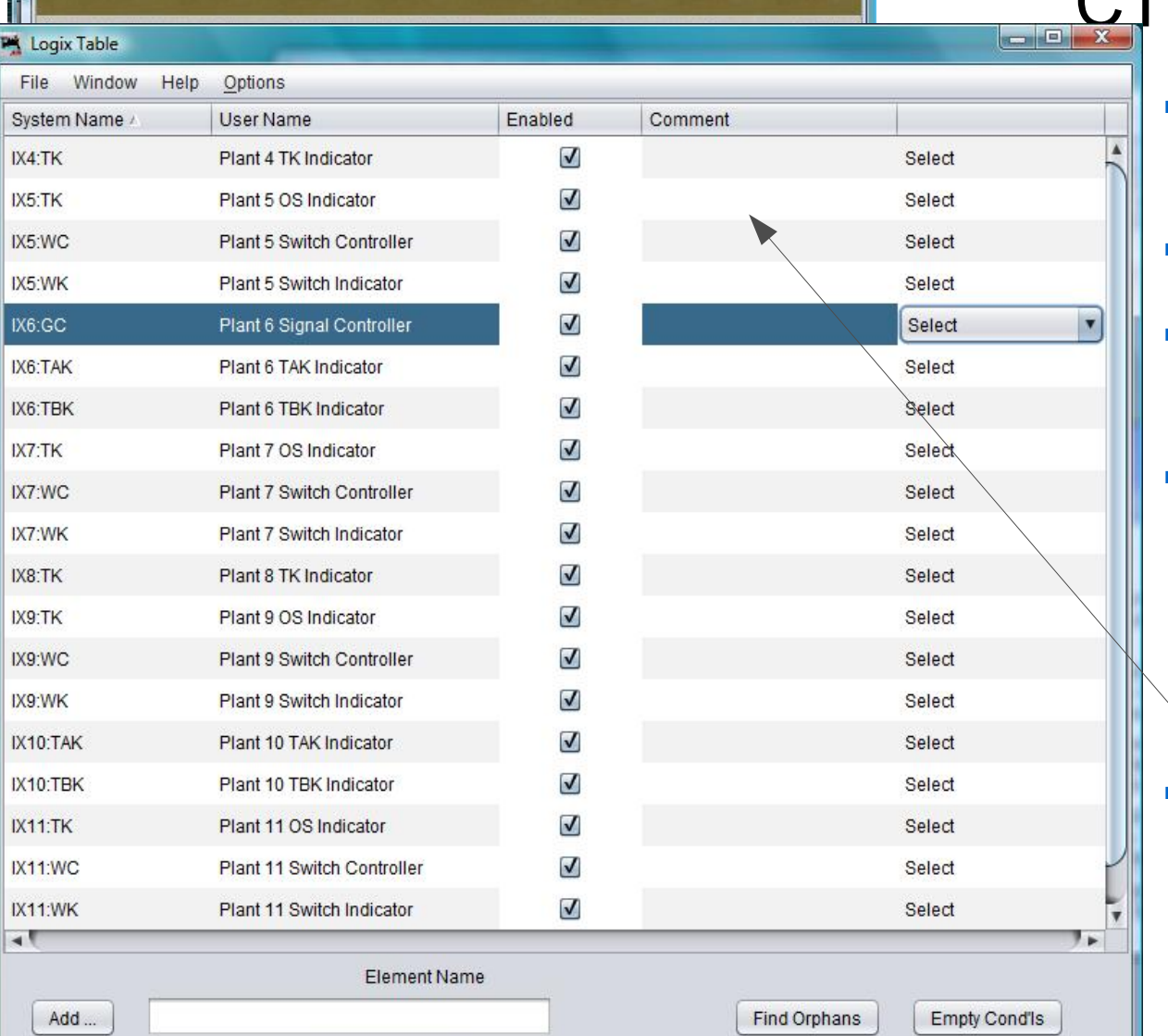

**Get References** 

 $\blacksquare$   $\blacksquare$   $\blacksquare$ 

- Now open 'Plant 5 OS Indicator'.
- Edit the OS5 Bell entry.
- Add a new variable for the 'Bell Cutout' switch.
- Uncheck the trigger option for the switch so the bell does not ring if the switch is thrown. 'Update Conditional'
- Now 'Copy' the changes from 'Plant 5 OS Indicator into 'Plant 7 OS Indicator'.

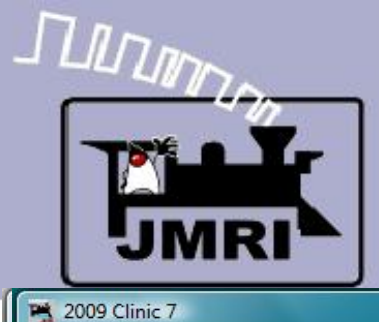

Edit Marker Window Help

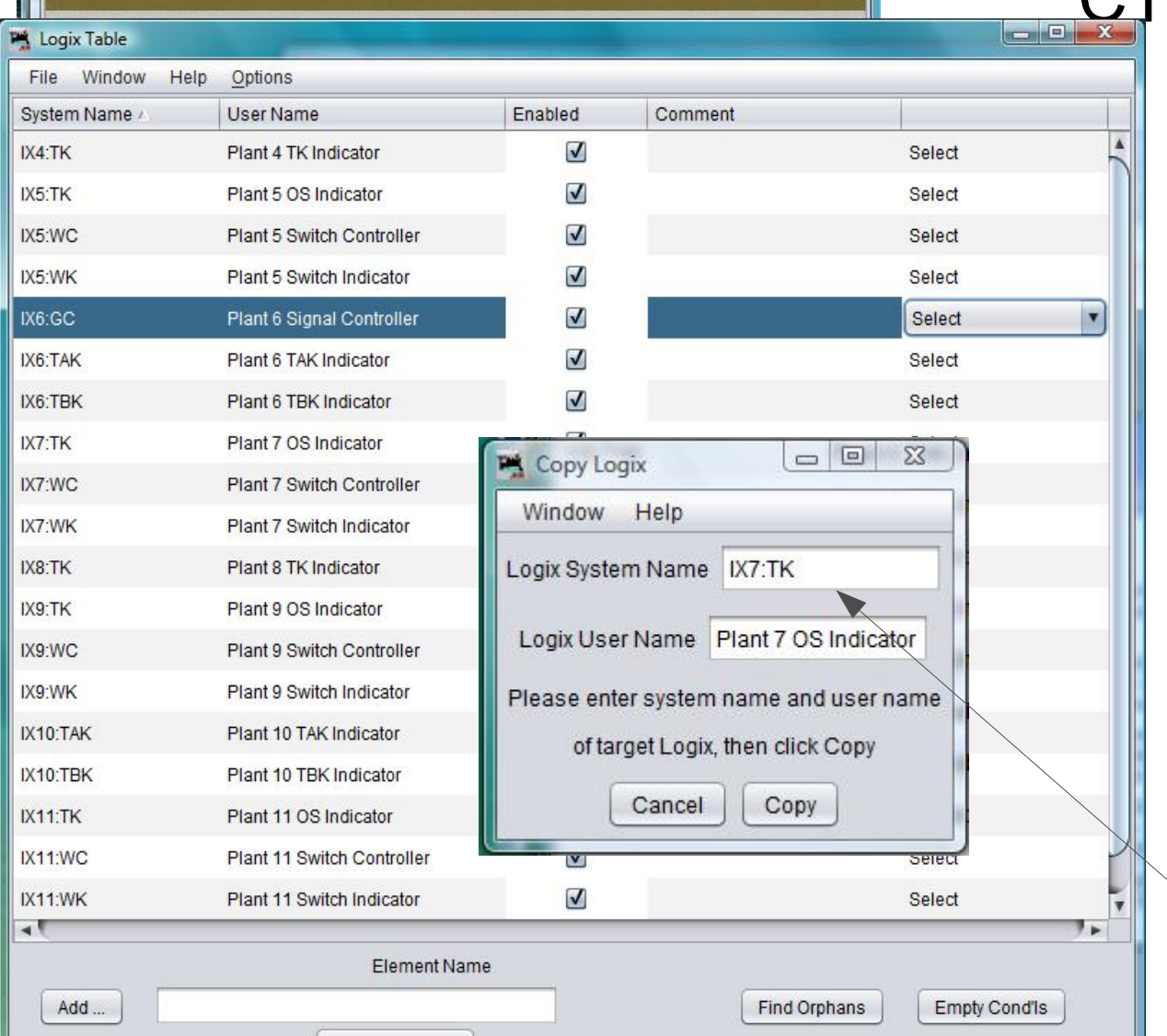

Get References

 $\blacksquare$   $\blacksquare$   $\blacksquare$ 

- Now open 'Plant 5 OS Indicator'.
- Edit the OS5 Bell entry.
- Add a new variable for the 'Bell Cutout' switch.
- Uncheck the trigger option for the switch so the bell does not ring if the switch is thrown. 'Update Conditional'
- Now 'Copy' the changes from 'Plant 5 OS Indicator  $\searrow$  into 'Plant 7 OS Indicator'.

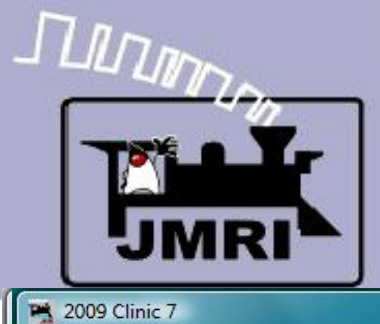

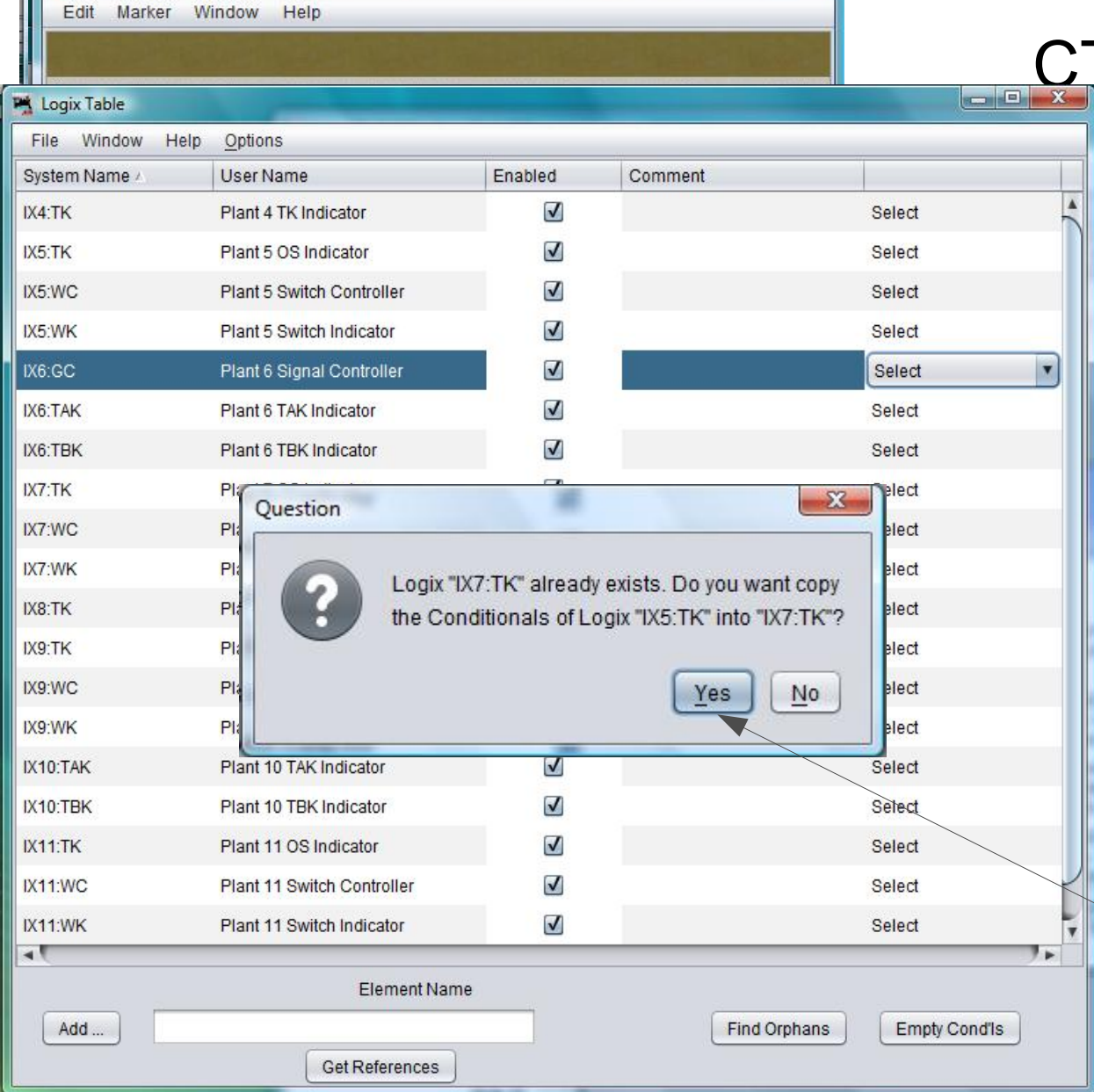

cold b

# $\mathsf{IC}$  bell

- Now open 'Plant 5 OS Indicator'.
- Edit the OS5 Bell entry.
- Add a new variable for the 'Bell Cutout' switch.
- Uncheck the trigger option for the switch so the bell does not ring if the switch is thrown. 'Update Conditional'
- Now 'Copy' the changes from 'Plant 5 OS Indicator into 'Plant 7 OS Indicator'.
- Yes, we do want to copy the new conditional.

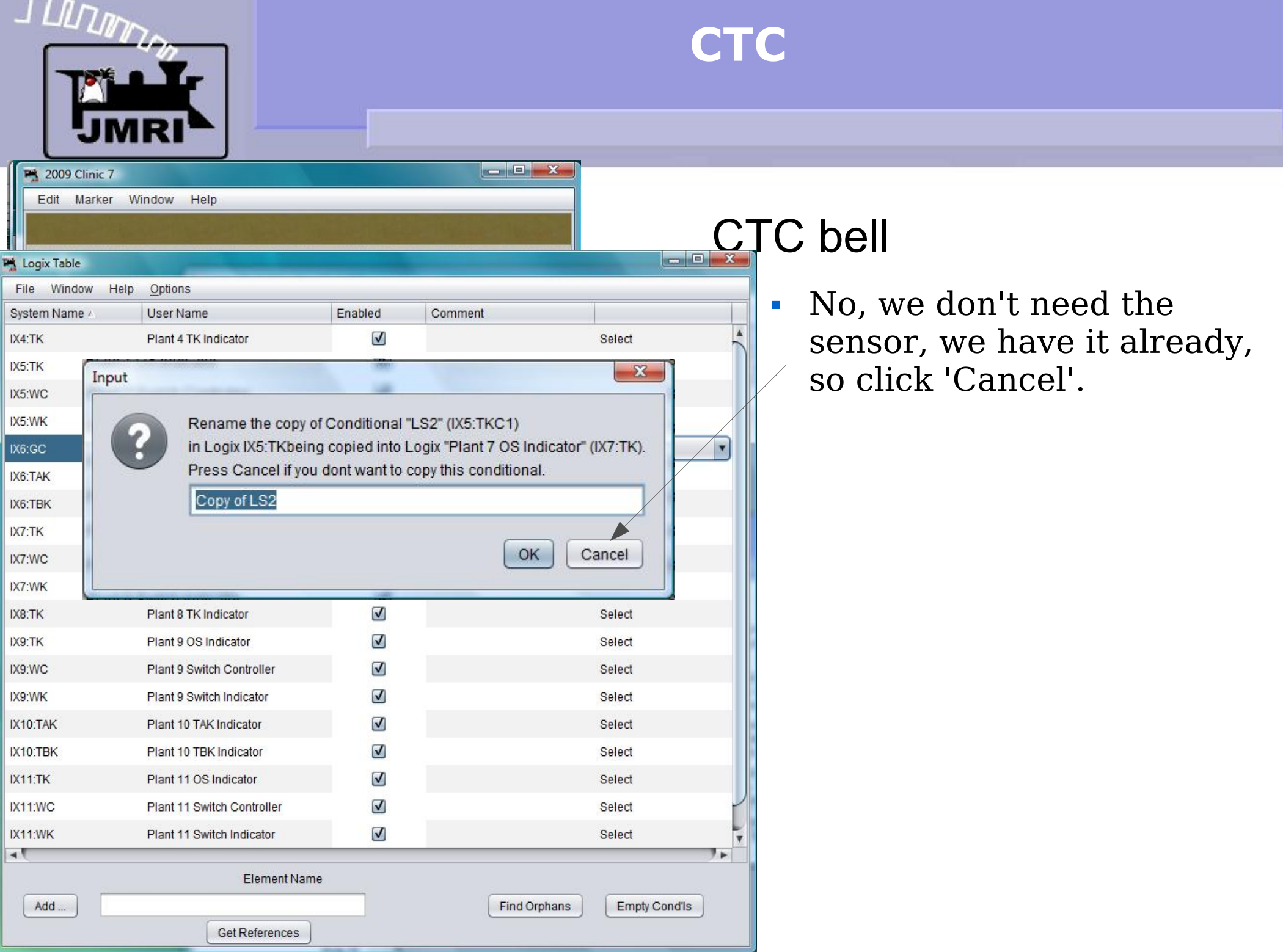

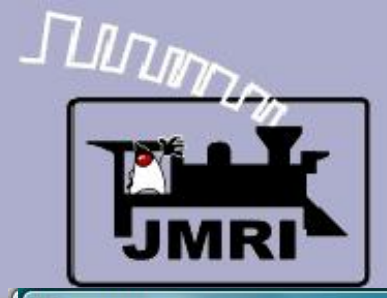

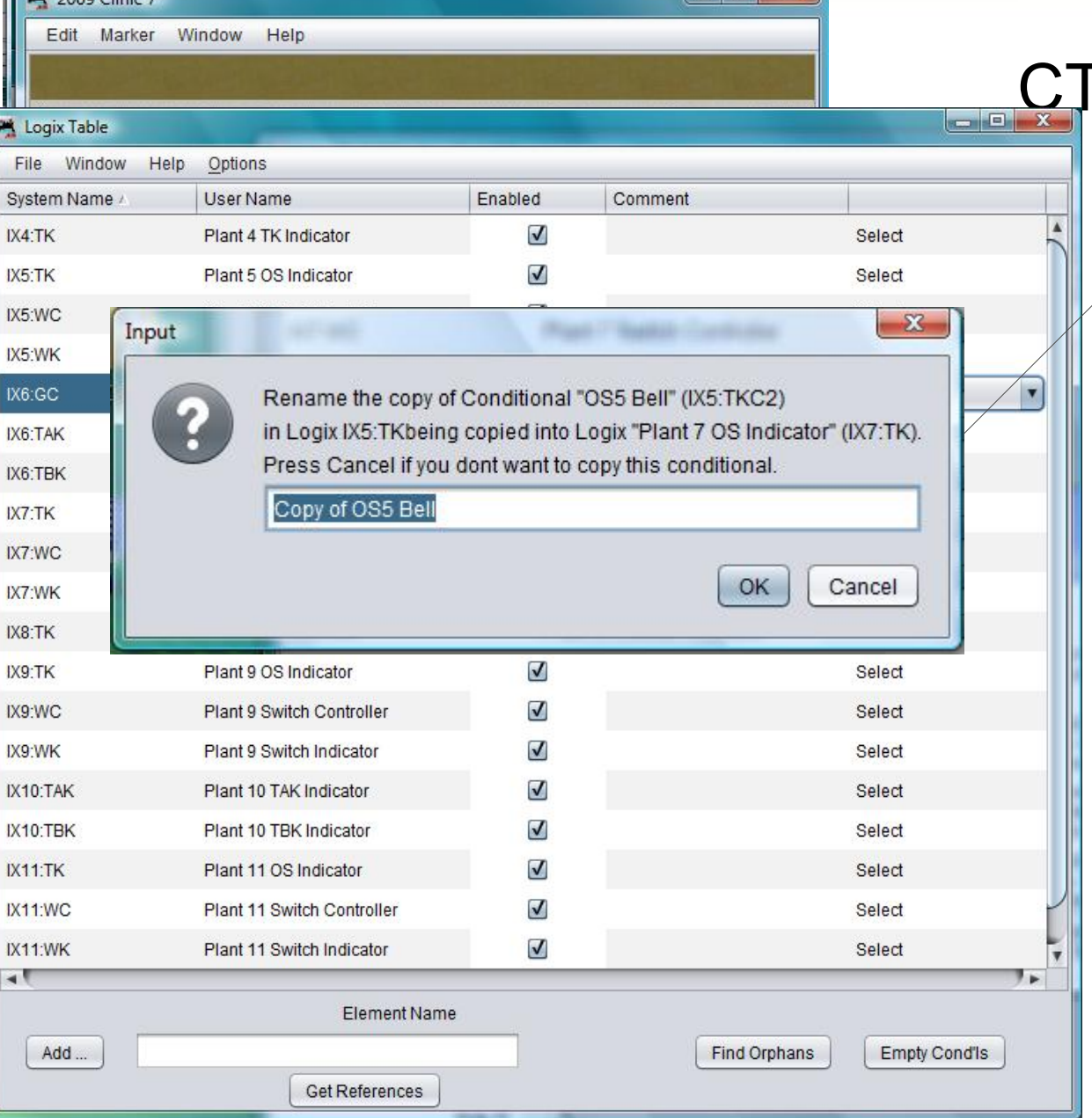

lan.

- No, we don't need the sensor, we have it already,  $\angle$  so click 'Cancel'.
- Yes we do need the new bell control, so rename to 'OS7 Bell' and add it by clicking 'OK'.

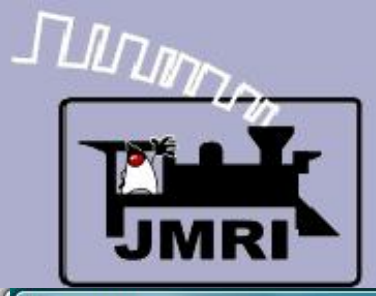

Edit Marker Window Help

**PA** 2009 Clinic 7

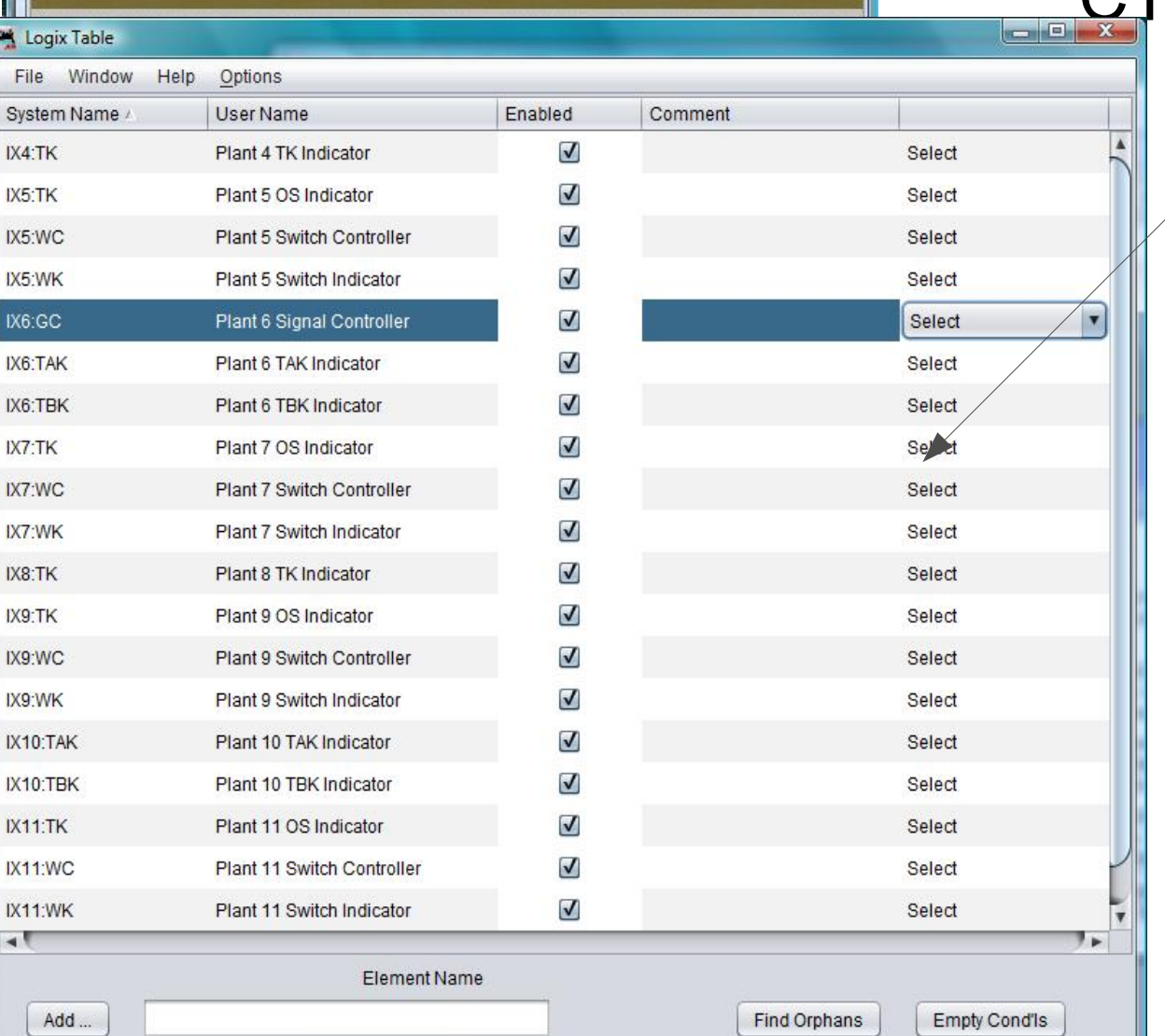

**Get References** 

 $\blacksquare$   $\blacksquare$   $\blacksquare$ 

- No, we don't need the sensor, we have it already,  $\angle$  so click 'Cancel'.
- Yes we do need the new bell control, so rename to 'OS7 Bell' and add it by clicking 'OK'.
- Do the same for the 'Plant 9 OS Indicator' and 'Plant 11 OS Indicator', being sure to edit each new entry to match its proper OS indicator.

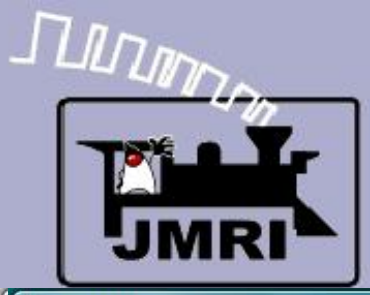

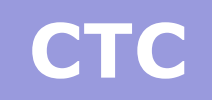

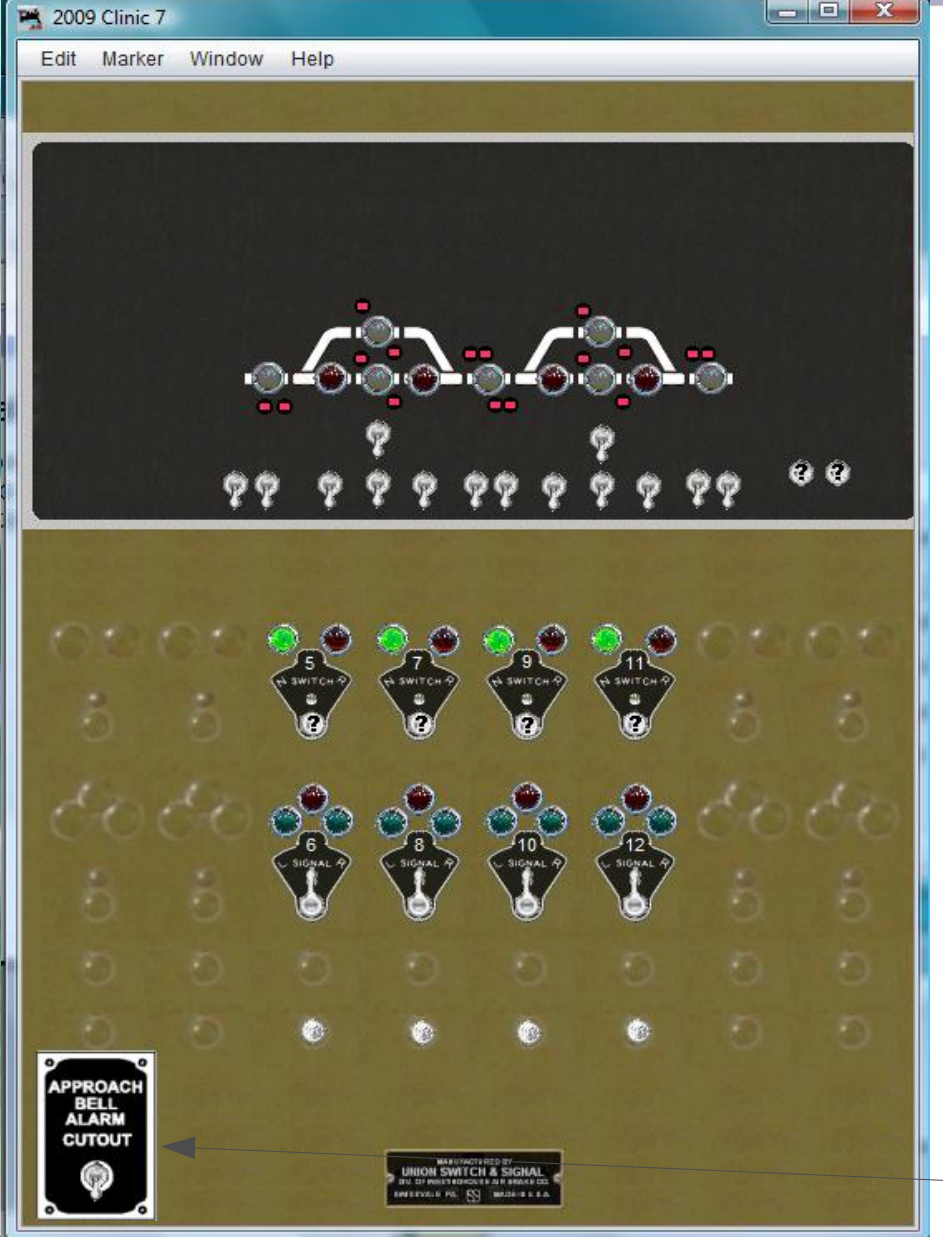

- No, we don't need the sensor, we have it already, so click 'Cancel'.
- Yes we do need the new bell control, so rename to 'OS7 Bell' and add it by clicking 'OK'.
- Do the same for the 'Plant 9 OS Indicator' and 'Plant 11 OS Indicator', being sure to edit each new entry to match its proper OS indicator.
- We now have OS alarm bells with cutout.

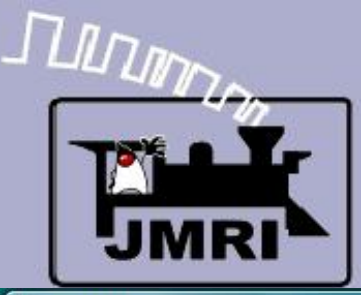

**Did** 2009 Clinic

## **CTC**

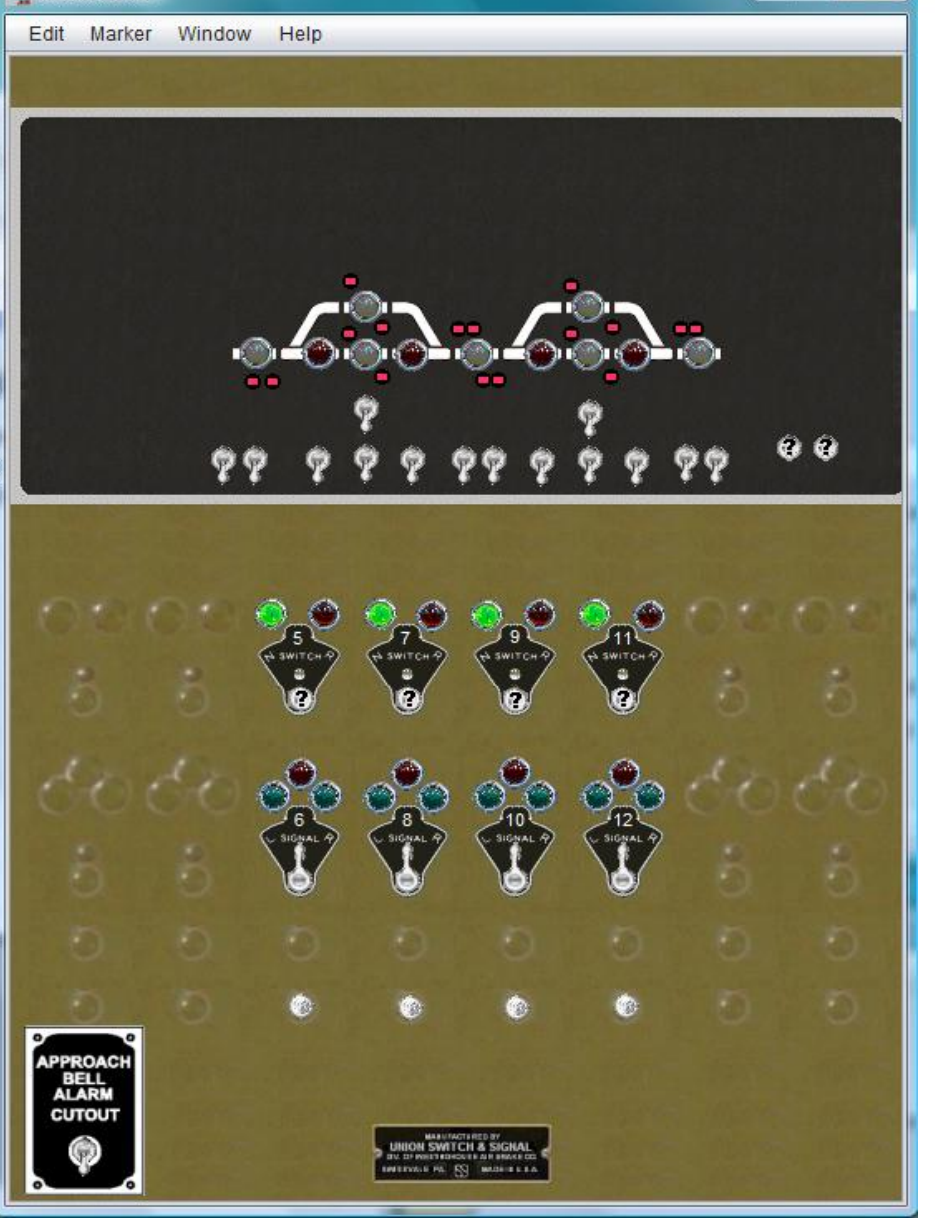

#### CTC traffic direction

**Probably the most important item** in the CTC logic is the traffic direction information. Internally this is required for each section of track. Usually the direction is only added to the panel itself for the single track sections, or double track where either track can have traffic in either direction. For purposes of this clinic we will add indicators for each direction controller. This information is what controls the signal 'Hold' status that allows the signals to be set to 'proceed' under dispatcher control.

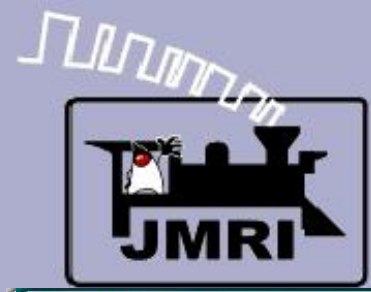

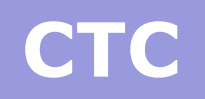

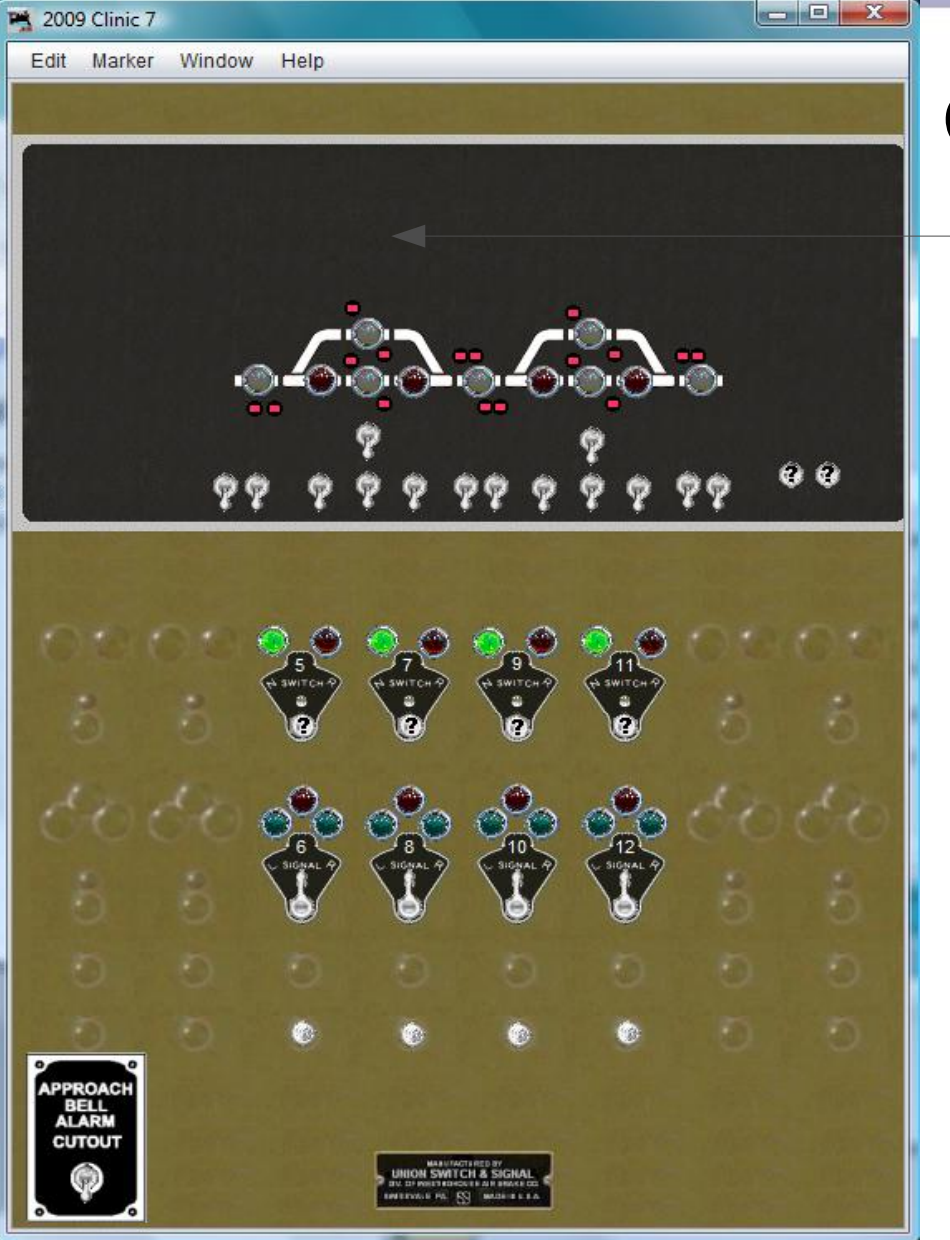

 $\textcolor{red}{\bullet}$  First we will add indicators for each traffic option. We will use 'green jewels for 'Righthand' and amber jewels for 'Lefthand' traffic.

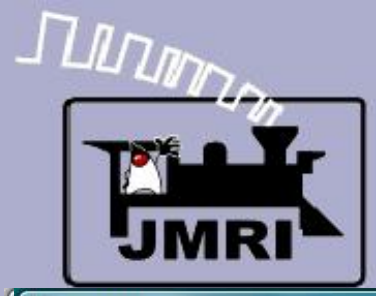

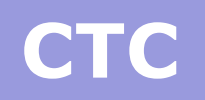

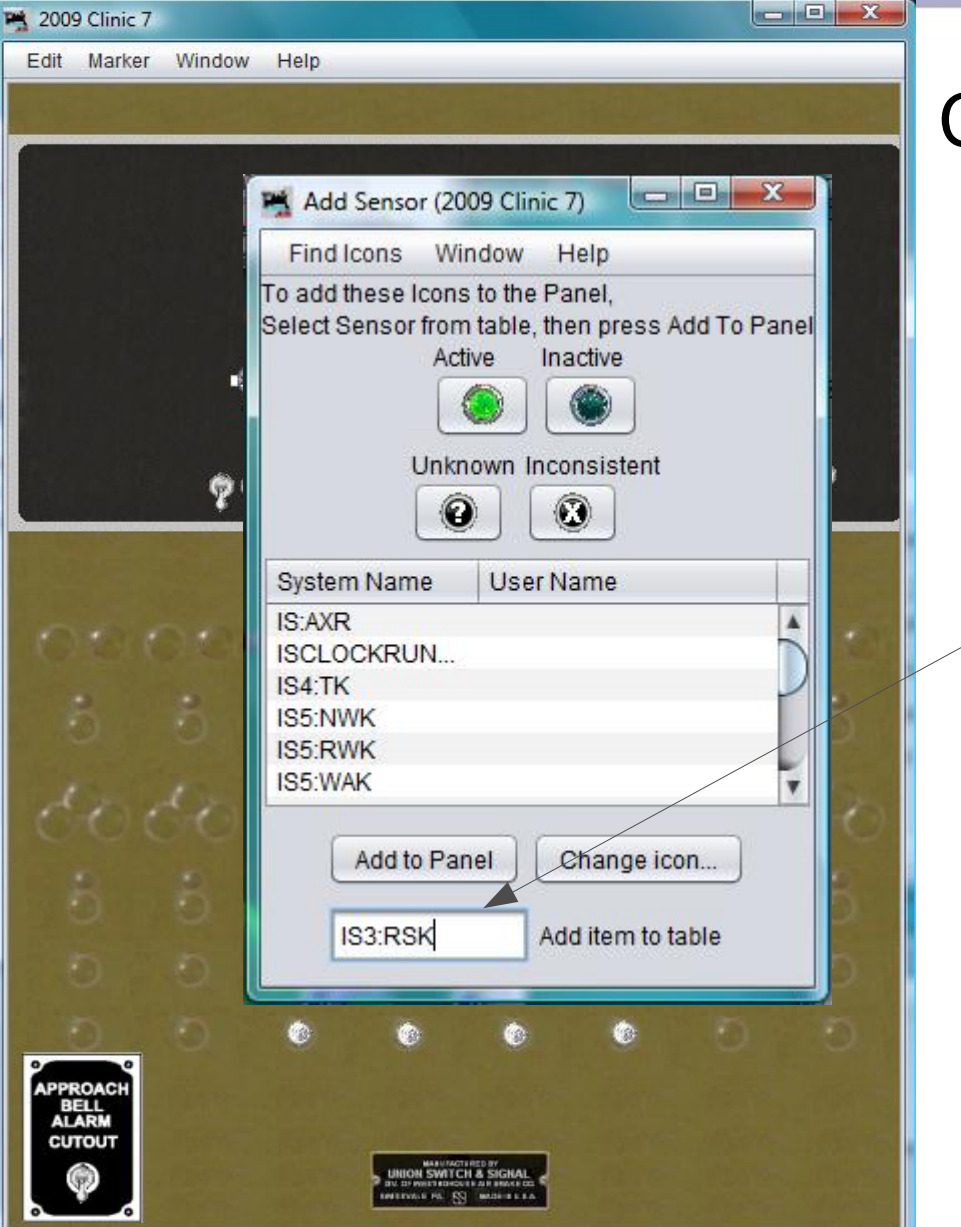

- First we will add indicators for each traffic option. We will use 'green jewels for 'Righthand' and amber jewels for 'Lefthand' traffic.
- The first indicator is IS3:RSK (Plant **3**: **R**ight **S**tick indi**K**tor)

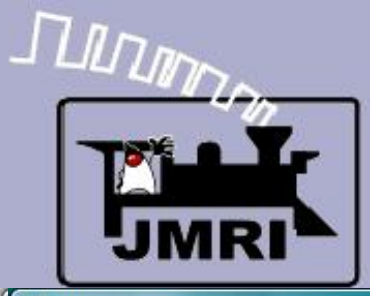

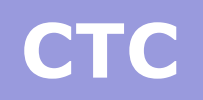

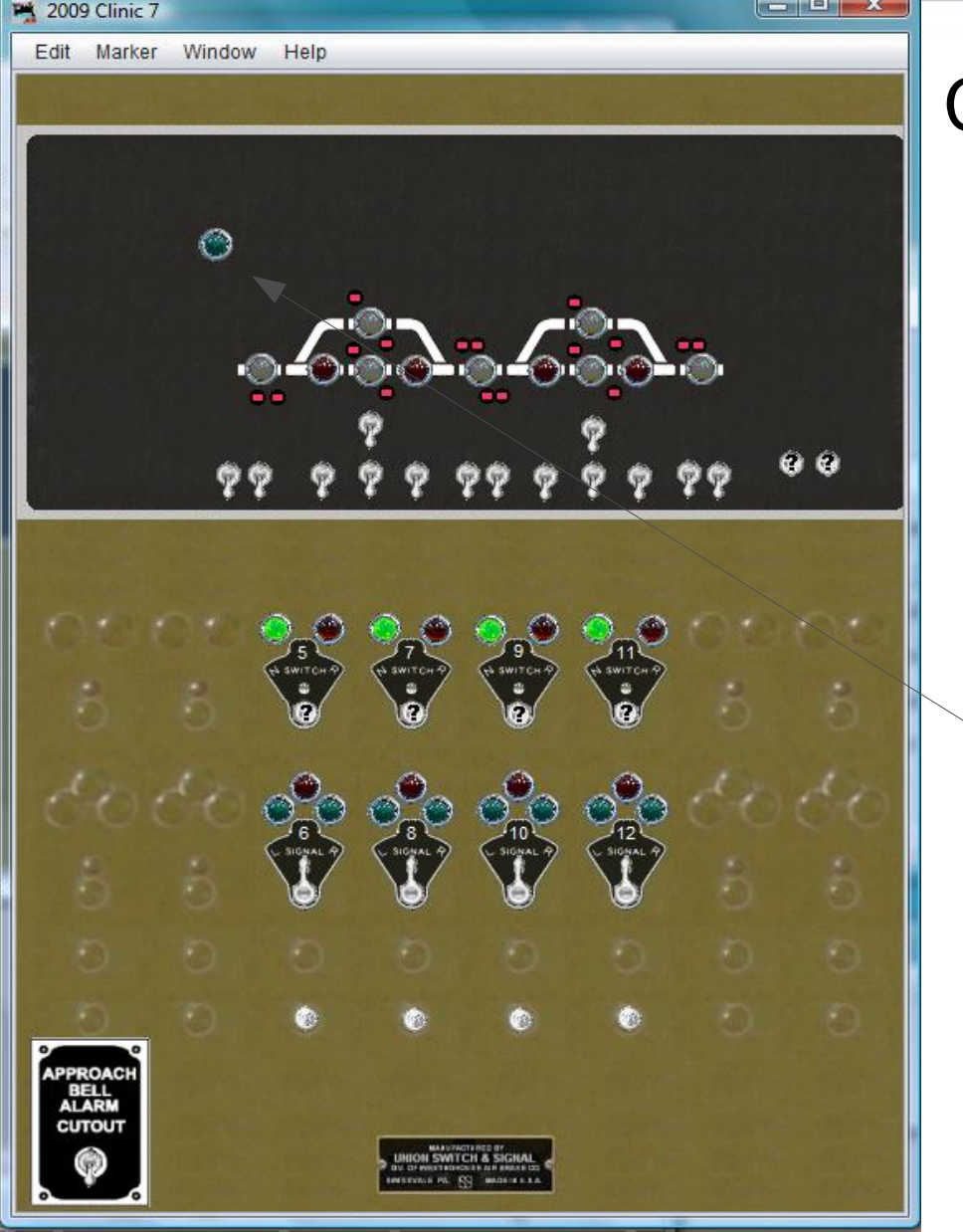

- First we will add indicators for each traffic option. We will use 'green jewels for 'Righthand' and amber jewels for 'Lefthand' traffic.
- The first indicator is IS3:RSK (Plant **3**: **R**ight **S**tick indi**K**tor)
- Add it to the panel and move into position.

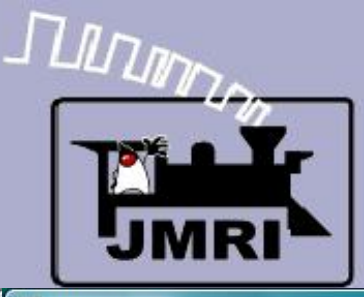

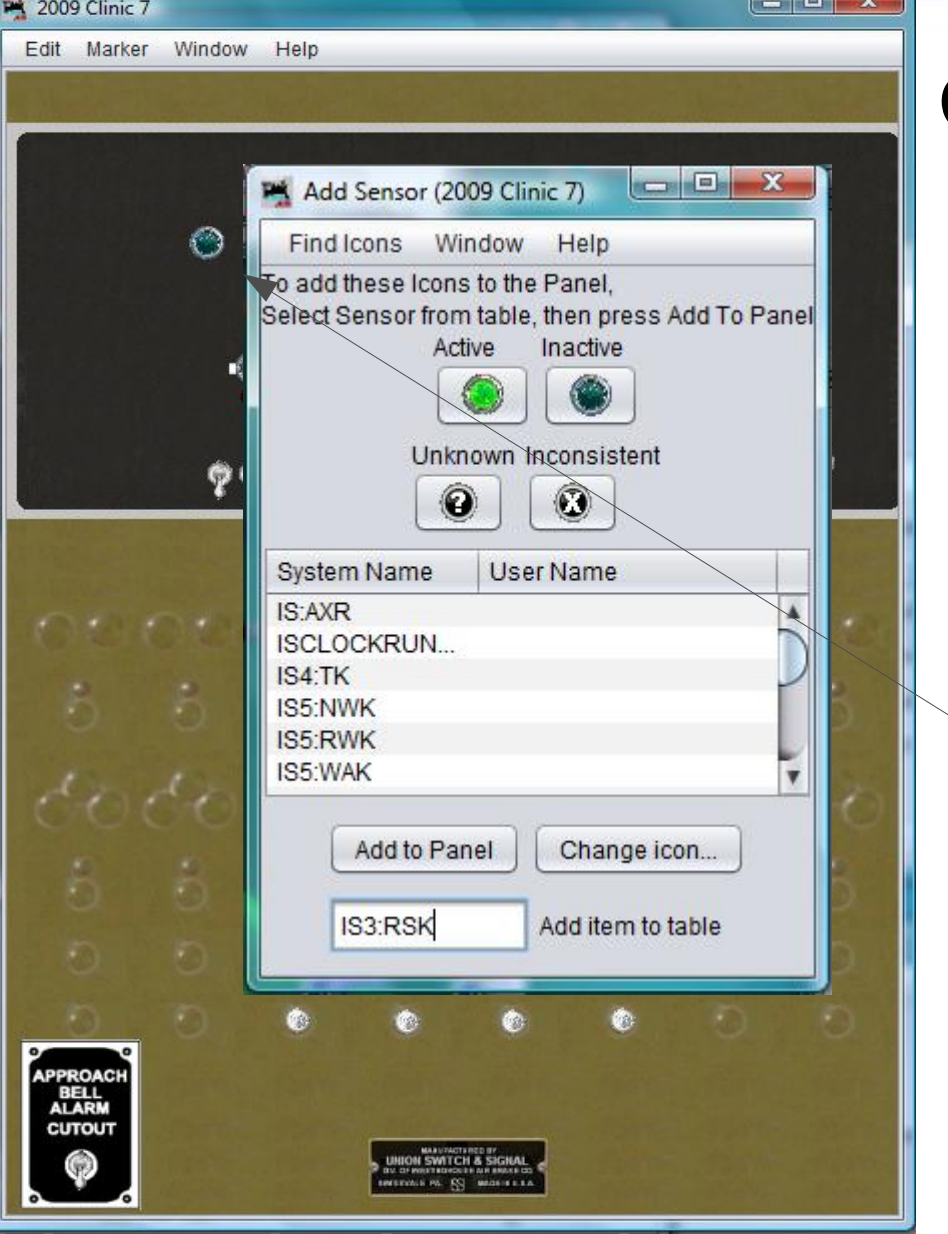

- First we will add indicators for each traffic option. We will use 'green jewels for 'Righthand' and amber jewels for 'Lefthand' traffic.
- The first indicator is IS3:RSK (Plant **3**: **R**ight **S**tick indi**K**tor)
- Add it to the panel and move into position.
- Now add IS5:ARSK (Plant **5**: track **A R**ight **S**tick indi**K**tor) IS5:BRSK, IS7:RSK, IS9:ARSK, IS9:BRSK, and IS11:RSK.

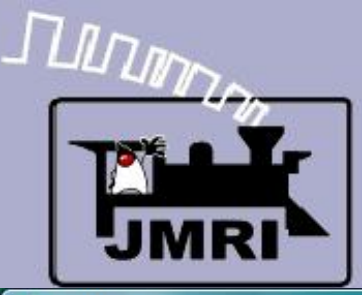

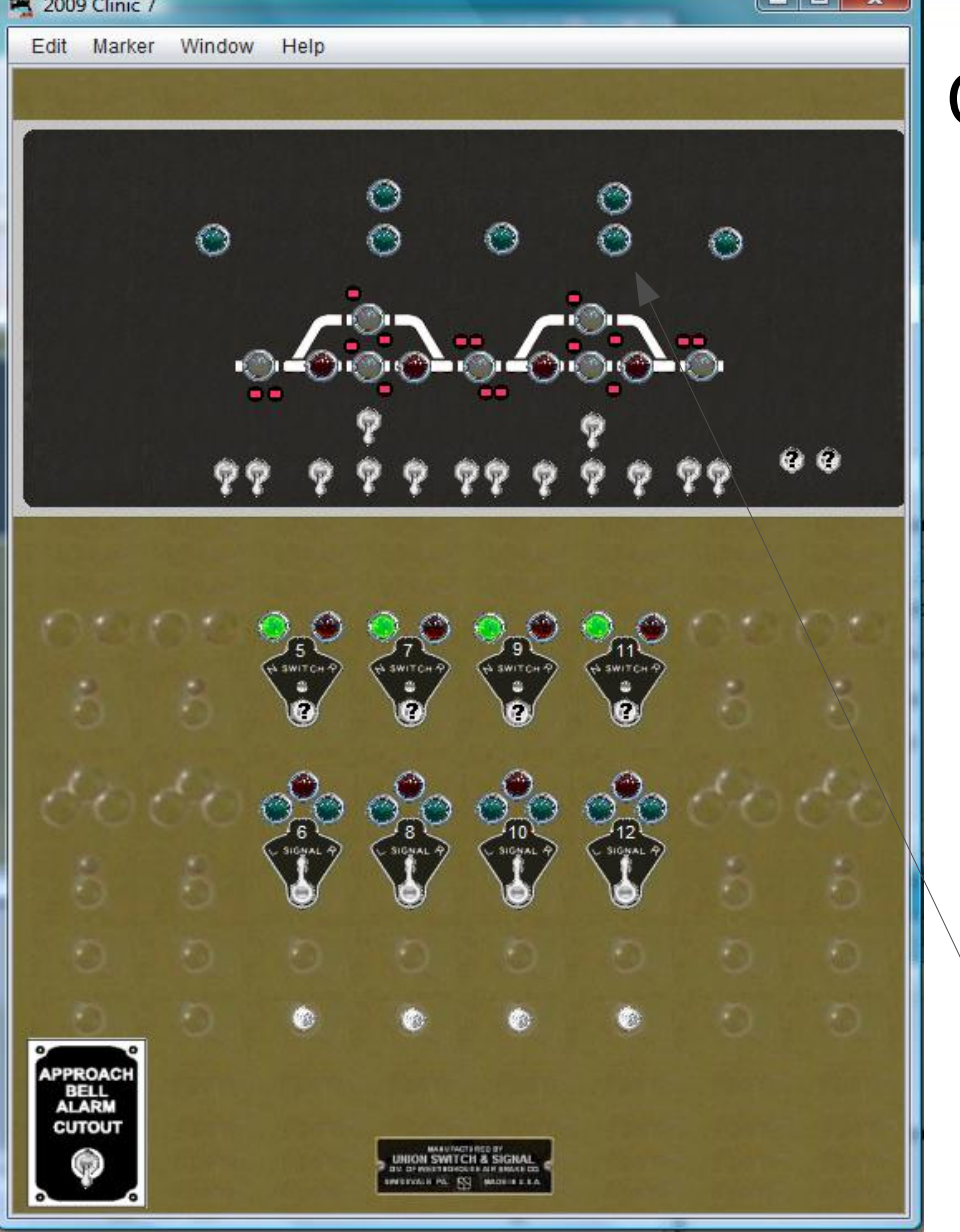

- First we will add indicators for each traffic option. We will use 'green jewels for 'Righthand' and amber jewels for 'Lefthand' traffic.
- The first indicator is IS3:RSK (Plant **3**: **R**ight **S**tick indi**K**tor)
- Add it to the panel and move into position.
- Now add IS5:ARSK (Plant **5**: track **A R**ight **S**tick indi**K**tor) IS5:BRSK, IS7:RSK, IS9:ARSK, IS9:BRSK, and IS11:RSK.
- Add them to the panel and move them all into position.

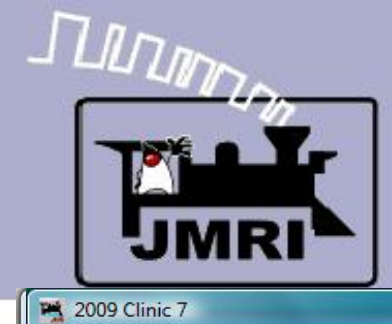

PPRO<br>BEL<br>ALAR **CUTC** 

## **CTC**

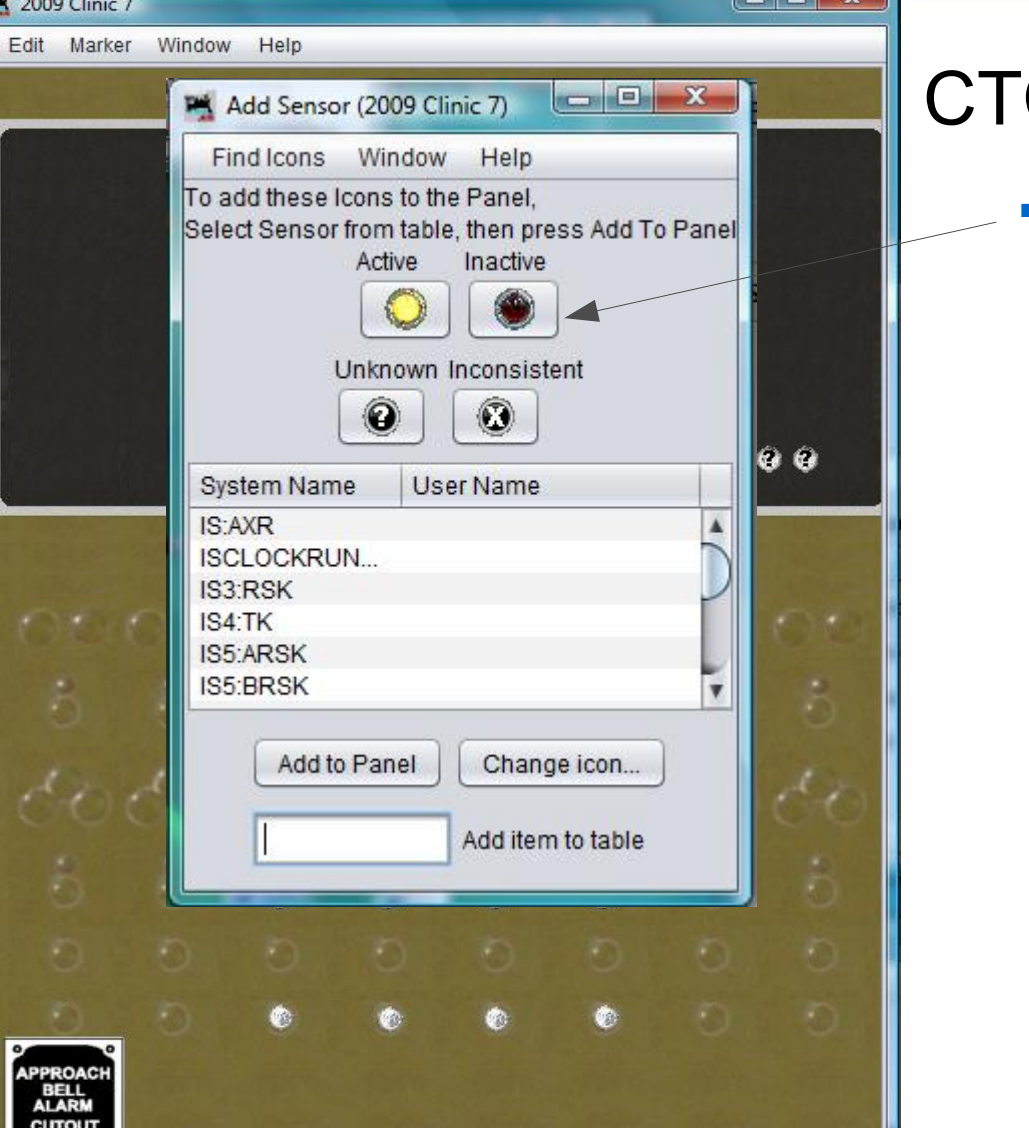

**M SWITCH & S** 

## C traffic direction

Now change to amber jewels.

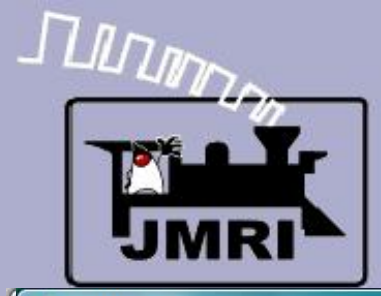

- Now change to amber jewels.
- Add IS5:LSK (Plant **5**: **L**eft **S**tick indi**K**tor) and add it to the panel.

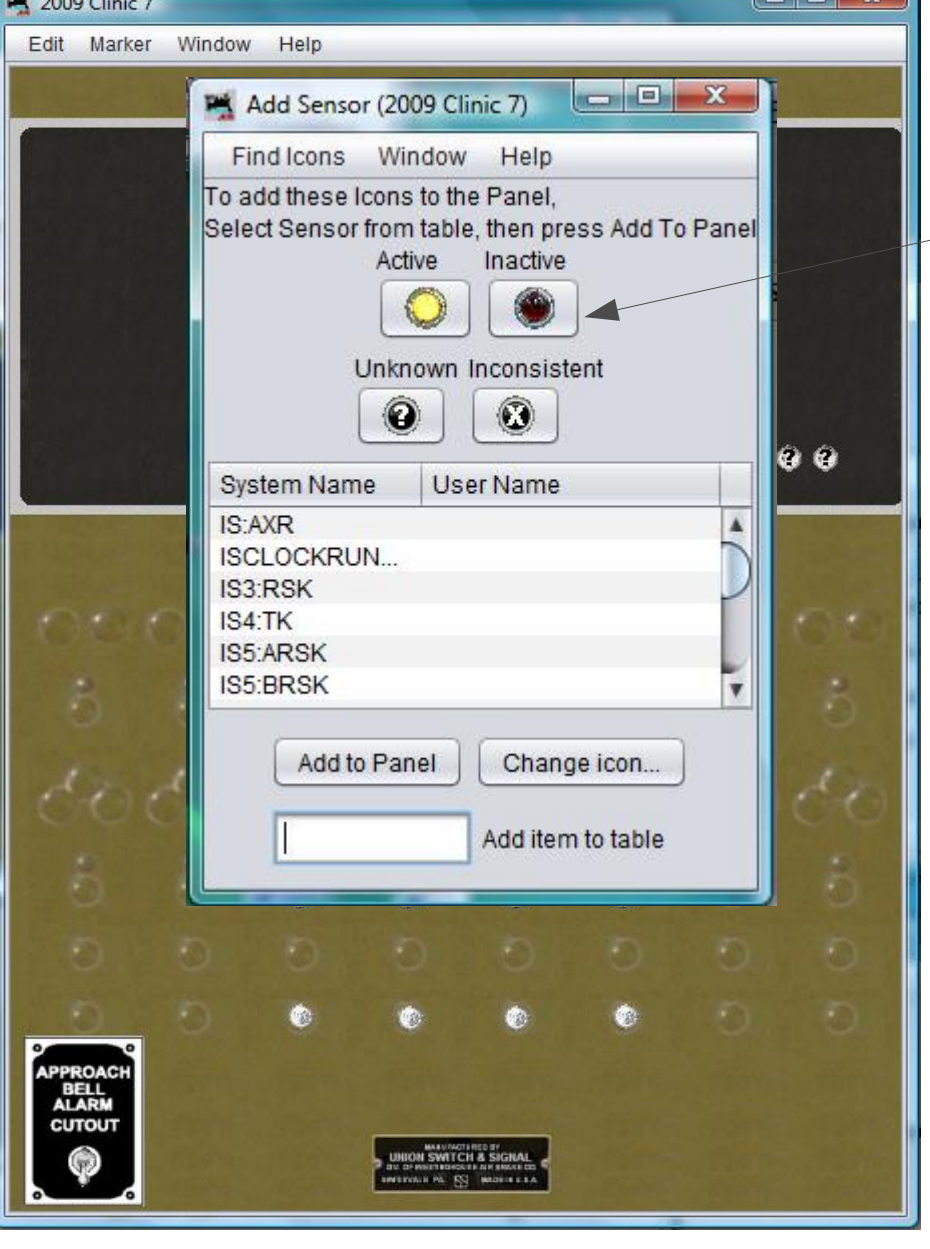

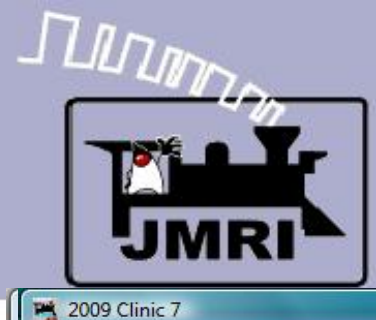

Edit Marker Window Help

**ROAC BELL**<br>ALARK artou

 $\odot$ 

## **CTC**

 $\mathbf{e}$ 

ø,

- Now change to amber jewels.
- Add IS5:LSK (Plant **5**: **L**eft **S**tick indi**K**tor) and add it to the panel.
- Move into position.

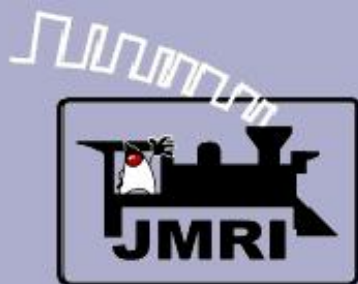

- Now change to amber jewels.
- Add IS5:LSK (Plant **5**: **L**eft **S**tick indi**K**tor) and add it to the panel.
- Move into position.
- Now add IS7:ALSK (Plant **7**: track **A l**eft **S**tick indi**K**tor)  $\mathcal{L}^{\mathcal{L}}$ IS7:BLSK, IS9:LSK, IS11:ALSK, IS11:BLSK, and IS13:LSK.

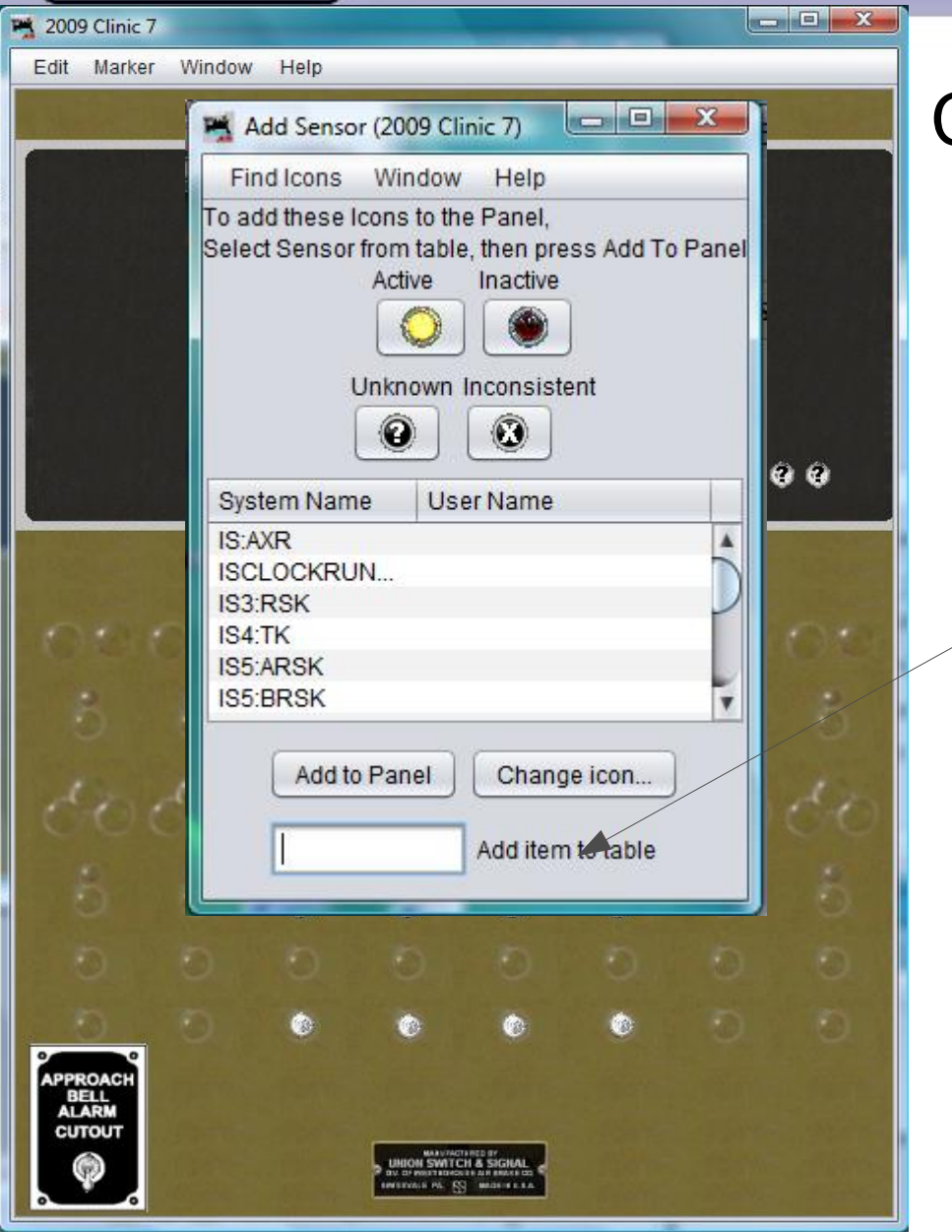

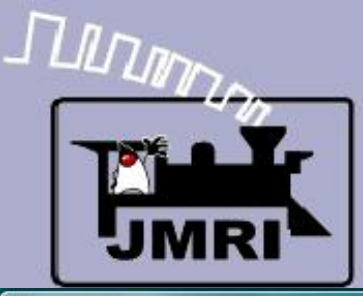

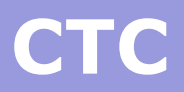

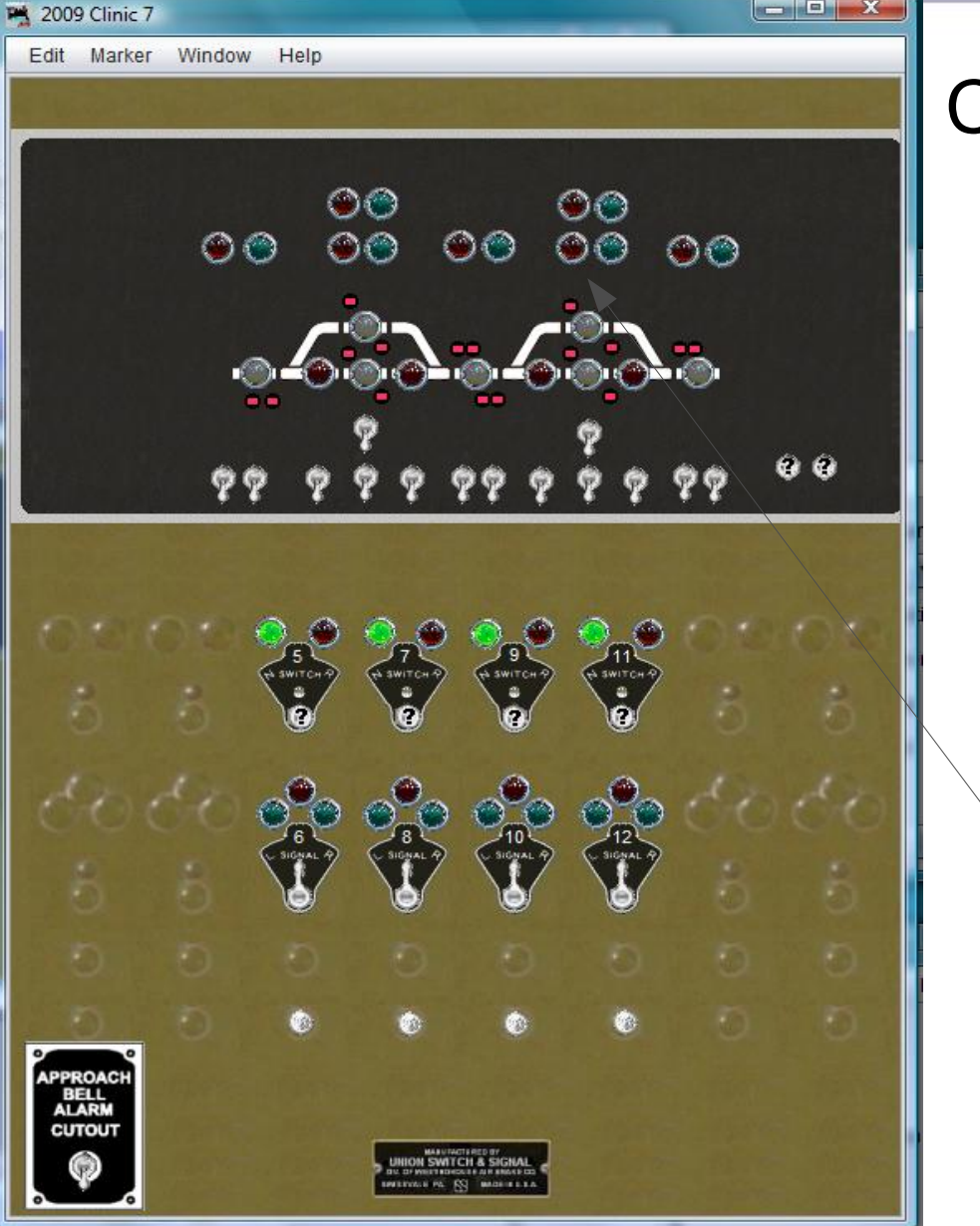

- Now change to amber jewels.
- Add IS5:LSK (Plant **5**: **L**eft **S**tick indi**K**tor) and add it to the panel.
- Move into position.
- Now add IS7:ALSK (Plant **7**: track **A l**eft **S**tick indi**K**tor) IS7:BLSK, IS9:LSK, IS11:ALSK, IS11:BLSK, and IS13:LSK.
- $\setminus$  Add them to the panel and move them all into position.

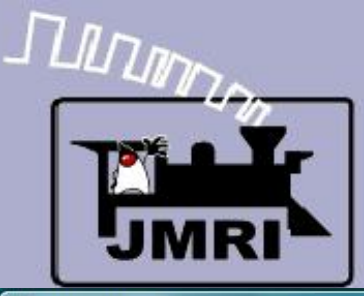

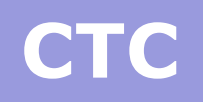

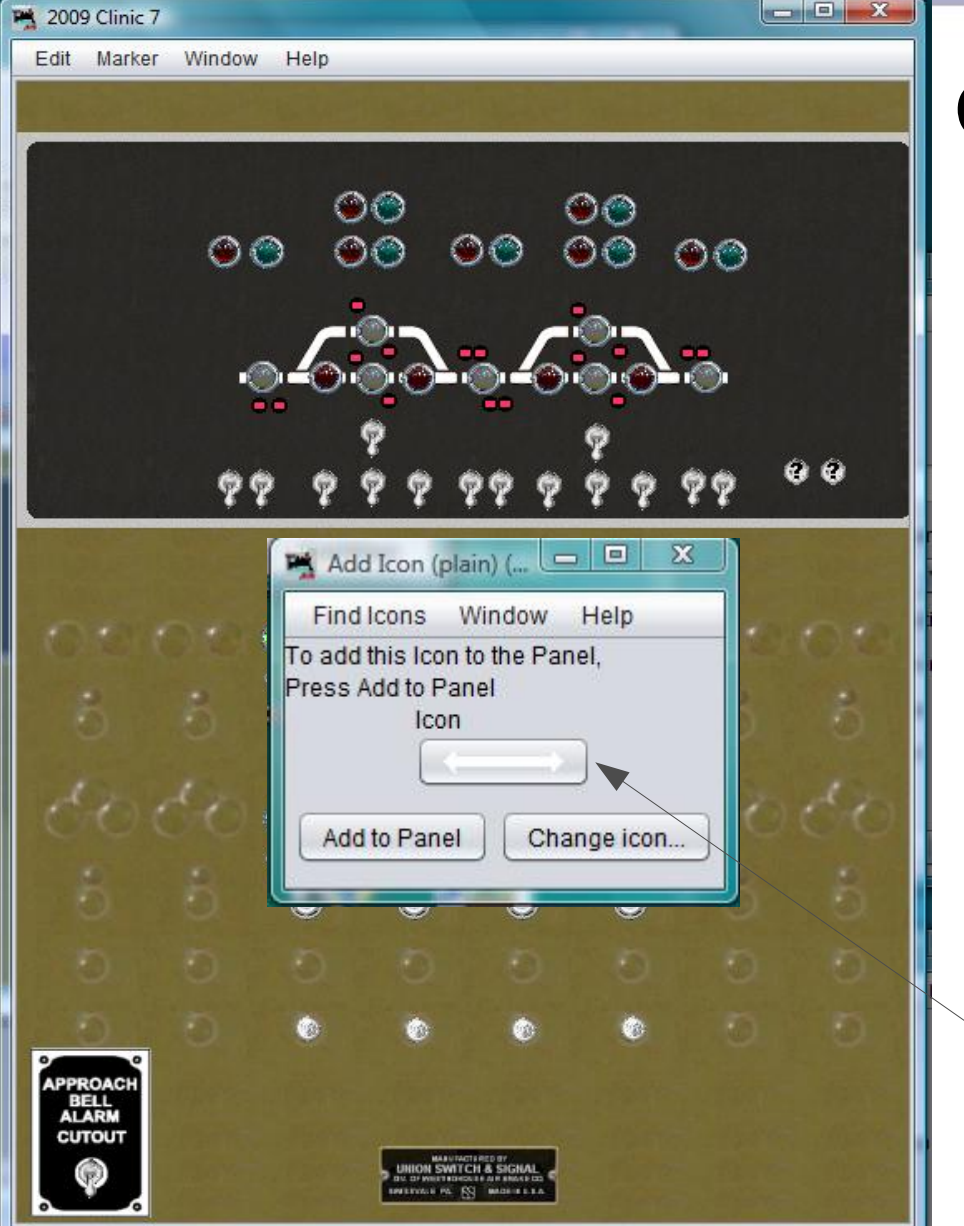

- Now change to amber jewels.
- Add IS5:LSK (Plant **5**: **L**eft **S**tick indi**K**tor) and add it to the panel.
- Move into position.
- Now add IS7:ALSK (Plant **7**: track **A l**eft **S**tick indi**K**tor) IS7:BLSK, IS9:LSK, IS11:ALSK, IS11:BLSK, and IS13:LSK.
- Add them to the panel and move them all into position.
- Add in some plain icons of the traffic arrows to make it nicer looking.

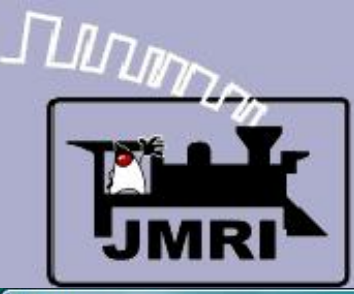

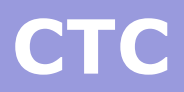

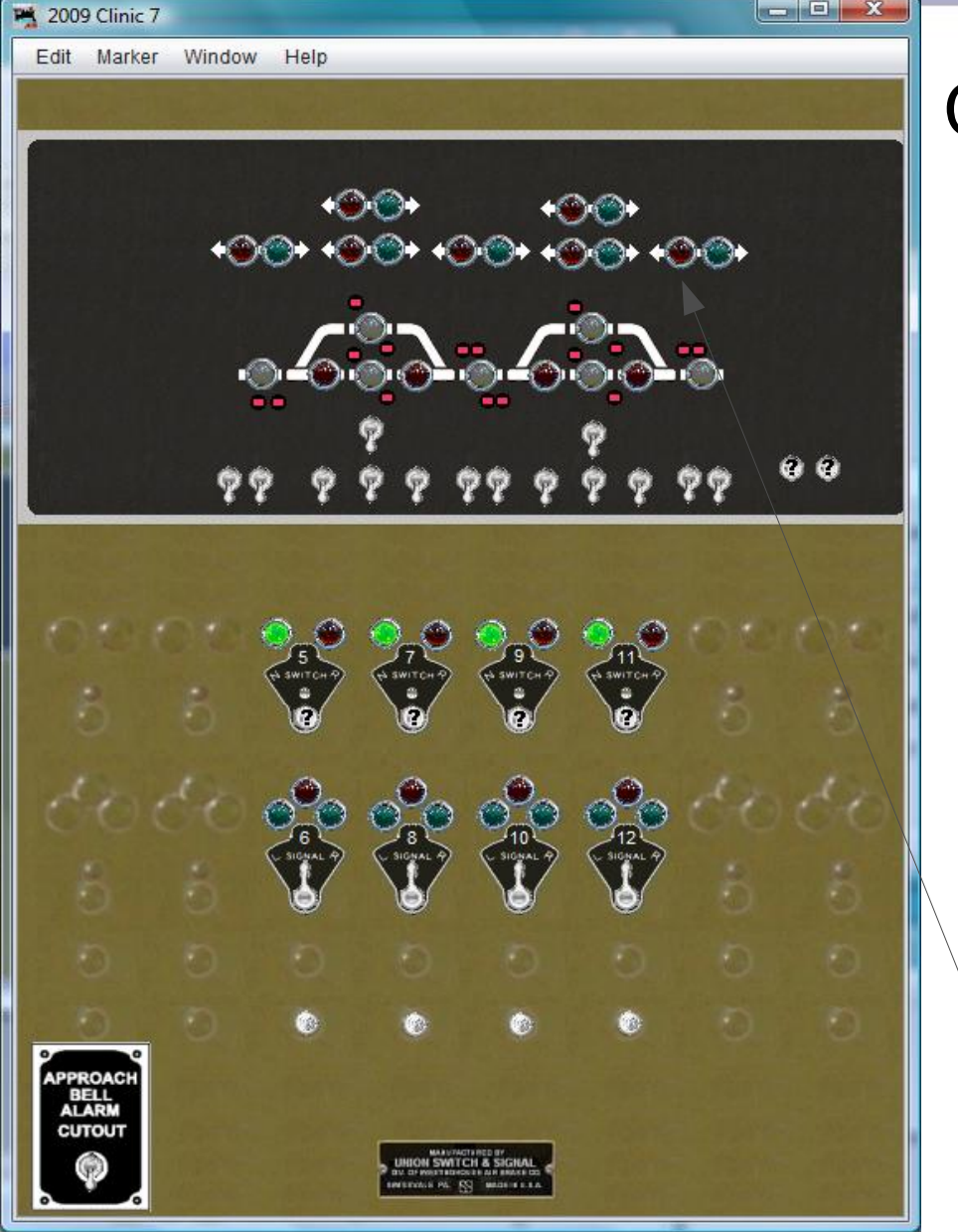

- Now change to amber jewels.
- Add IS5:LSK (Plant **5**: **L**eft **S**tick indi**K**tor) and add it to the panel.
- Move into position.
- Now add IS7:ALSK (Plant **7**: track **A l**eft **S**tick indi**K**tor) IS7:BLSK, IS9:LSK, IS11:ALSK, IS11:BLSK, and IS13:LSK.
- Add them to the panel and move them all into position.
- Add in some plain icons of the traffic arrows to make it nicer looking.
	- The arrows in position.

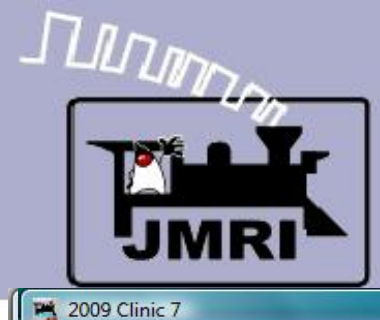

Edit Marker Window Help

**Traffic Simulator** 

**PROA BELL**<br>ALARI **CUTOL** 

 $\langle \bigcirc \rangle \langle \bigcirc \rangle$ 

**FREEHOLD** 

 $\bigcirc$ 

 $\begin{picture}(20,20) \put(0,0){\line(1,0){10}} \put(15,0){\line(1,0){10}} \put(15,0){\line(1,0){10}} \put(15,0){\line(1,0){10}} \put(15,0){\line(1,0){10}} \put(15,0){\line(1,0){10}} \put(15,0){\line(1,0){10}} \put(15,0){\line(1,0){10}} \put(15,0){\line(1,0){10}} \put(15,0){\line(1,0){10}} \put(15,0){\line(1,0){10}} \put(15,0){\line(1$ 

Cocupancy Simulator

**ATCH & SIGN** 

 $\bigcirc$ 

 $\bigcirc$   $\leftrightarrow$ **CATSKILL** 

၇၇

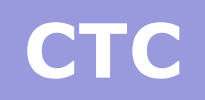

 $\begin{array}{c|c|c|c|c} \hline \multicolumn{3}{c|}{\mathbf{C}} & \multicolumn{3}{c|}{\mathbf{X}} \end{array}$ 

**Traffic Simulator** 

#### CTC traffic direction

 This concludes the display portion of the CTC panel. We can add some text to clarify things.

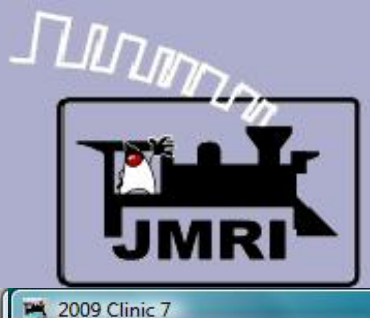

Edit Marker Window Help

**Traffic Simulator** 

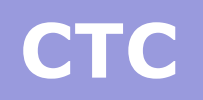

 $\begin{array}{c|c|c|c|c|c} \hline \multicolumn{3}{c|}{\mathbf{C}} & \multicolumn{3}{c|}{\mathbf{X}} \end{array}$ 

**Traffic Simulator** 

CATSKIL

Occupancy Simulator (5)

- This concludes the display portion of the CTC panel. We can add some text to clarify things.
- This panel includes traffic direction indicators in the passing areas to show the logic required for operation. This was not usually done for passing sidings, but was sometimes done on multi-track lines when traffic could normally be sent either way on the same line.
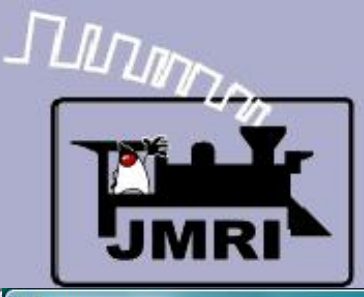

## **CTC**

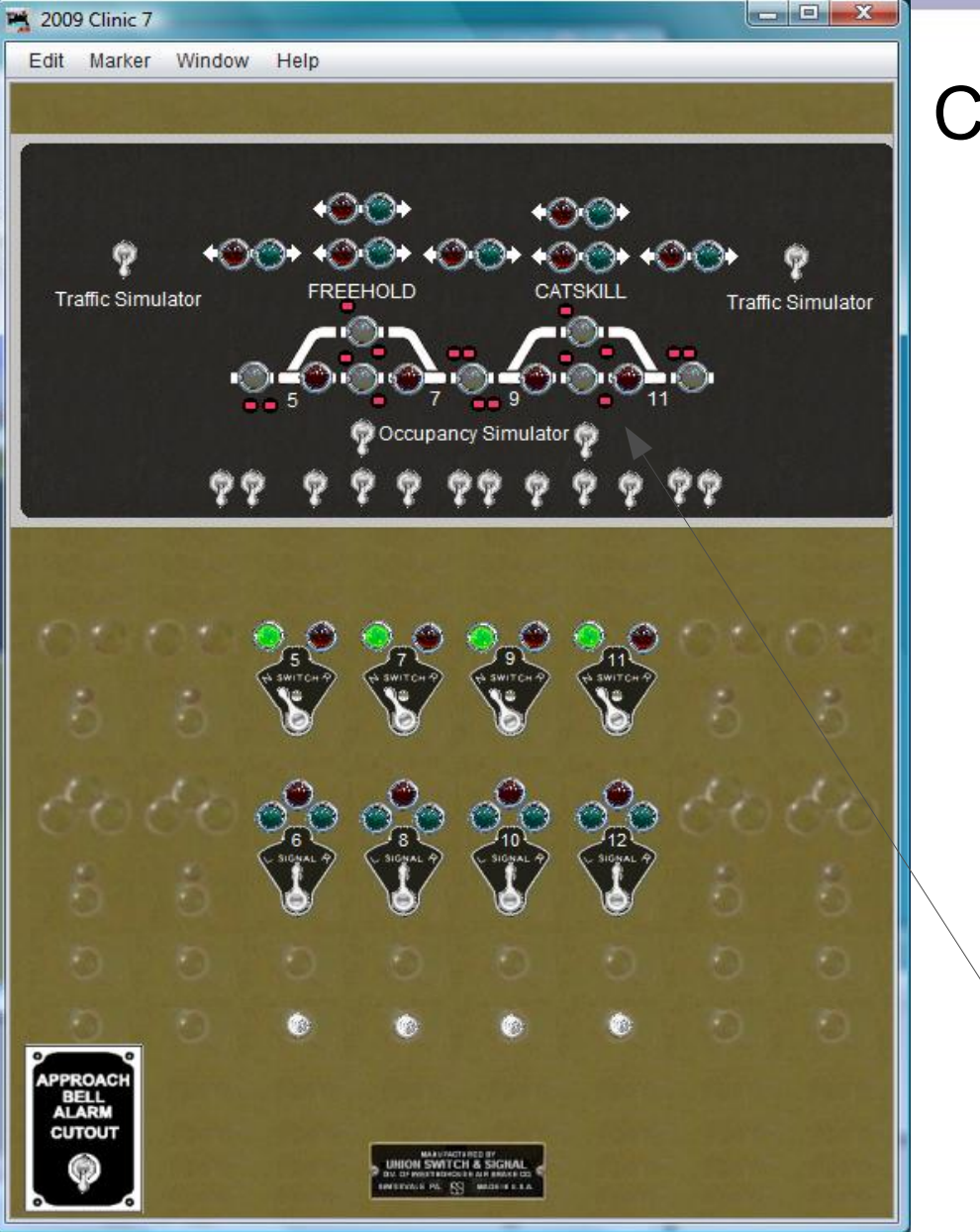

#### CTC traffic direction

- This concludes the display portion of the CTC panel. We can add some text to clarify things.
- This panel includes traffic direction indicators in the passing areas to show the logic required for operation. This was not usually done for passing sidings, but was sometimes done on multi-track lines when traffic could normally be sent either way on the same line.
- CTC panels did not have actual signal indications. Operators could only infer aspects from the status of the panel lamps.

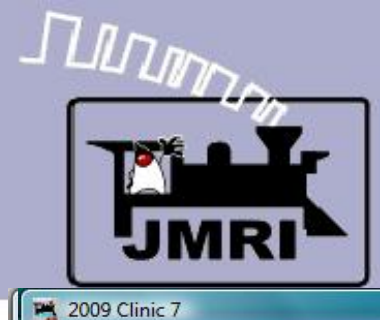

Edit Marker Window Help

#### **CTC**

 $\begin{array}{c|c|c|c|c} \hline \multicolumn{3}{c|}{\mathbf{E}} & \multicolumn{3}{c|}{\mathbf{X}} \end{array}$ 

# CTC traffic direction

 Traffic Simulation. There is no connection to other CTC panels, so off board traffic is simulated.

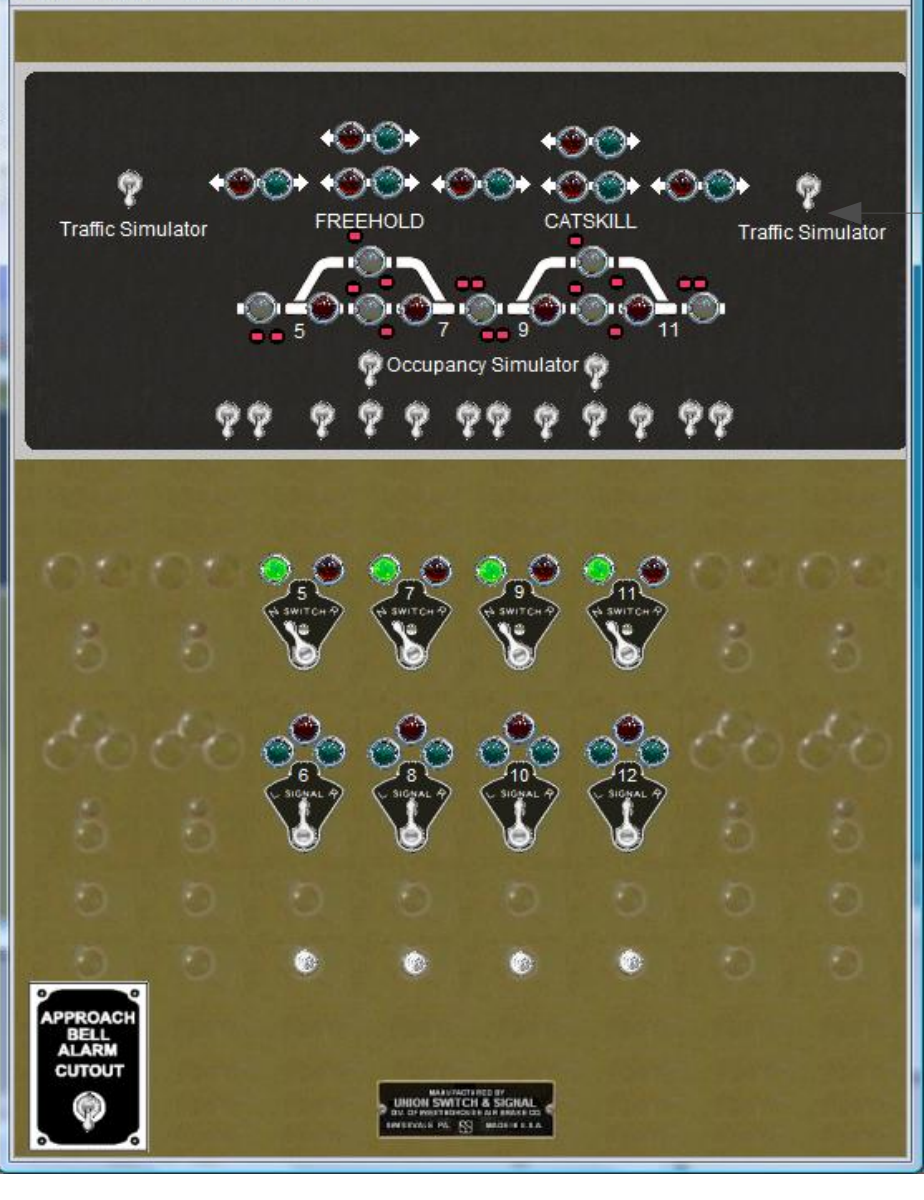

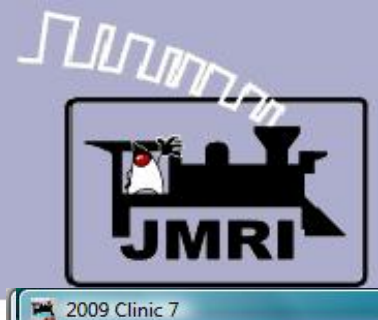

## **CTC**

 $\begin{array}{c|c|c|c|c} \hline \multicolumn{3}{c|}{\textbf{m}} & \multicolumn{3}{c|}{\textbf{m}} & \multicolumn{3}{c|}{\textbf{m}} & \multicolumn{3}{c|}{\textbf{m}} & \multicolumn{3}{c|}{\textbf{m}} & \multicolumn{3}{c|}{\textbf{m}} & \multicolumn{3}{c|}{\textbf{m}} & \multicolumn{3}{c|}{\textbf{m}} & \multicolumn{3}{c|}{\textbf{m}} & \multicolumn{3}{c|}{\textbf{m}} & \multicolumn{3}{c|}{\textbf{m}} & \multicolumn{3}{c|}{\textbf{m$ 

#### CTC traffic direction

- Traffic Simulation. There is no connection to other CTC panels, so off board traffic is simulated.
- This panel is shown in the 'Normal' condition. All switches are set to the mainline.

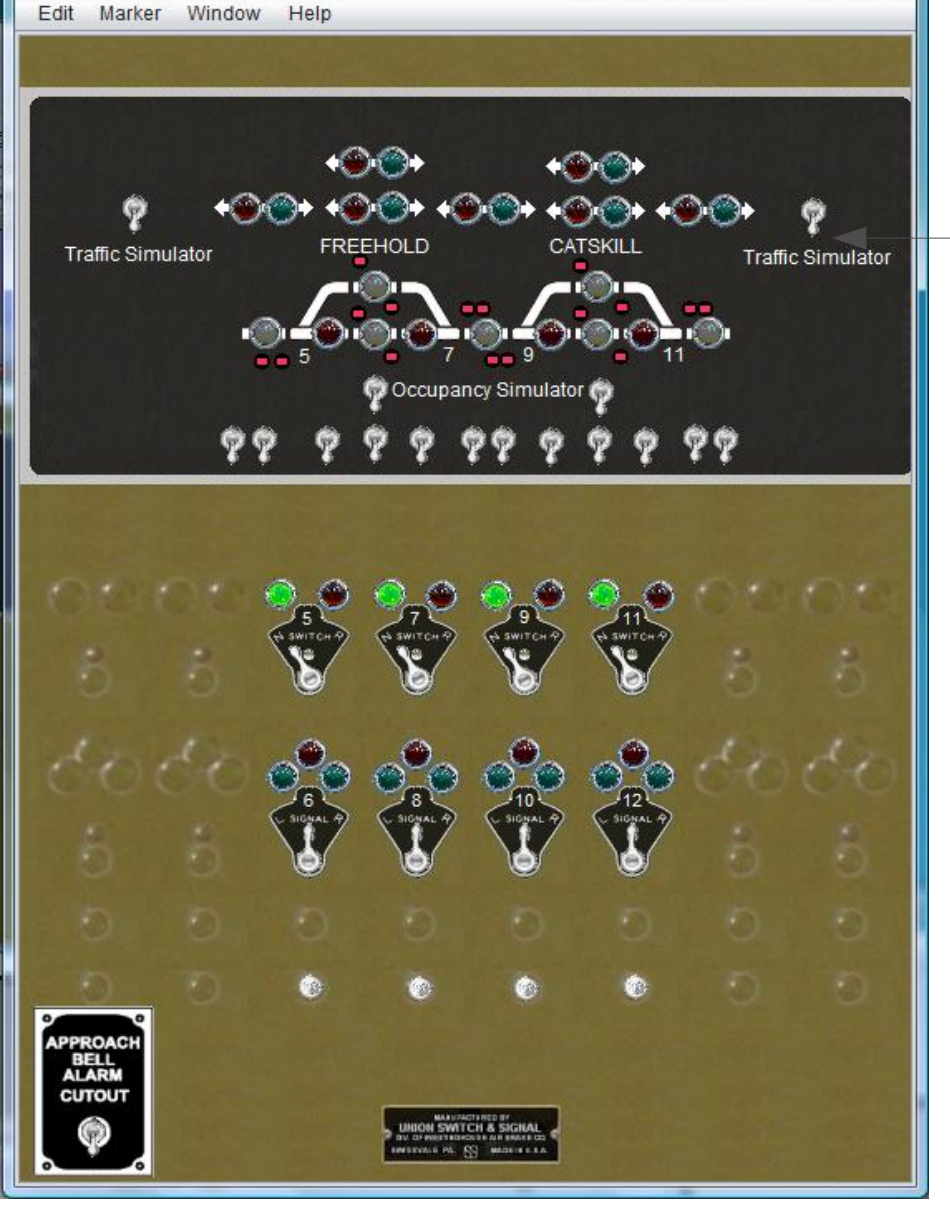

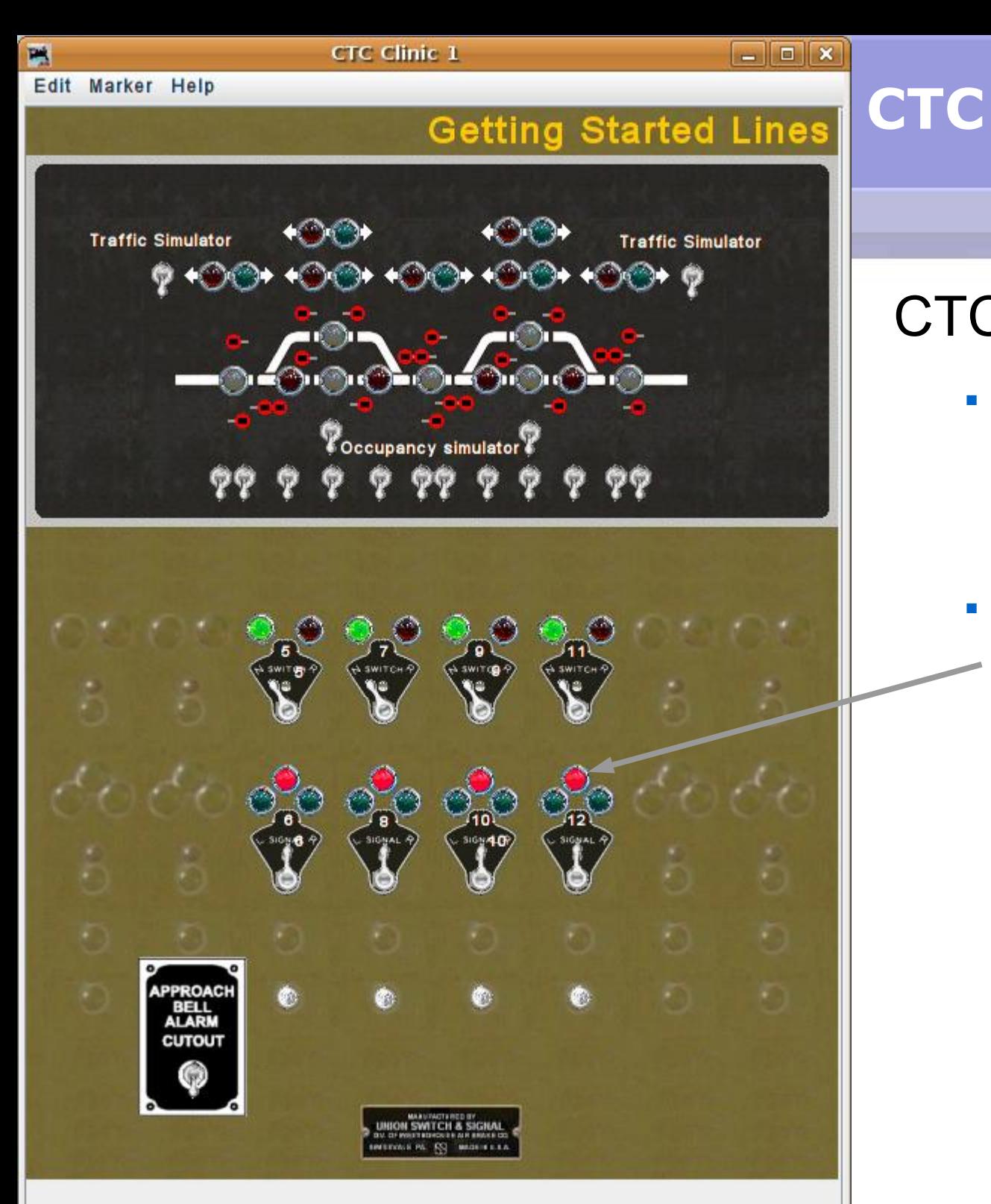

### CTC operation

- This panel is shown in the 'Normal' condition. All switches are set to the mainline.
- All traffic direction levers are set to the middle 'Signals Normal' position. This holds all signals in the 'Stop' aspect.

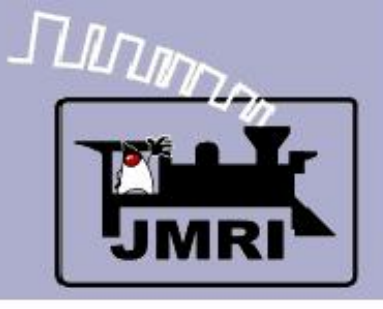

# **CTC (Panel)**

- What we have covered so far:
	- Placing signals on a panel.
	- Simple Panel Logic and sounds.
- **Where we are going next:** 
	- CTC Panel Logix (09-8 CTC-Logix)